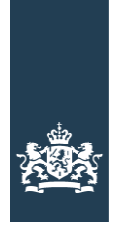

Ministerie van Volkshuisvesting,<br>Ruimtelijke Ordening en<br>Milieubeheer

# Handleiding AutoVue Versie 1.1

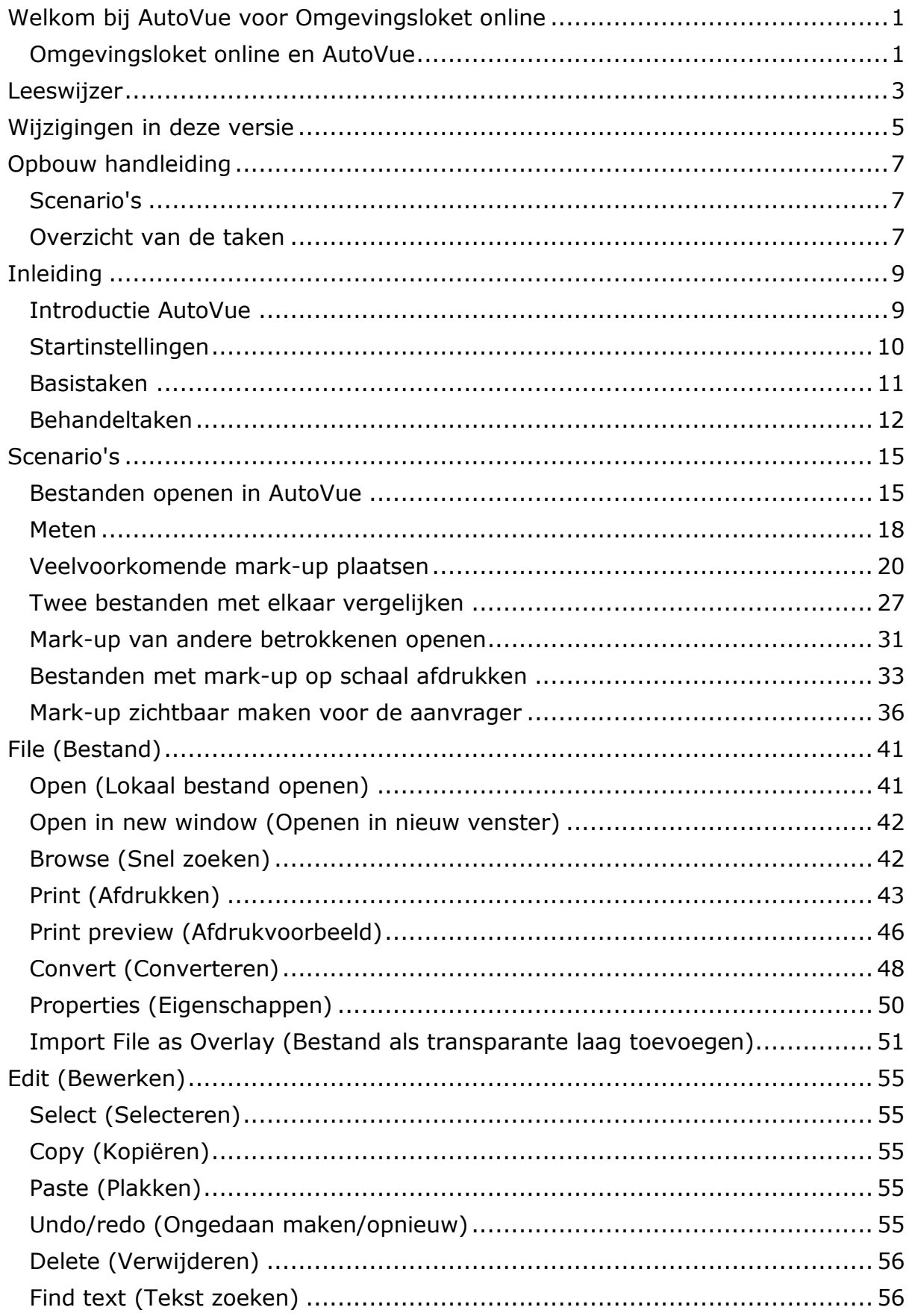

## **Inhoud**

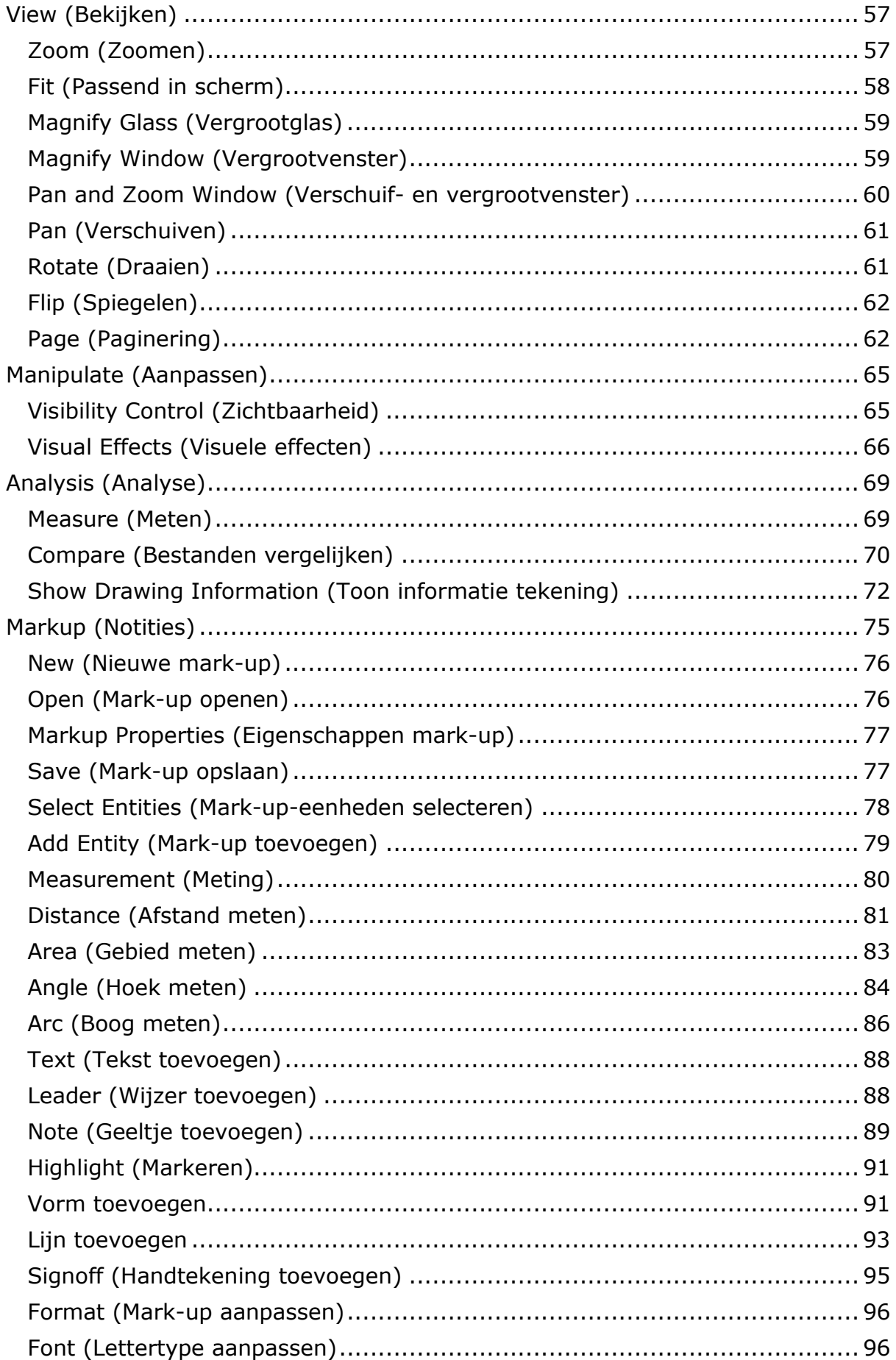

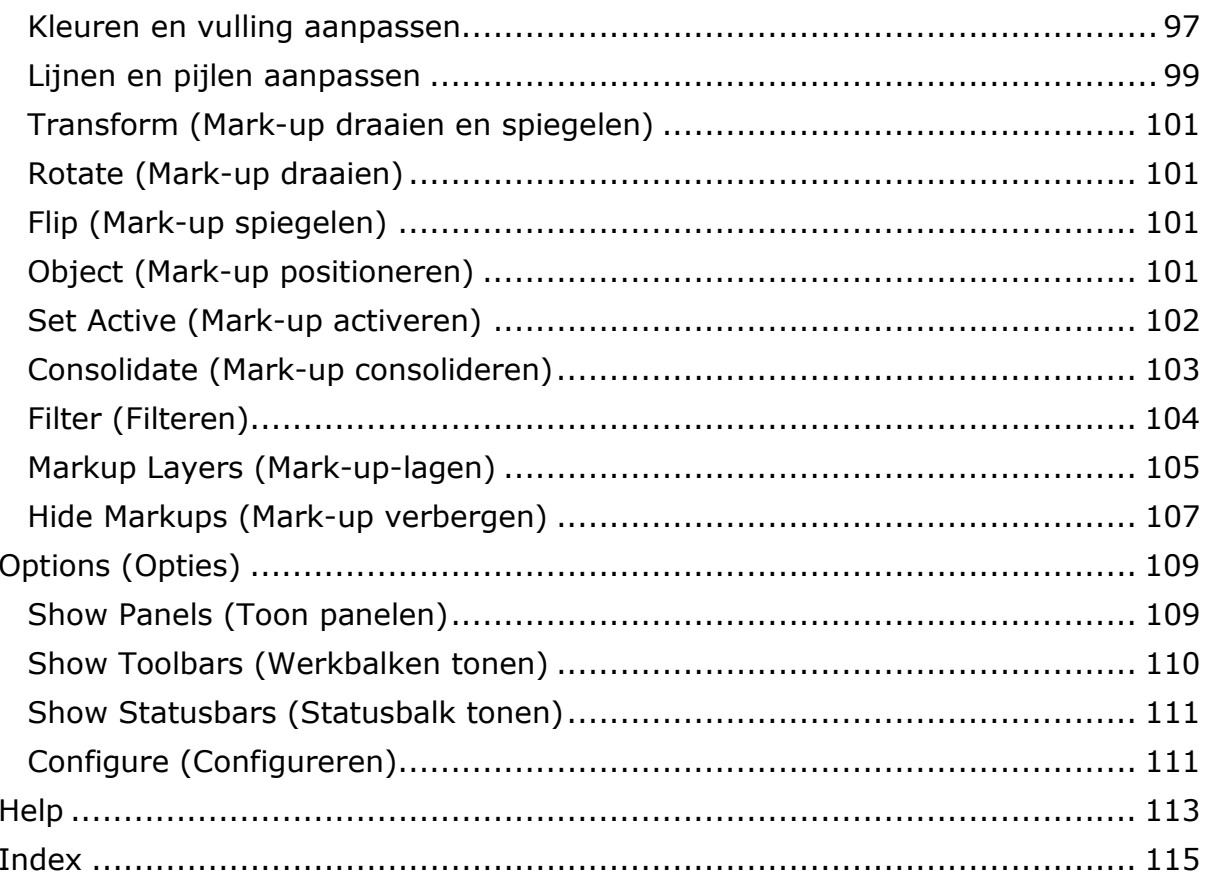

## Welkom bij AutoVue voor Omgevingsloket online

Welkom bij AutoVue voor Omgevingsloket online. Deze handleiding voor het programma AutoVue is bestemd voor medewerkers van de overheid die gaan werken met Omgevingsloket online.

## Omgevingsloket online en AutoVue

Omgevingsloket online is een voorziening voor het digitaal aanvragen en behandelen van omgevingsvergunningen en meldingen.

Met AutoVue kunnen alle betrokkenen bij een aanvraag bouwtekeningen, situatieschetsen en andere bijlagen bekijken die met Omgevingsloket online zijn geüpload. Het programma staat ook wel bekend als een 'CAD-viewer'. AutoVue is alleen op te starten vanuit het behandeldossier op Omgevingsloket online. Een bevoegd gezag dat alleen de aanvraagmodule gebruikt en de behandeling via een eigen systeem verzorgt, heeft een eigen viewer nodig.

#### Handleiding Omgevingsloket online

Voor het werken met Omgevingsloket online zelf is een specifieke handleiding beschikbaar. De handleiding is te downloaden via de omgeving voor het bevoegd gezag op Omgevingsloket online, of te verkrijgen via de lokale beheerder bij de overheidsorganen die zijn aangesloten bij Omgevingsloket online.

## Leeswijzer

Houd bij het gebruik van deze handleiding rekening met de volgende aandachtspunten:

- Deze handleiding hoort bij Omgevingsloket online. Deze voorziening is gebaseerd op de Wabo die op 1 oktober 2010 in werking is getreden.
- Omgevingsloket online en AutoVue worden nog verbeterd. Deze handleiding is dus ook aan verandering onderhevig. Deze handleiding beschrijft de mogelijkheden van AutoVue bij Omgevingsloket online versie 2.3.1. Zodra er wijzigingen plaatsvinden, wordt deze handleiding bijgewerkt.
- In deze handleiding wordt gesproken over rollen (bijvoorbeeld coördinator, behandelaar of baliemedewerker). Kort gezegd is een rol een taak. Een functie is een samengestelde taak. Deze rollen hoeven dus niet één-op-één overeen te komen met functies in de eigen organisatie. De rollen zijn puur bedoeld om aan te geven welke rechten medewerkers in Omgevingsloket online kunnen krijgen. Zo kan een medewerker ook meerdere rollen hebben.
- Gebruik de Index om trefwoorden in deze handleiding te zoeken.

## Wijzigingen in deze versie

Ten opzichte van de handleiding voor de vorige versie, zijn in deze handleiding de volgende onderwerpen aangepast:

• Scenario's: Dit hoofdstuk is toegevoegd om de samenhang tussen de verschillende taken duidelijker te maken en de beginnende gebruiker houvast te geven bij het werken met AutoVue. De rest van de handleiding is grotendeels ongewijzigd en kan gebruikt worden wanneer uitleg of opfrissing van individuele taken is gewenst.

## Opbouw handleiding

Deze handleiding bevat een overzicht van en uitleg over de taken die AutoVue biedt. Voor de beginnende gebruiker is voorafgaand aan de uitleg van individuele taken ook een aantal scenario's opgenomen. Aan de hand hiervan worden de meest voorkomende taken in samenhang met elkaar toegelicht.

## Scenario's

De scenario's die worden uitgewerkt zijn de volgende:

- 1. Bestanden openen in AutoVue
- 2. Meten
- 3. Veelvoorkomende mark-up plaatsen
- 4. Twee bestanden met elkaar vergelijken
- 5. Mark-up van andere betrokkenen openen
- 6. Bestanden met mark-up op schaal afdrukken
- 7. Mark-up zichtbaar maken voor de aanvrager

## Overzicht van de taken

De uitleg van de individuele taken is opgebouwd aan de hand van de menubalk van AutoVue.

File Edit View Manipulate Analysis Markup Options Help

Het gaat om de volgende menu's:

- File (Bestand)
- Edit (Bewerken)
- View (Bekijken)
- Manipulate (Aanpassen)
- Analysis (Analyse)
- Markup (Notities)
- Options (Opties)
- Help (Helpfunctie)

Binnen elk menu zijn taken beschikbaar. De meeste taken hebben ook een icoon. Sommige van de iconen binnen de menu's komen ook terug in de werkbalk die in het beeld boven en links van het bestand worden getoond.

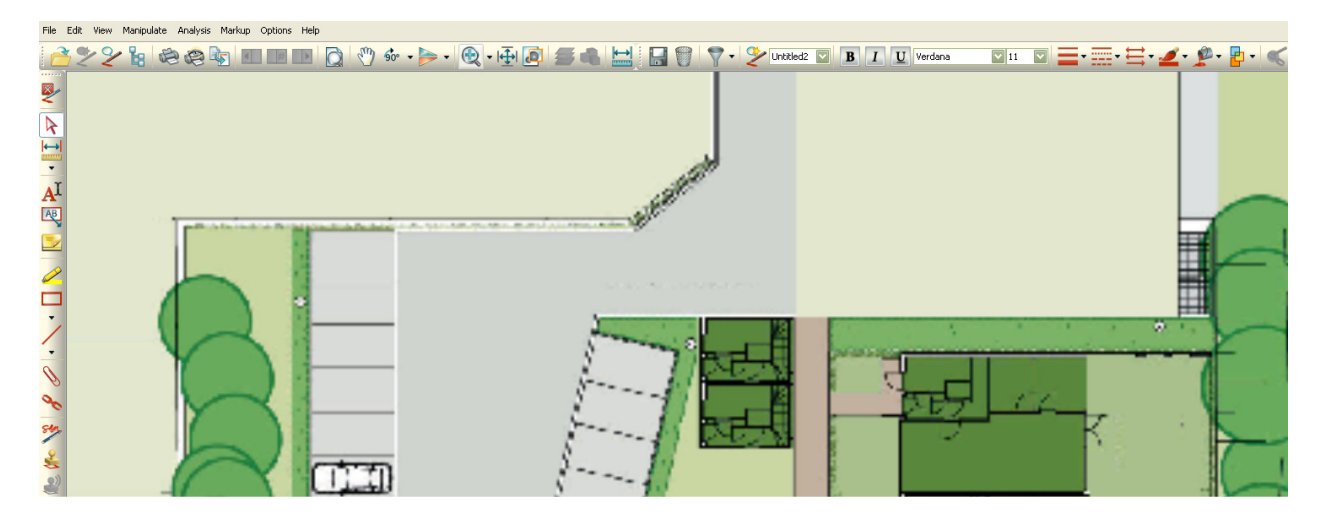

Voor aanvragers is het menu niet zichtbaar. Zij maken gebruik van een balk met iconen. Bovendien hebben zij minder rechten, waardoor het aantal iconen beperkt is.

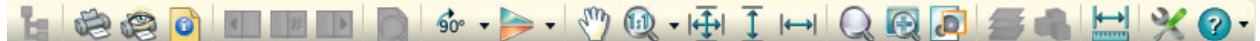

## Inleiding

## Introductie AutoVue

Wanneer binnen Omgevingsloket online een bijlage wordt geopend, opent deze in het programma AutoVue. Het oorspronkelijke bestand kan niet worden gewijzigd. Wel kunnen betrokkenen notities (mark-up) in allerlei vormen toevoegen. Naast het toevoegen van notities in de vorm van 'geeltjes', geometrische vormen en tekstvakken is het mogelijk om metingen te verrichten. De mark-up wordt opgeslagen in een mark-up-file. Dit is een bestand met daarin opgeslagen mark-up die over het origineel heen wordt gelegd.

Elke notitie die wordt toegevoegd aan een bestand, wordt als Markup Entity (mark-up-eenheid) bijgehouden. Deze mark-up-eenheden staan in een speciaal paneel onderin het werkscherm. Als deze lijst niet wordt getoond, kan hij worden aangezet door te klikken op het icoon Show Panels (Toon panelen) of door onder het menu Markup 'Open' aan te klikken.

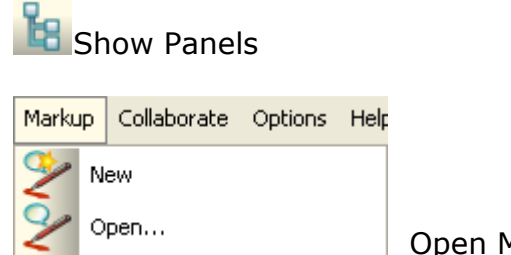

Open Markup

Om een mark-up-eenheid te selecteren en eventueel te bewerken, kan de eenheid in het paneel worden aangeklikt.

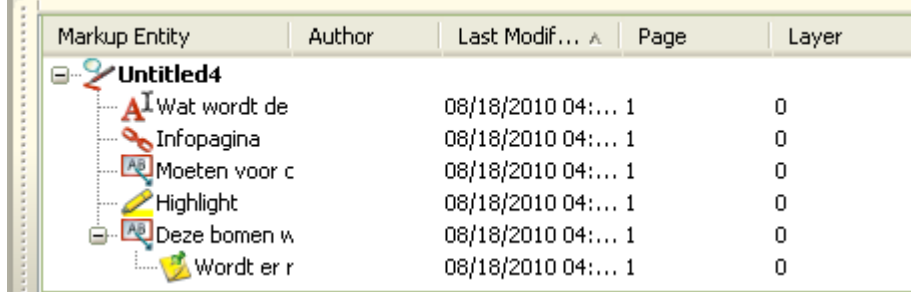

### Rollen en rechten

Er zijn binnen Omgevingsloket online, en dus ook in AutoVue, vier gebruikersrollen:

- Coördinator
- Behandelaar
- Adviseur
- Baliemedewerker/Aanvrager/Gemachtigde

De baliemedewerker heeft binnen Omgevingsloket online en AutoVue dezelfde rechten als de aanvrager of diens gemachtigde.

Alleen de eerste drie rollen hebben het recht om mark-up aan te brengen. Eén persoon kan meerdere mark-up-files aanmaken, maar de behandelaar en de adviseur kunnen geen mark-up van anderen wijzigen of verwijderen. De coördinator kan wel wijzigingen aanbrengen in mark-up-files die door anderen zijn aangemaakt.

#### Zichtbaarheid voor aanvrager

De aanvrager heeft alleen inzage in de mark-up die door de coördinator zichtbaar wordt gemaakt in de zogenaamde consolidatie-file. Deze laag bevat de mark-up die relevant is voor de aanvrager. De aanvrager kan deze 'presentatielaag' inzien door de bijlage vanuit Omgevingsloket online te openen en te klikken op het icoon van het rode pennetje met het blauwe wolkje.

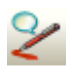

Wanneer een bevoegd gezag geen gebruik maakt van de dossiermodule, moet de communicatie met de aanvrager op een andere manier dan via Omgevingsloket online verlopen. De coördinator kan in dat geval het bestand waarin alleen de consolidatie-file zichtbaar is converteren naar een PDF (zie 'Convert (Converteren)'). Dit bestand kan worden gebruikt in de communicatie met de aanvrager.

### Startinstellingen

Om AutoVue te openen vanuit Omgevingsloket online, moet een aantal instellingen aanwezig zijn in de computer en de browser van de gebruiker. Check die instellingen zelf of vraag het de systeembeheerder. In de meeste gevallen kunnen medewerkers van het bevoegd gezag geen wijzigingen aanbrengen in de instellingen van hun computer en wordt dit gedaan door de systeembeheerder.

#### Instellingen van de computer

Het is noodzakelijk dat de computer beschikt over een Java Virtual Machine (JVM) versie 6 update 14 tot en met 18. Wanneer deze ontbreekt of ouder is, krijg je een melding en kan de JVM alsnog geïnstalleerd worden. Hogere versie van JVM geven foutmeldingen, maar deze kunnen zonder gevolgen worden genegeerd en gesloten.

#### Instellingen van de browser

AutoVue functioneert als onderdeel van Omgevingsloket online binnen de browser waarmee de website is gestart. De volgende browsers zijn officieel geschikt om AutoVue in te starten:

Voor Windows:

- Internet Explorer 7.0 en 8.0 (32 bit)
- Firefox  $3.0$  (32 bit)

Voor Mac:

- Safari 4.0
- Firefox 3.0

De browser moet altijd:

• Popups toestaan (minimaal van www.omgevingsloket.nl)

In Internet Explorer zijn de instellingen aan te passen via het menu Tools > Popup Blocker en Tools > Internet Options > Security.

In Mozilla Firefox zijn de instellingen aan te passen via het menu Tools > Options > Content.

In Safari zijn de instellingen aan te passen via het menu Safari > Preferences > Security.

## Basistaken

AutoVue biedt onderstaande basistaken aan voor de rollen:

- Coördinator
- Behandelaar
- Adviseur
- Baliemedewerker/Aanvrager/Gemachtigde

De taken worden allemaal toegelicht in deze handleiding aan de hand van de menu-indeling. Sommige taken komen aan bod in de scenario's.

De basistaken worden in het geval van

Baliemedewerker/Aanvrager/Gemachtigde getoond in een werkbalk bovenin het scherm.

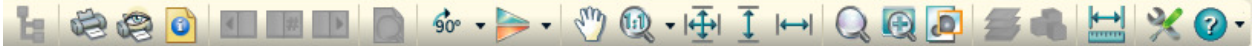

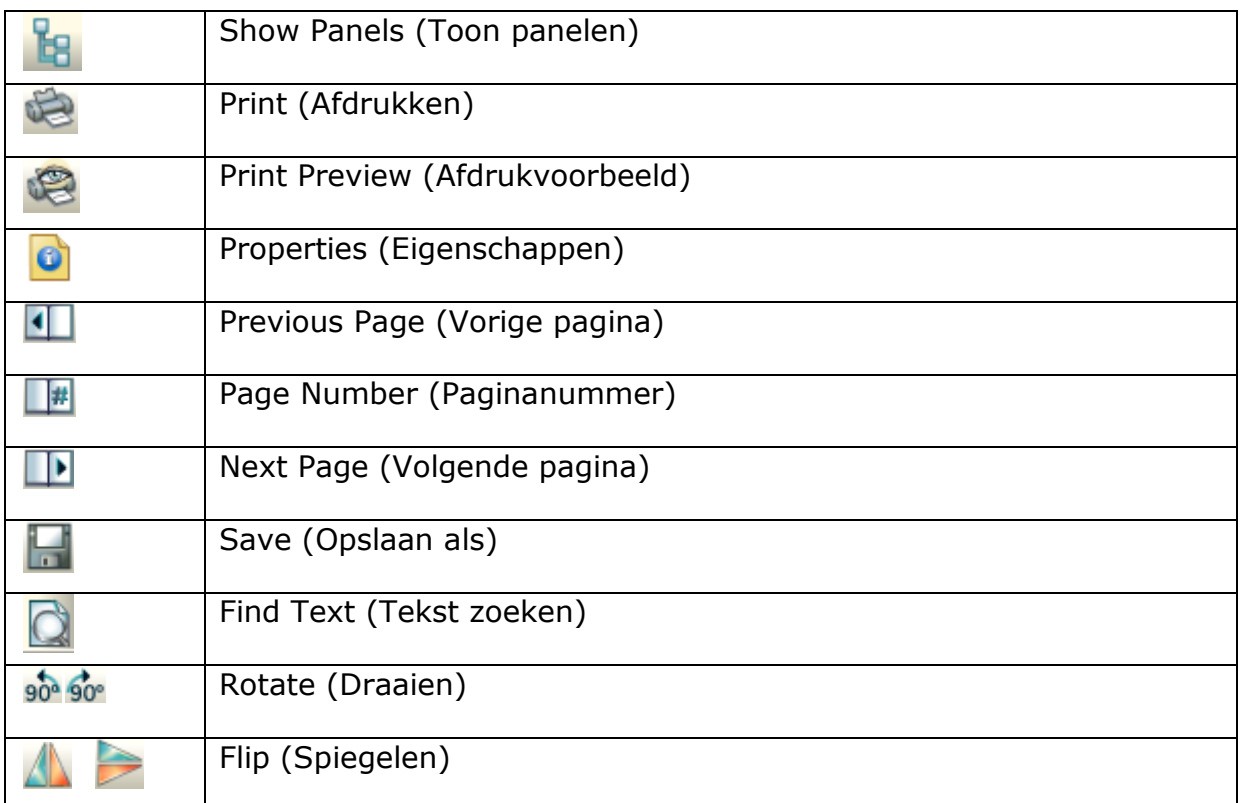

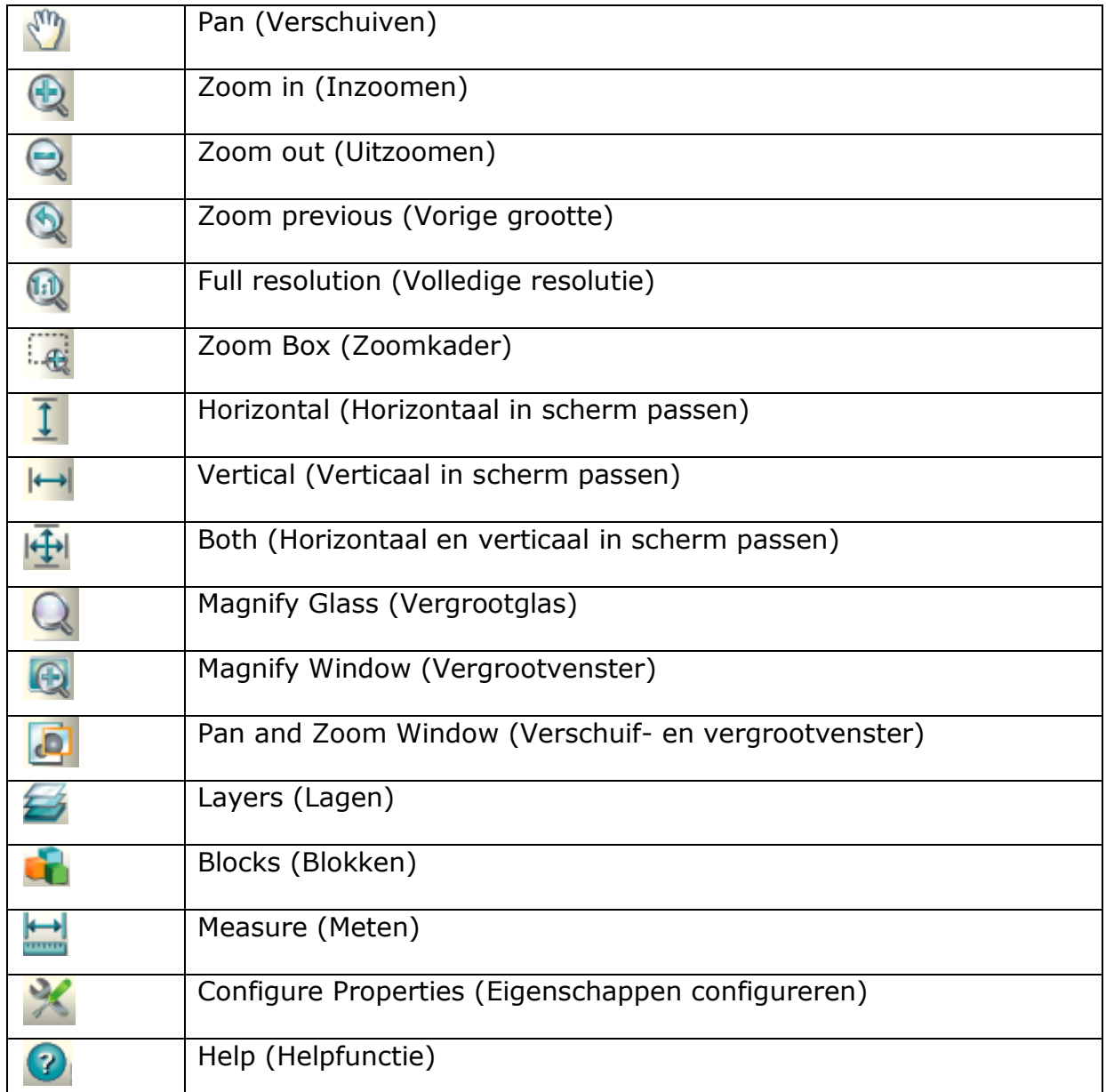

### Behandeltaken

Voor de rollen coördinator, behandelaar en adviseur zijn extra taken beschikbaar in het kader van behandeling van de aanvraag. De taken waar een \* bijstaat, is ook beschikbaar voor betrokkenen bij een aanvraag. De meeste taken zijn zowel aan te roepen via de menubalk als via de werkbalk bovenin of links van het scherm.

De taken worden allemaal toegelicht in deze handleiding aan de hand van de menu-indeling.

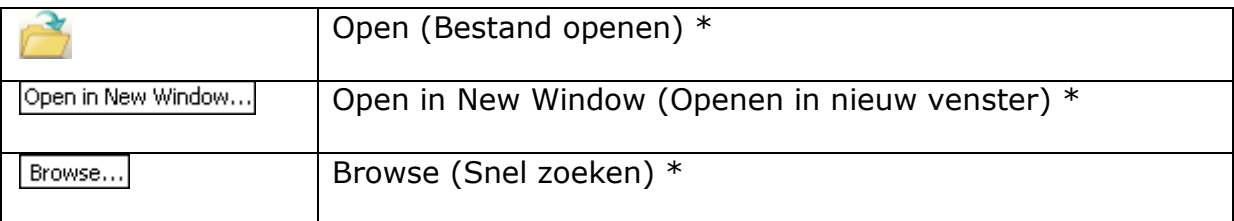

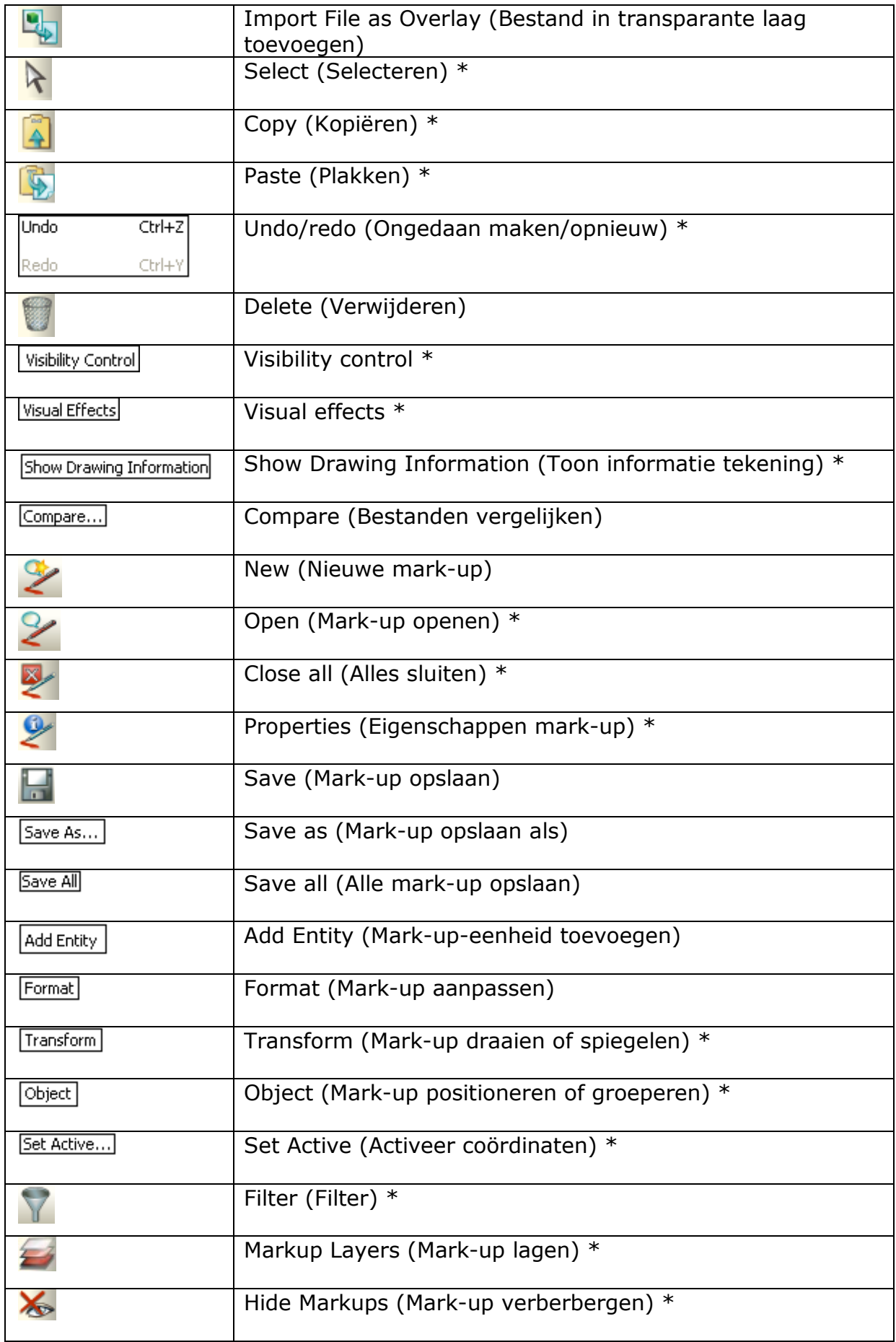

## Handleiding AutoVue versie 1.1

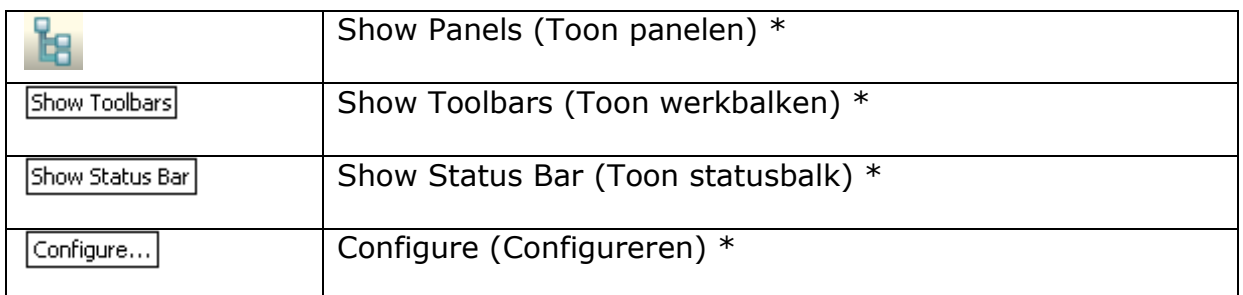

Voor de rol coördinator zijn nog twee specifieke taken beschikbaar:

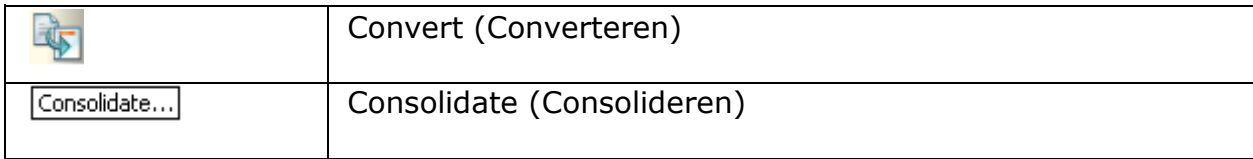

## Scenario's

AutoVue is een geavanceerd bewerkingsprogramma. Voor veel gebruikers zal het nieuw zijn om een digitaal bestand digitaal te beoordelen. Daarom wordt in deze handleiding een aantal veelvoorkomende scenario's stap voor stap toegelicht, zodat ook een beginnende gebruiker opmerkingen kan plaatsen en delen met anderen en de aanvrager. Desalniettemin zal het werken met AutoVue enige oefening vereisen, omdat dit tekenprogramma een net wat andere indeling en gedrag heeft dan bekende besturingssystemen zoals bijvoorbeeld Windows.

## Bestanden openen in AutoVue

Bestanden kunnen zowel vanaf Omgevingsloket online als vanaf de lokale computer worden geopend.

### Bestanden openen vanuit Omgevingsloket online

Open de gewenste aanvraag en klik op de tab 'Bijlagen' om de toegevoegde bijlagen bij de aanvraag te kunnen openen.

1. Klik dubbel op de gewenste bijlage om de specificaties in te zien of selecteer de gewenste bijlage en klik op 'Open in viewer'.

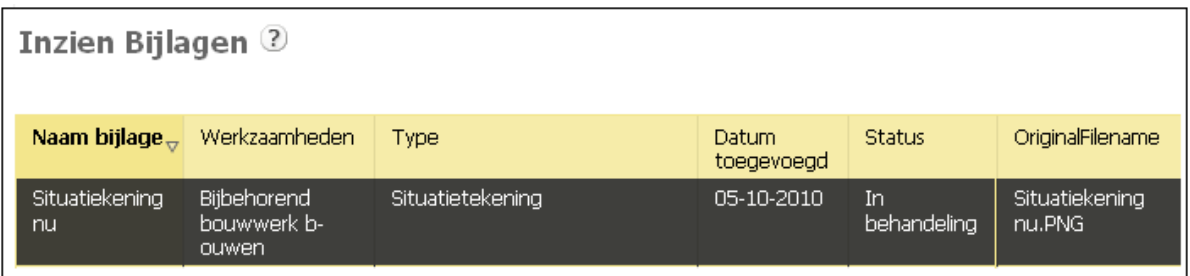

2. De specificaties verschijnen. Klik op het documenticoon achter 'Open bestand in viewer' om het bestand in AutoVue te openen.

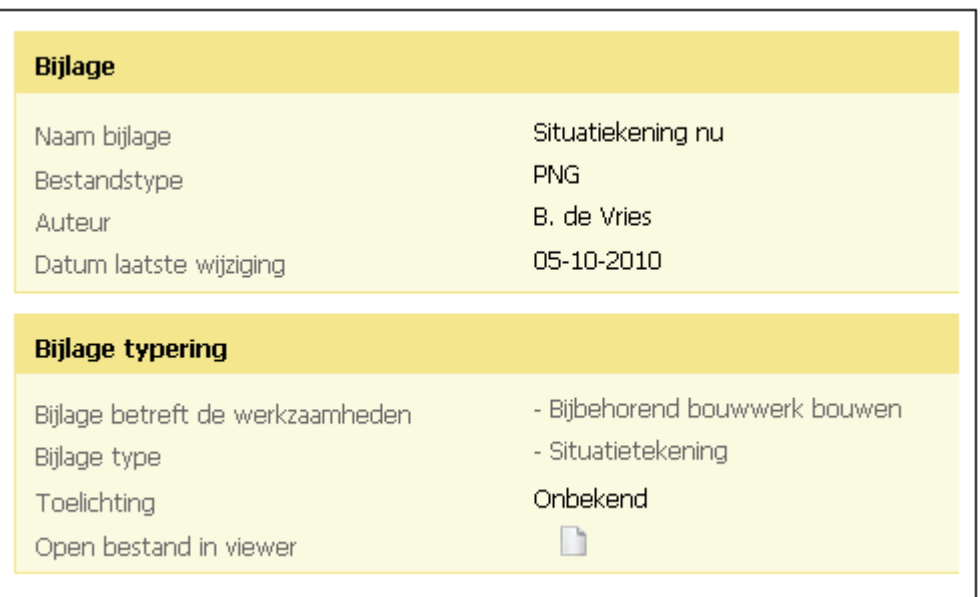

3. Een nieuw scherm verschijnt. Het is mogelijk dat onderstaande waarschuwingen in beeld komen.

Vink in het geval van onderstaande waarschuwing het vakje aan om de melding voortaan niet meer te zien en klik op 'Yes'.

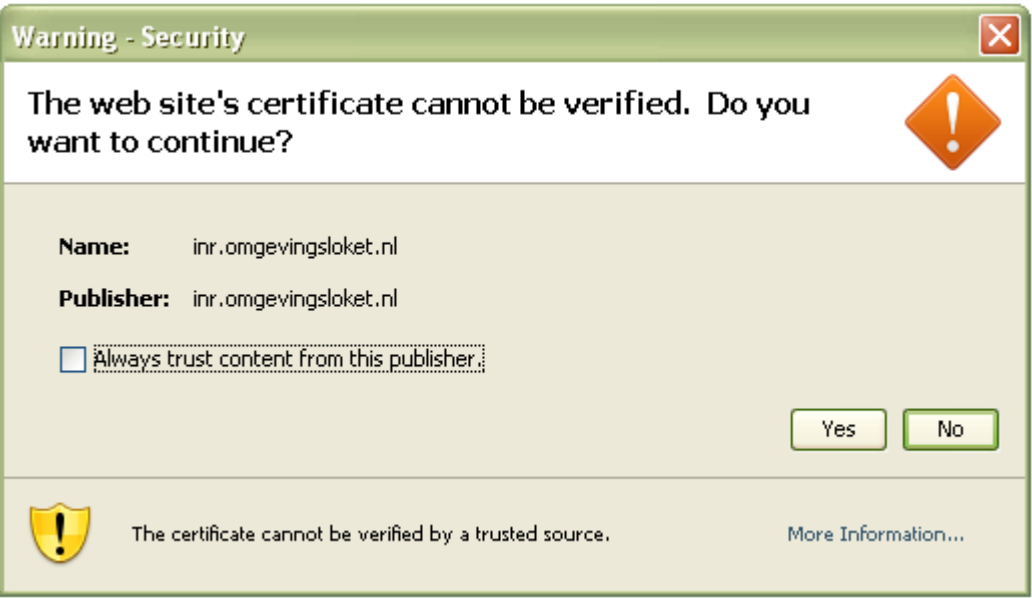

Als onderstaande waarschuwing verschijnt, kan veilig op 'No' worden geklikt.

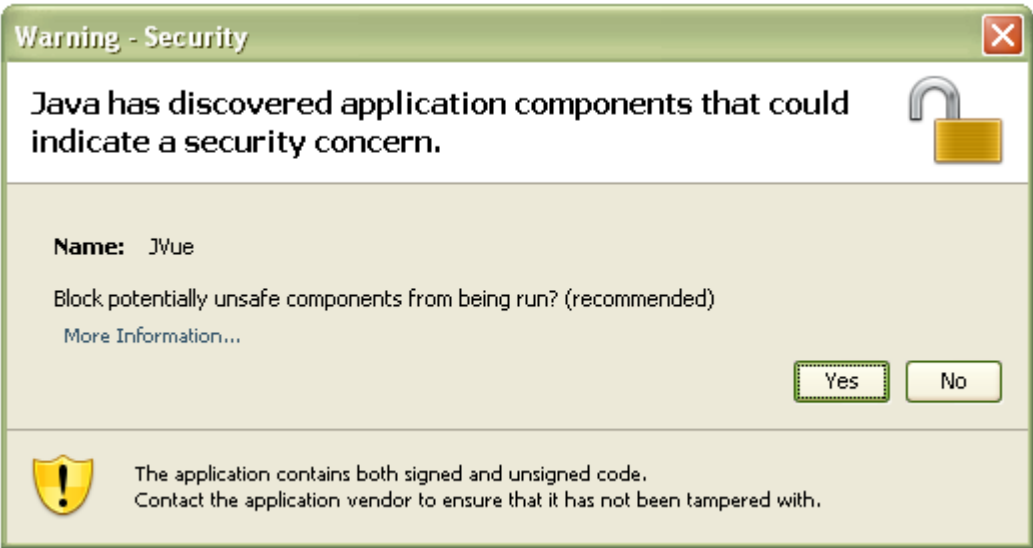

- 4. Het document opent in AutoVue. Er kan maar 1 bestand tegelijk in dit scherm open staan. Als een nieuw bestand wordt geopend, verdwijnt het oude bestand. Het is wel mogelijk om twee bestanden met elkaar te vergelijken. Uitleg hierover staat in 'Twee bestanden met elkaar vergelijken'.
- 5. Op het moment dat het bestand is geüpload via Omgevingsloket online, is de schaal van het bestand gewijzigd. De bestanden moeten daarom eerst gekalibreerd worden, voordat het mogelijk is om op schaal te werken. Uitleg hierover staat in 'Meten'.

#### Bestand openen vanaf lokale computer

Een bevoegd gezag dat alleen de aanvraagmodule gebruikt en de behandeling via een eigen systeem verzorgt, heeft een eigen viewer nodig. Wanneer deze viewer AutoVue is, kan deze vanuit het eigen systeem worden opgestart.

De bijlagen kunnen lokaal zijn opgeslagen door middel van het overhalen met FTP (zie hiervoor de handleiding 'Omgevingsloket online en FTP Secure') of door ze binnen AutoVue te converteren naar een PDF en dit bestand lokaal op te slaan (zie hiervoor het hoofdstuk 'Convert (Converteren)' in deze handleiding). Vervolgens kan een lokaal bestand als volgt worden geopend.

1. Klik linksboven in de werkbalk op het icoon om lokaal opgeslagen bestanden te openen in AutoVue. Een venster om binnen het eigen systeem een bestand te zoeken verschijnt.

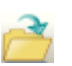

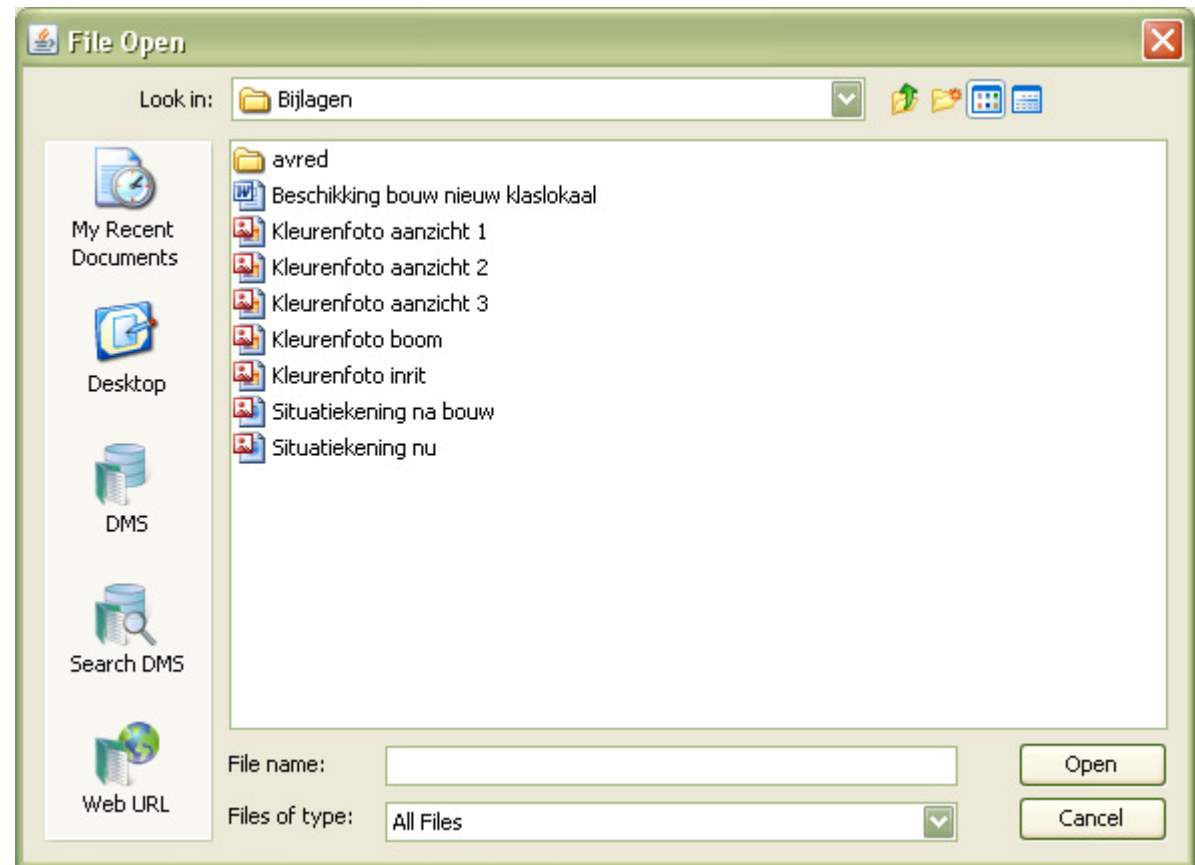

2. Kies het gewenste bestand en klik op 'Open'.

3. Het bestand verschijnt in het scherm van AutoVue.

Hieronder staat een voorbeeld van hoe het geopende bestand binnen AutoVue wordt getoond.

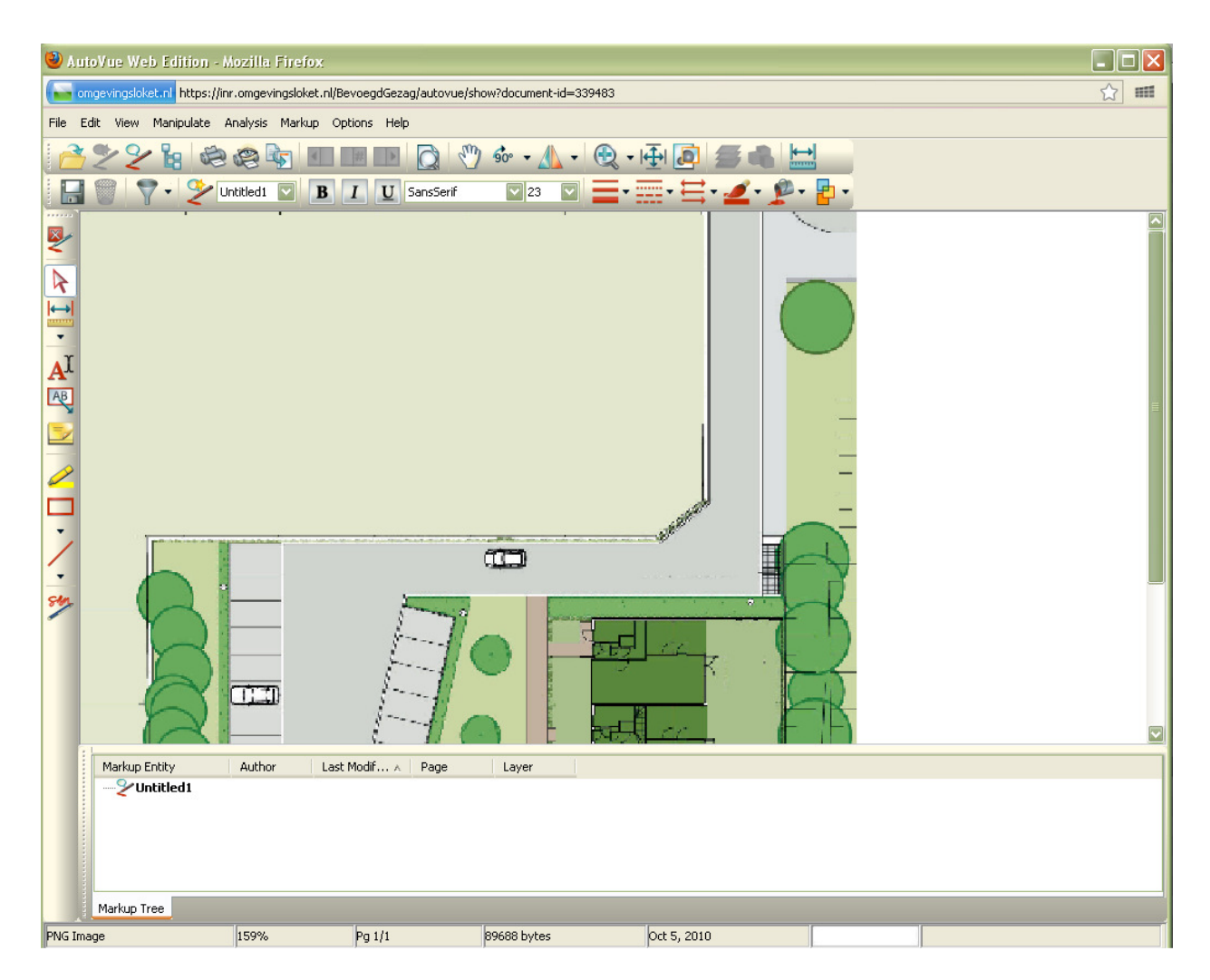

Na het openen van het bestand, kan worden gemeten, mark-up worden toegevoegd, bestanden met elkaar worden vergeleken, andermans mark-up worden bekeken, afgedrukt en benodigde mark-up in een speciale laag worden gezet zodat de aanvrager deze mark-up kan inzien. Deze handelingen worden in achtereenvolgende paragrafen beschreven.

## Meten

Alle personen van het bevoegd gezag en externe adviesorganisaties die bij een aanvraag worden betrokken, kunnen meten in bijlagen.

### Meten

Bij meten is het van belang dat een werkelijke maat in het bestand bekend is, zodat het bestand gekalibreerd kan worden. Kalibratie is belangrijk, omdat de schaal van een bestand bij het uploaden naar Omgevingsloket online kan wijzigen. Een meetlat in het bestand betekent niet dat het bestand is gekalibreerd. Na het kalibreren, kan voor het meten instructie 1 tot en met 4 gevolgd worden.

1. Klik rechtsboven in de werkbalk op het icoon om een lijn op te meten.

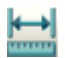

Een meetvenster verschijnt over het bestand heen.

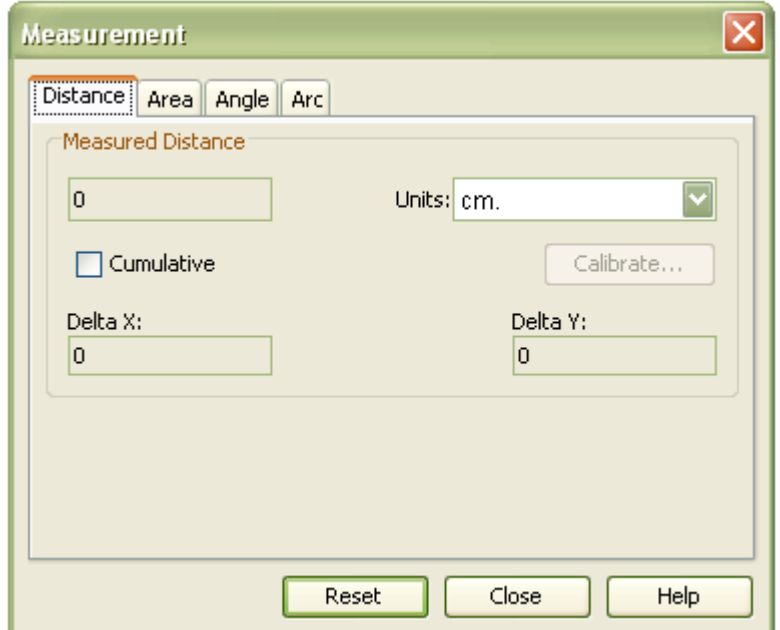

2. Trek in het bestand een lijn waarvan de werkelijke afstand bekend is. Klik daarvoor met de linker muisknop op een punt in het bestand vanaf waar de meting begint. Op die plek verschijnt een geel stipje.

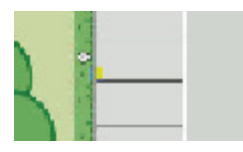

3. Verplaats de muis naar het einde van de te meten lijn en klik nogmaals op de linker muisknop. Er verschijnt een lijn.

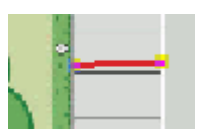

4. De afstand van de lijn komt in het meetvenster te staan. Klik eventueel op het pijltje bij 'Units' om de maateenheid te wijzigen.

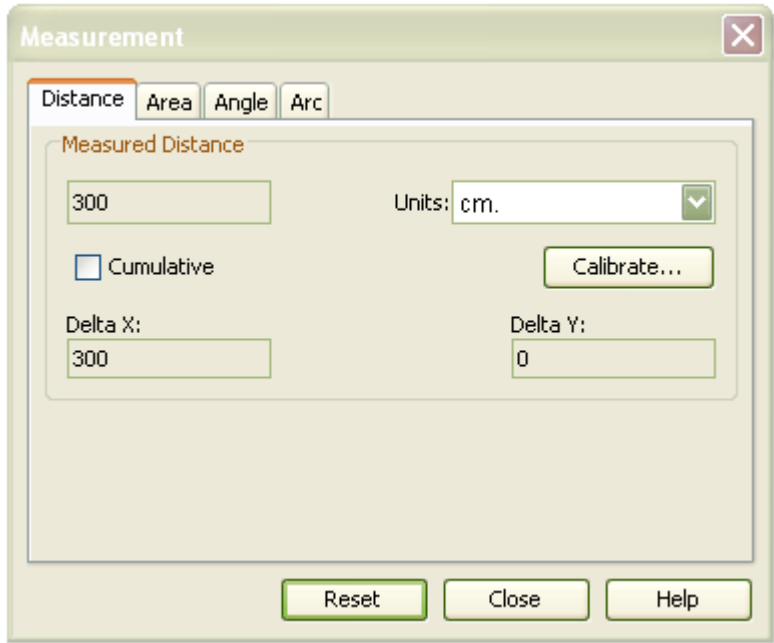

5. Klik dan in het meetvenster op 'Calibrate'. Het kalibreervenster verschijnt. Klik eventueel op het pijltje naast de maateenheid om de maateenheid te wijzigen.

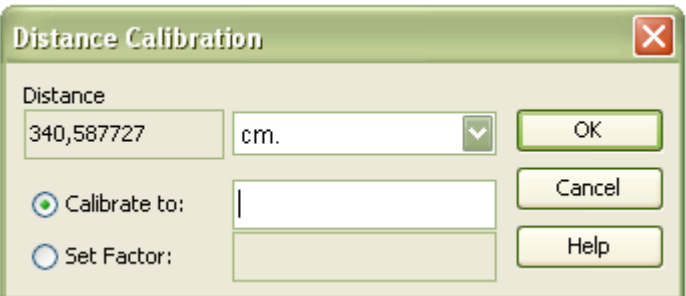

6. Vul achter 'Calibrate to' de werkelijke afstand van de lijn in het bestand in en klik op 'OK'. Nu is de meetfunctie gekalibreerd.

### Veelvoorkomende mark-up plaatsen

Alle personen van het bevoegd gezag en externe adviesorganisaties die bij een aanvraag worden betrokken, kunnen mark-up plaatsen in bijlagen. Deze markup wordt over het bestand heen geplaatst. Het oorspronkelijke bestand blijft ongewijzigd.

Mark-up is elke toevoeging aan een bestand. Het kan een tekstvak of een getekende cirkel zijn, maar ook een notitie of een sign-off, een soort geautomatiseerde handtekening. Zodra mark-up voor het eerst wordt toegevoegd, wordt er een nieuwe mark-up-file geopend. De mark-up file is de verzameling van alle binnen de file geplaatste mark-ups. Met het opslaan kan aan de mark-up file een eigen naam worden toegekend. Er kunnen meerdere mark-up-files aan een bestand worden toegevoegd.

Hieronder wordt voor veelvoorkomende mark-up uitgelegd hoe deze kan worden geplaatst en opgeslagen zodat andere betrokkenen de mark-up kunnen inzien.

#### Mark-up toevoegen

Om te beginnen met het plaatsen van mark-up, moet eerst de werkbalk voor mark-up worden aangezet.

1. Klik linksboven in de werkbalk op het icoon om de mark-up werkbalken te openen.

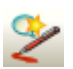

De werkbalken verschijnen links en boven het bestand.

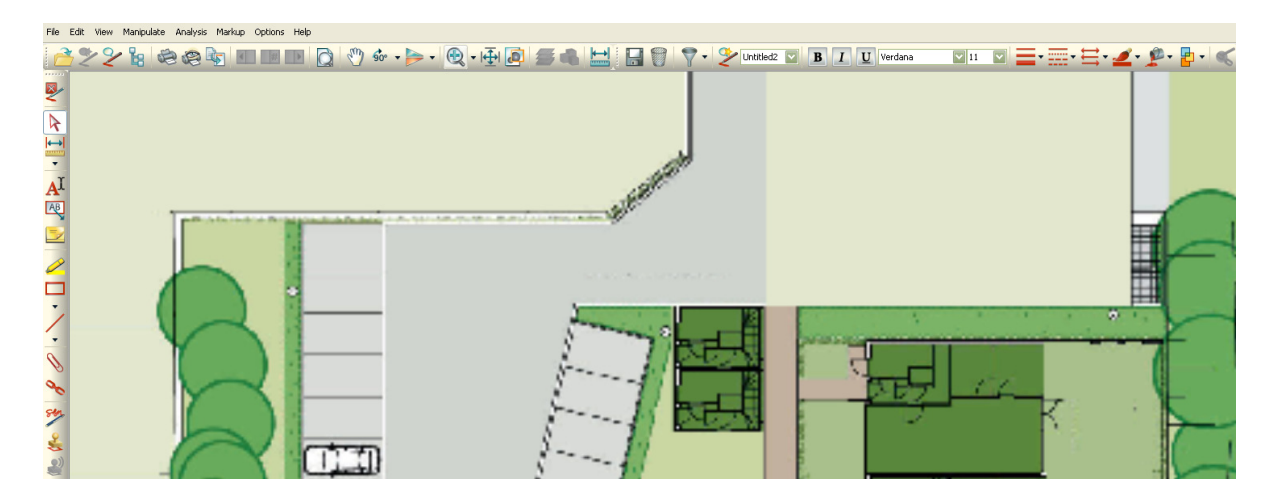

2. Klik de gewenste mark-up aan om deze toe te voegen. Klik met de rechter muisknop, druk op de 'Esc'-toets of klik op de pijl in de linker werkbalk om de mark-up weer uit te zetten.

#### Notitie plaatsen

Deze functie is handig als een betrokkene behoorlijk wat tekst wil toevoegen.

1. Klik op het icoon in de linker werkbalk om een notitie op een geeltje toe te voegen.

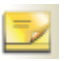

De muis verandert in een +.

2. Klik met de linker muisknop op de plek waar de notitie moet komen. Een invulvenster verschijnt.

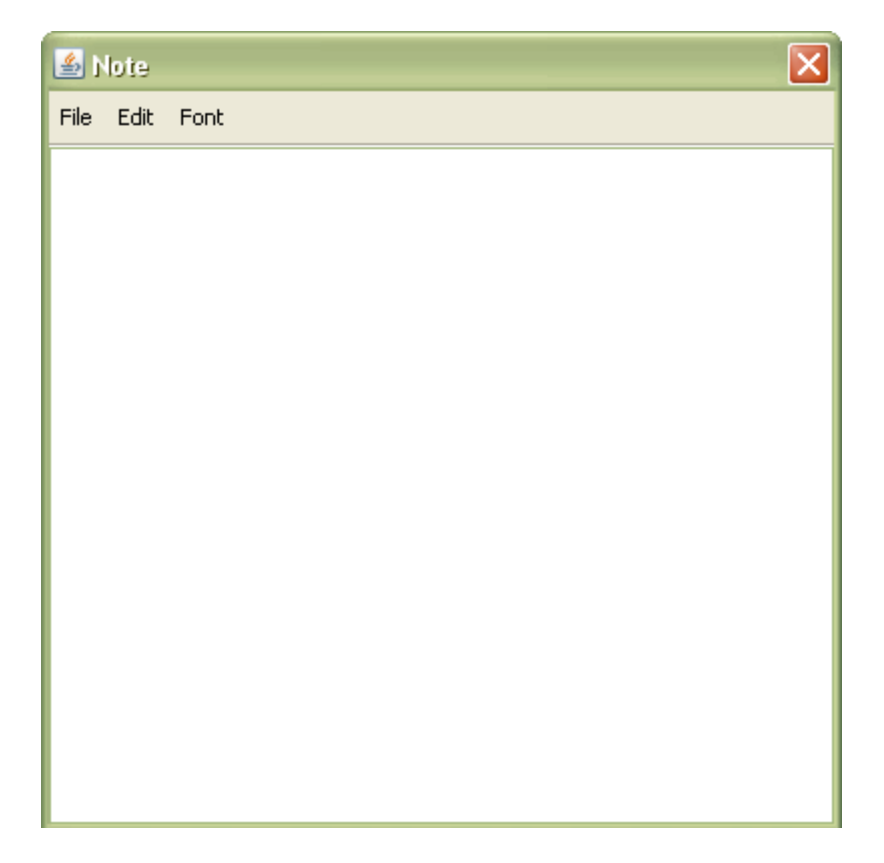

3. Er kan meteen getypt worden. Klik binnen 'File' op 'Note Information' om extra informatie aan de notitie mee te geven. Een invulvenster verschijnt.

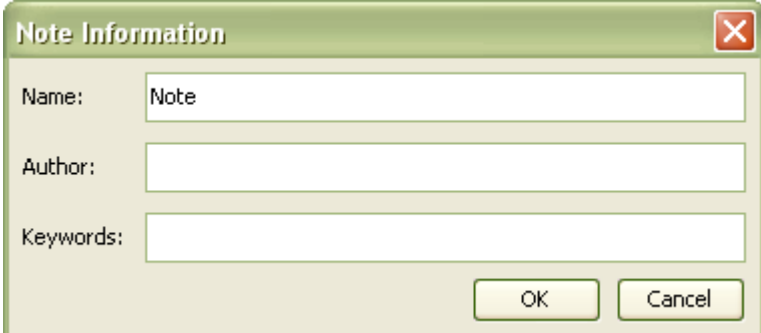

4. Geef de notitie eventueel een naam, auteursgegevens en sleutelwoorden mee. Het programma koppelt automatisch de inlognaam van een auteur aan een notitie. In het geval dit een afkorting is, kan het handig zijn om de naam van de auteur achter 'Author' voluit op te nemen. Klik op 'OK' om de gegevens op te slaan. De titel verschijnt onder de notitie in het scherm. De overige gegevens zijn zichtbaar als iemand anders de 'Note Information' aanklikt. Klik op het rode knopje met het witte kruisje om de notitie op te slaan en te sluiten. De notitie verschijnt als een geeltje op het bestand.

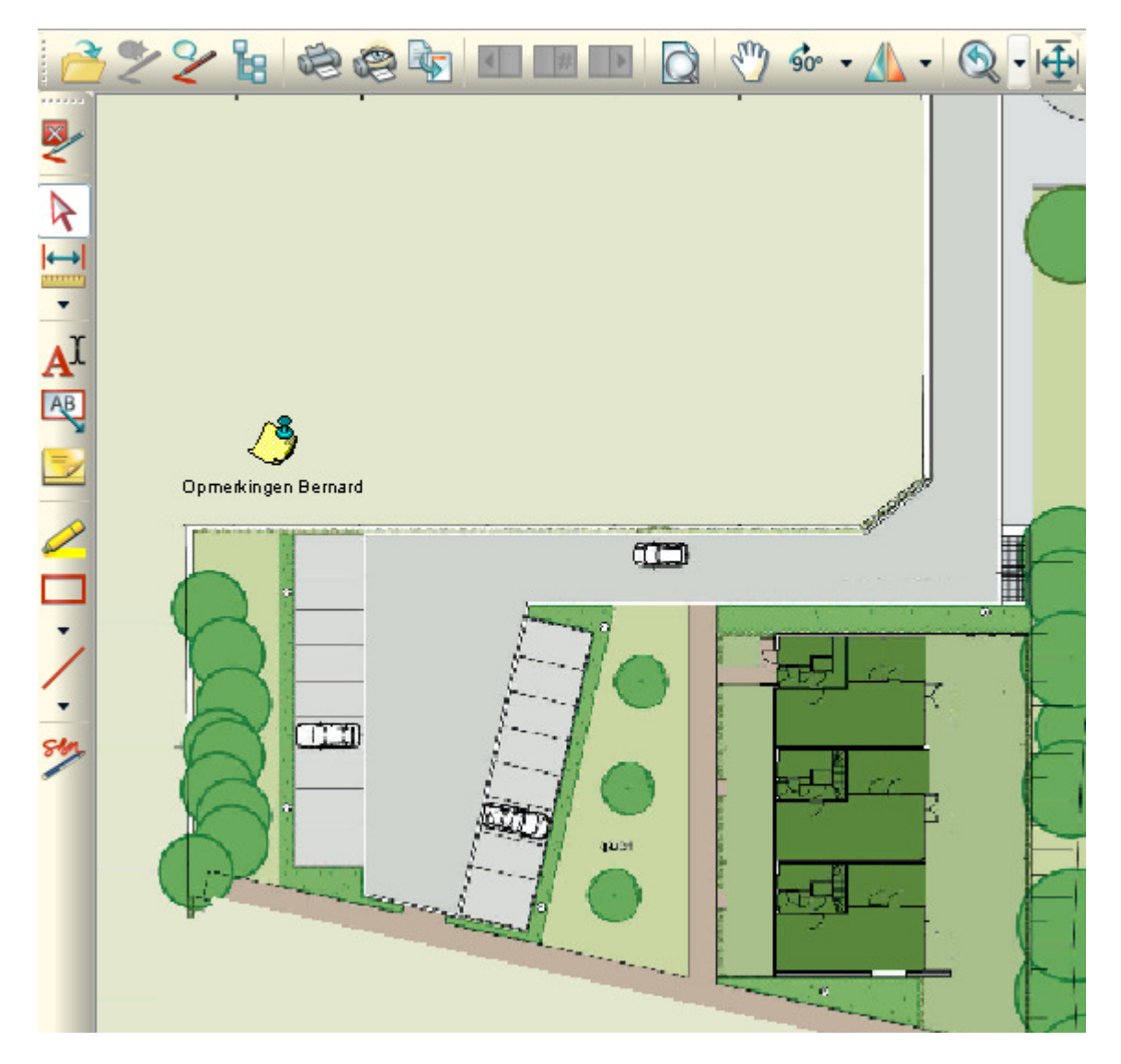

Het is mogelijk om wat opmaak binnen het geeltje te gebruiken. Zie hiervoor de uitgebreide uitleg bij 'Note (Geeltje toevoegen)'.

#### Wijzer plaatsen

Wanneer binnen een bestand iets onduidelijk is, kan met behulp van een wijzer om duidelijkheid worden gevraagd.

1. Klik op het icoon in de linker werkbalk om een tekstbox met een pijl (wijzer) naar een detail van het bestand toe te voegen.

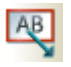

De muis verandert in een +.

2. Zet de + op de plek waar de pijl naar moet wijzen en klik op de linker muisknop. Laat de muis los. Door de muis te bewegen verschijnt er een pijl.

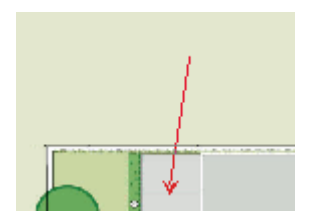

3. Beweeg de muis naar de plek waar de tekstbox moet komen. Klik hier op de rechter muisknop. De tekstbox wordt geselecteerd weergegeven.

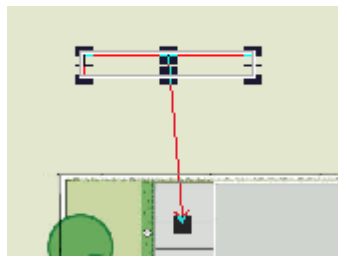

4. Er kan meteen getypt worden. Uiteraard kunnen het lettertype en de kleur van de rand en de letters worden aangepast. Zie hiervoor de uitleg bij 'Format'. De wijzer verschijnt op het bestand.

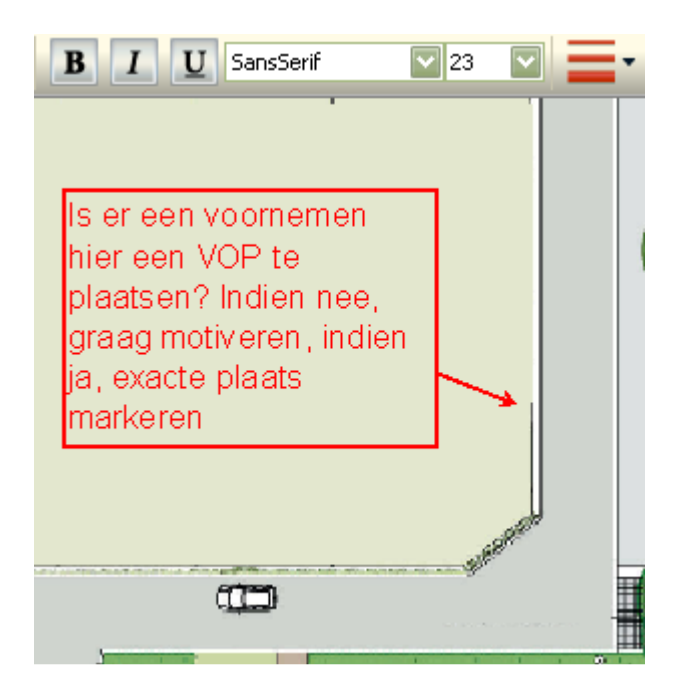

#### Onderdelen markeren

Het kan handig zijn om in combinatie met een wijzer of een notitie onderdelen van een bestand te markeren, zodat helemaal duidelijk is waar een vraag of opmerking over gaat.

1. Klik op het icoon in de linker werkbalk om een deel van het bestand met een kleur te markeren.

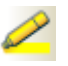

De muis verandert in een +.

2. Houd de linker muisknop ingedrukt om het gewenste gebied te markeren. Laat de muisknop los als de markering klaar is. De markering wordt geselecteerd weergegeven.

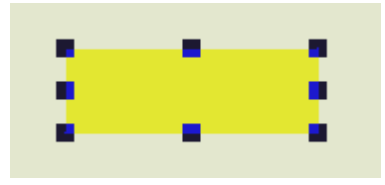

Uiteraard kunnen de kleur van de rand en de vulling van de markering worden aangepast. Zie hiervoor de uitleg bij 'Format'.

#### Handtekening toevoegen

Als het wenselijk is dat er een handtekening voor akkoord of gezien op het bestand komt voordat de mark-up wordt opgeslagen, kan dit door middel van de functie 'Signoff'. De handtekening is te gebruiken om aan te geven dat iemand akkoord is met het bestand in zijn huidige vorm. De handtekening bestaat uit de naam van degene die de handtekening zet, een datum en een tijdstip. Zo is te zien op welk moment het bestand is afgesloten door iemand. Zodra deze of een andere persoon het bestand opnieuw opent en nieuwe mark-up toevoegt, verdwijnt de handtekening, omdat het goedgekeurde bestand als zodanig is gewijzigd.

1. Klik in de linker werkbalk op het icoon om een handtekening toe te voegen.

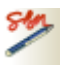

De muis verandert in een +.

2. Teken een rechthoek voor de handtekeningbox op de gewenste plek door de linker muisknop ingedrukt te houden. Een rechthoek en een handtekeningvenster verschijnen.

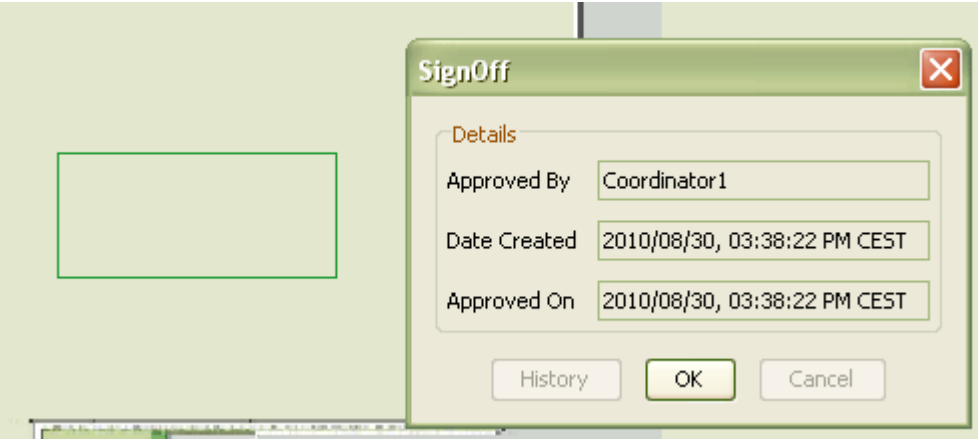

De inhoud van de handtekening is direct gekoppeld aan de inlognaam van degene die de handtekening plaatst en kan niet worden gewijzigd.

3. Klik op 'OK' om de handtekening te plaatsen. De handtekening verschijnt geselecteerd in de rechthoek.

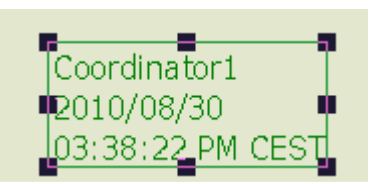

#### Mark-up opslaan

Nadat mark-up is toegevoegd, moet deze worden opgeslagen zodat andere betrokkenen de mark-up kunnen inzien. Nadat mark-up is toegevoegd, verschijnt een overzicht van de mark-up in het paneel onder het bestand. Zo lang de mark-up niet wordt opgeslagen heet deze mark-up 'Untitled'.

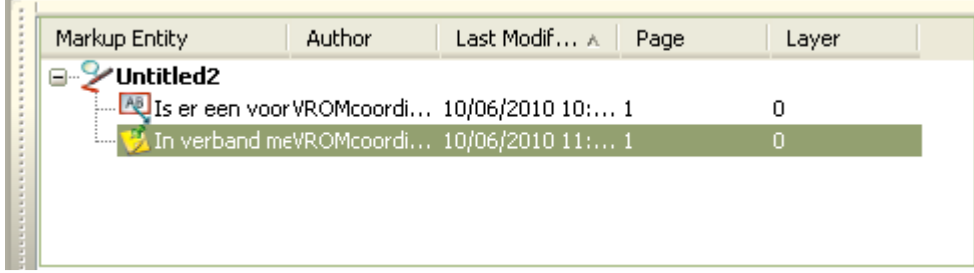

1. Klik op icoon in de werkbalk boven het bestand om mark-up in een apart bestand over het oorspronkelijke bestand op te slaan.

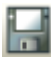

Als mark-up voor het eerst wordt opgeslagen verschijnt een venster. Gaat het om nieuwe mark-up die aan een bestaande mark-up-file wordt toegevoegd, dan verschijnt dit venster niet.

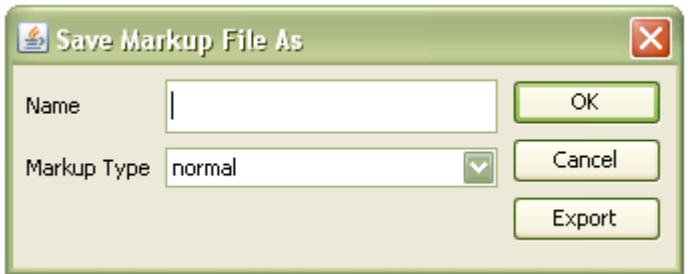

2. Vul een naam in voor de mark-up achter 'Name'. Het is niet nodig om de eigen naam in te vullen, omdat in het paneel met het overzicht de naam van de auteur van mark-up wordt vermeld. Het kan handig zijn om de mark-up een naam te geven die iets zegt over de aard van de mark-up of, wanneer een bestand voor meerdere onderdelen van de aanvraag voor een omgevingsvergunning wordt gebruikt, de naam van het onderdeel (bijvoorbeeld 'Kappen' of 'Reclame') te gebruiken. Zo is voor andere betrokkenen snel duidelijk over welk onderwerp de mark-up gaat. De naam komt in het overzicht boven de mark-up te staan.

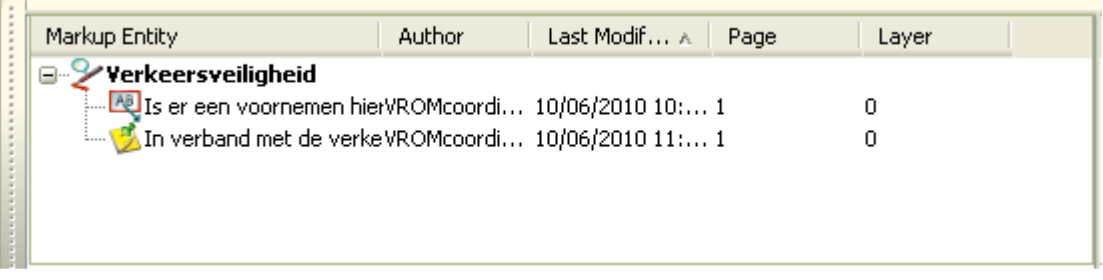

#### Meerdere mark-up-files

Om mark-up in een andere mark-up-file op te kunnen slaan, moet een nieuwe mark-up-file worden geopend. Dit is handig wanneer een bestand voor meerdere onderdelen van de aanvraag voor een omgevingsvergunning wordt gebruikt.

1. Klik op het icoon in de bovenste werkbalk.

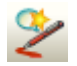

Er verschijnt dan een nieuwe mark-up-file met de naam 'Untitled'.

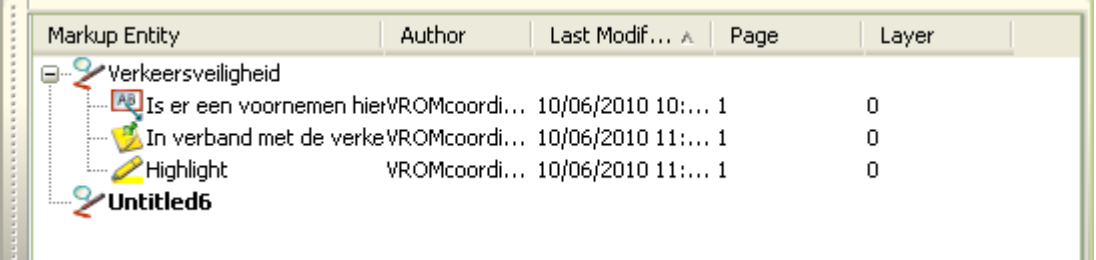

2. De naam van de actieve mark-up-file is dikgedrukt. Mark-up die nu wordt geplaatst komt hierin terecht. Gebruik het dropdown menu in de bovenste werkbalk om de gewenste mark-up-file te selecteren waarin nieuwe mark-up moet worden opgeslagen.

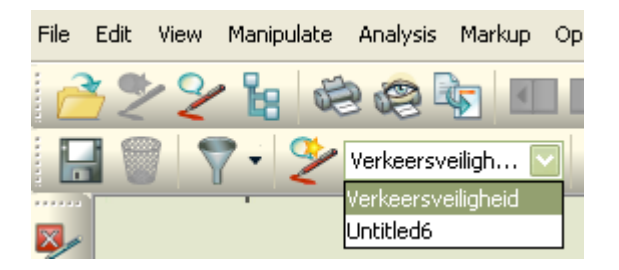

Het verdient aanbeveling om een aantal keren te oefenen met deze functionaliteit, om ervoor te zorgen dat mark-up in de juiste mark-up-file wordt opgeslagen. Het kost wat tijd om dit onder de knie te krijgen. AutoVue is ook beschikbaar op de oefenomgeving.

### Twee bestanden met elkaar vergelijken

Alle personen van het bevoegd gezag en externe adviesorganisaties die bij een aanvraag worden betrokken, kunnen bestanden met elkaar vergelijken. Om deze Handleiding AutoVue versie 1.1

functie te kunnen gebruiken, moet in elk geval één van de twee te vergelijken bestanden op de lokale computer staan, omdat het nu nog niet mogelijk is om binnen AutoVue meerdere bestanden uit het dossier op Omgevingsloket online te openen.

Bestanden kunnen lokaal worden opgeslagen door ze over te halen met FTP (zie hiervoor de handleiding 'Omgevingsloket online en FTP Secure') of door binnen AutoVue een geopend bestand te converteren naar een PDF en deze lokaal op te slaan (zie hiervoor het hoofdstuk 'Convert (converteren)'.

Let op: Als er voor het overhalen met FTP al mark-up aan bestanden is toegevoegd, komt dit niet mee tijdens het overhalen.

1. Zorg dat één van de twee te vergelijken bestanden is geopend in AutoVue. Dit kan er zo uitzien.

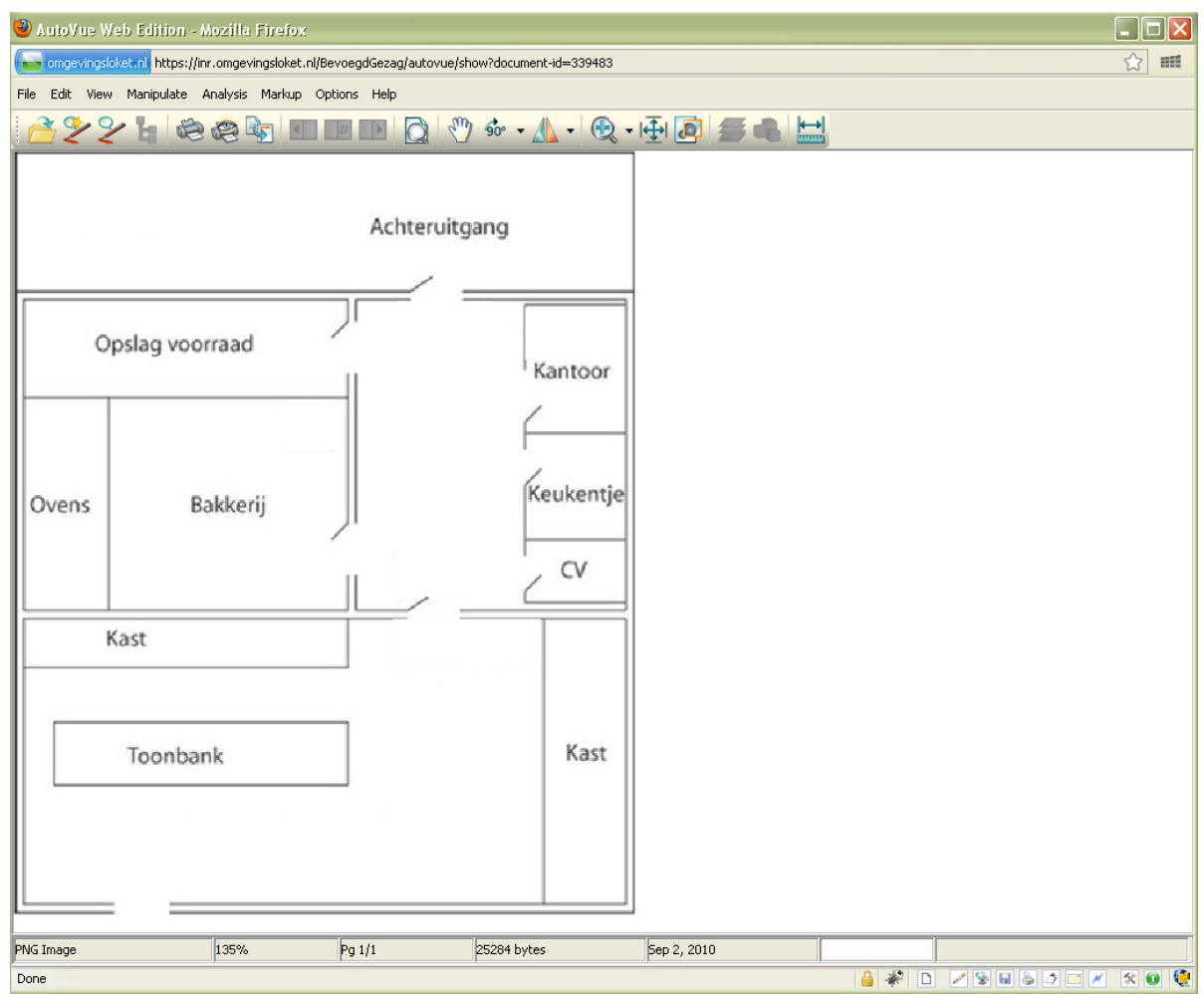

2. Klik in de werkbalk op het menu 'Analysis' en kies dan 'Compare' om bestanden met elkaar te vergelijken.

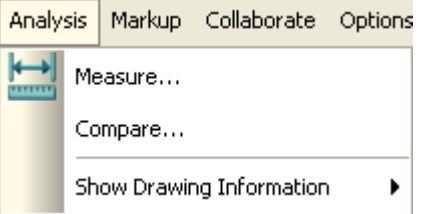

3. Een keuzescherm verschijnt. Kies voor de vergelijking een lokaal opgeslagen bestand en klik op 'Open'. Voor de vergelijking is het praktisch als de bestanden ongeveer dezelfde grootte en schaal hebben.

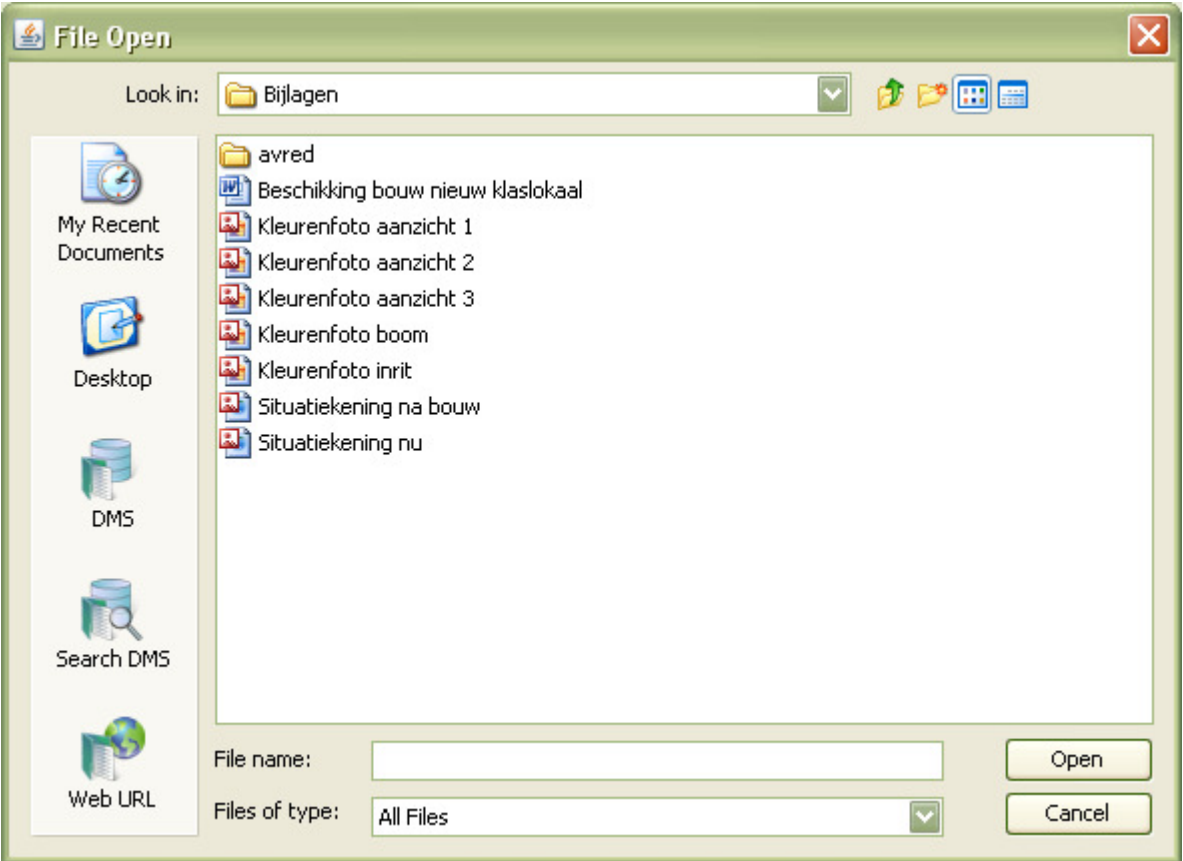

4. In het scherm wordt nu een beperkte werkbalk getoond met functies die beschikbaar zijn tijdens het vergelijken van documenten.

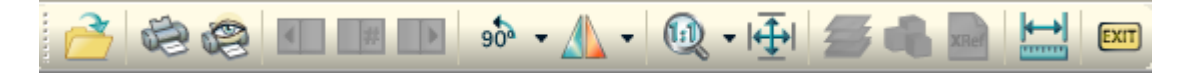

5. Daaronder staan vensters met links het originele bestand en rechts het bestand waarmee wordt vergeleken. In het scherm daaronder staan de verschillen tussen de twee. Groen duidt op zaken die zijn toegevoegd aan het originele bestand, rood duidt op zaken die zijn verwijderd uit het originele bestand.

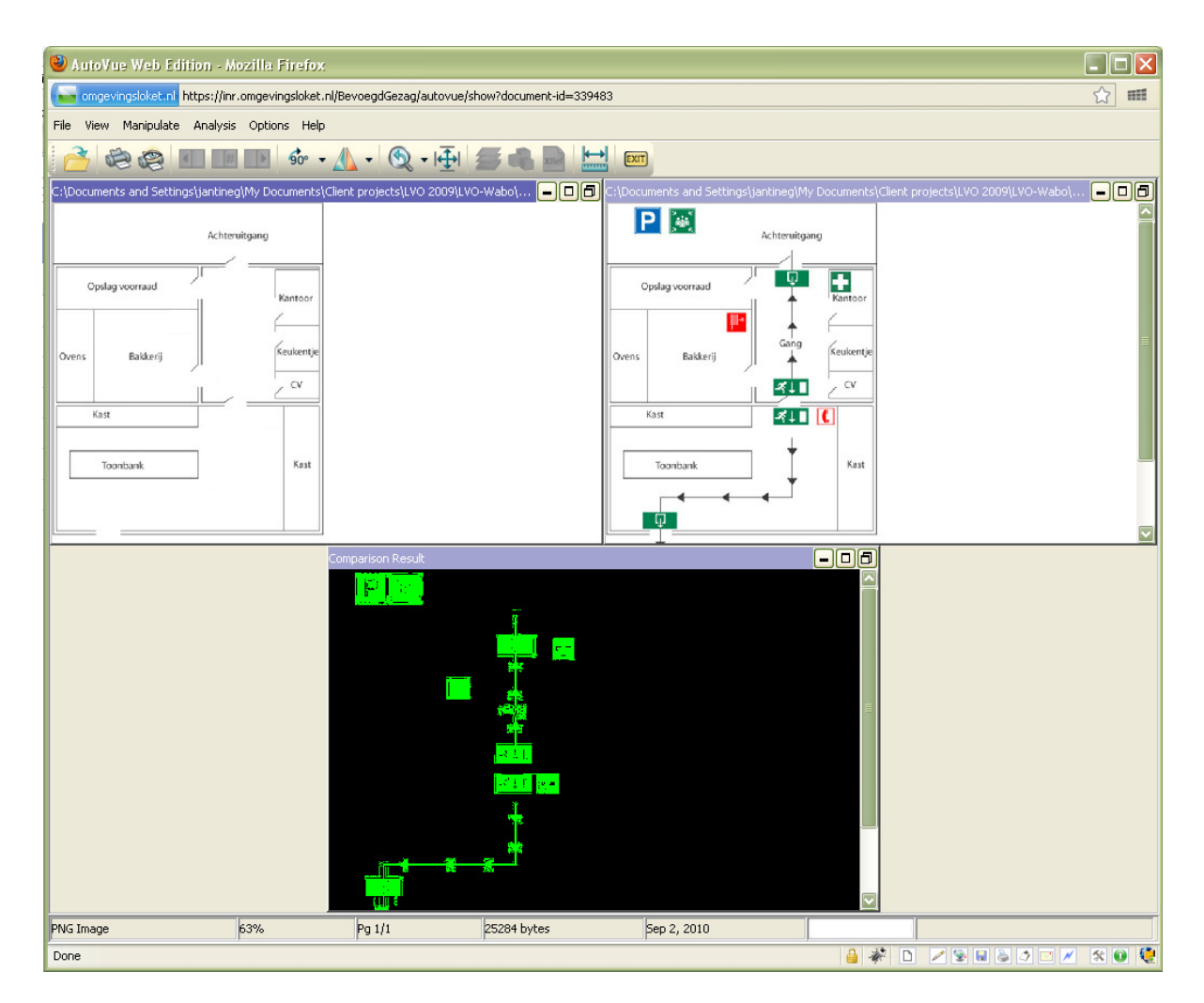

Het is mogelijk om te meten binnen de tekeningen. Selecteer de juiste tekening waarin gemeten moet worden en klik dan op het meeticoon.

Ook kan in het vergelijkingsvenster worden aangegeven wat moet worden getoond, namelijk dat was is verwijderd (rood) ten opzichte van het origineel (View Deletions), dat was is toegevoegd (groen) ten opzichte van het origineel (View Additions) en dat wat gelijk is gebleven (blauw) ten opzichte van het origineel (View Unchanged). Klik hiervoor op de rechter muisknop en kies in het menu de gewenste vergelijking. Ook alledrie tegelijk is mogelijk.

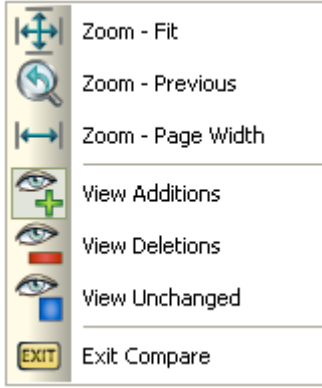
6. Klik op 'Exit' om de vergelijking te verlaten.

Er is geen functionaliteit om het scherm over twee computerschermen te verdelen. Het is wel mogelijk om in de browser Firefox het scherm uit te rekken over twee schermen als deze op de zijn ingesteld op 'extended desktop' (uitgebreid bureaublad).

7. Klik op 'Exit' om de vergelijking te verlaten.

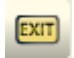

#### Mark-up van andere betrokkenen openen

Omgevingsloket online geeft geen automatisch signaal als er mark-up is toegevoegd aan een bestand. Meestal gaat het toevoegen van mark-up hand in hand met een verzoek om beoordeling of advies. In die gevallen kan de betrokkene in het bericht dat hierbij wordt verstuurd vermelden dat er mark-up aan een bestand is toegevoegd ter informatie voor de betrokkene aan wie een beoordeling of advies wordt gevraagd. In elk ander geval is het verstandig om per e-mail, notitie of telefoon aan te geven dat een bestand is aangepast.

Alle personen van het bevoegd gezag en externe adviesorganisaties die bij een aanvraag worden betrokken, kunnen mark-up van andere betrokkenen openen.

1. Open het gewenste bestand. Dit kan er zo uitzien.

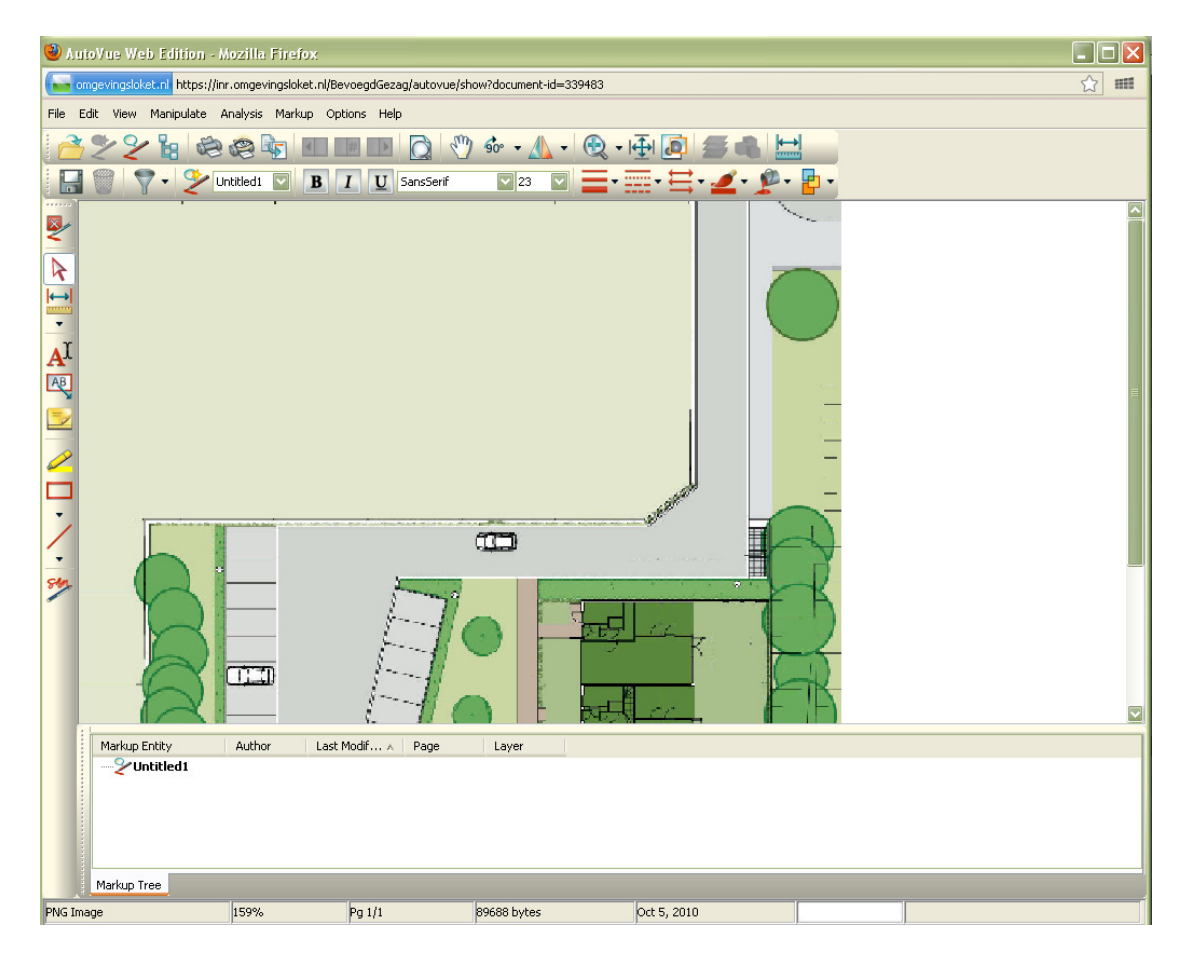

2. Klik in de bovenste werkbalk op het icoon om bestaande mark-up-files te openen.

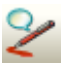

3. Een scherm met beschikbare mark-up-files verschijnt.

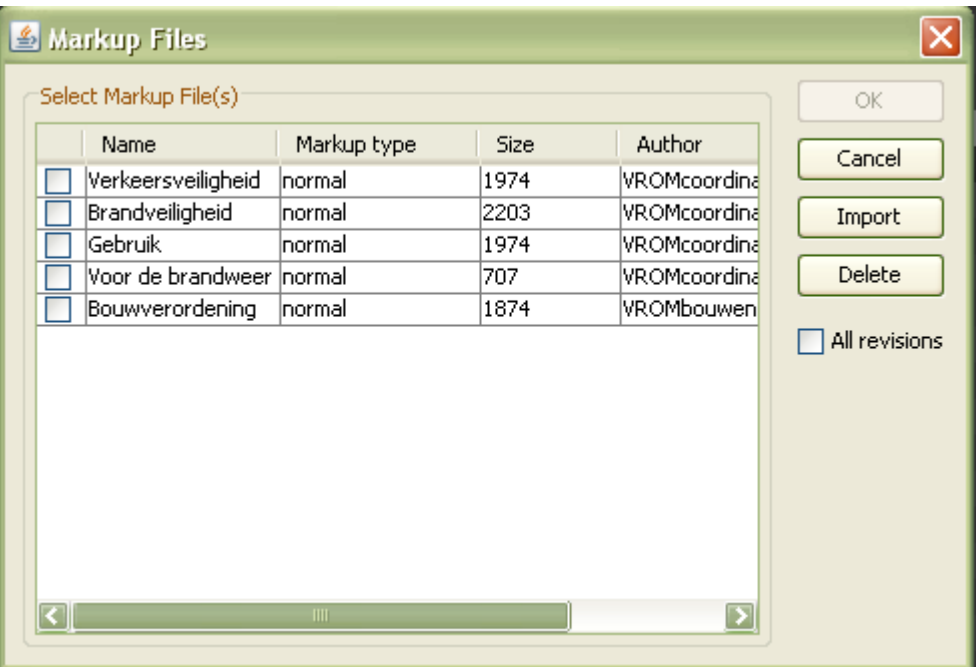

4. In de kolom 'Author' staat wie de mark-up heeft geplaatst. Selecteer de mark-up-files die moeten worden weergegeven door op de regel te klikken of een vinkje te zetten in het vakje en klik op 'OK'.

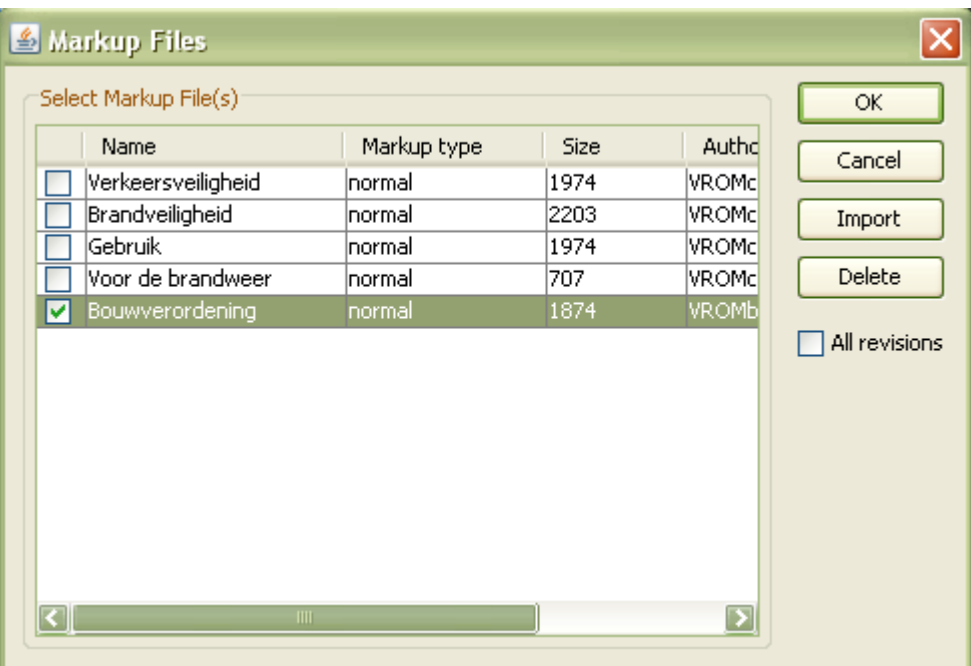

5. De gewenste mark-up-file verschijnt over het bestand. Notities in de vorm van geeltjes kunnen worden geopend door er dubbel op te klikken.

In het geval van meerdere mark-up-files is de actieve file dikgedrukt in het overzicht. Nieuwe mark-up wordt bij opslaan hieraan toegevoegd. Om nieuwe mark-up in een andere mark-up-file op te slaan, moet een nieuwe mark-up-file worden aangemaakt.

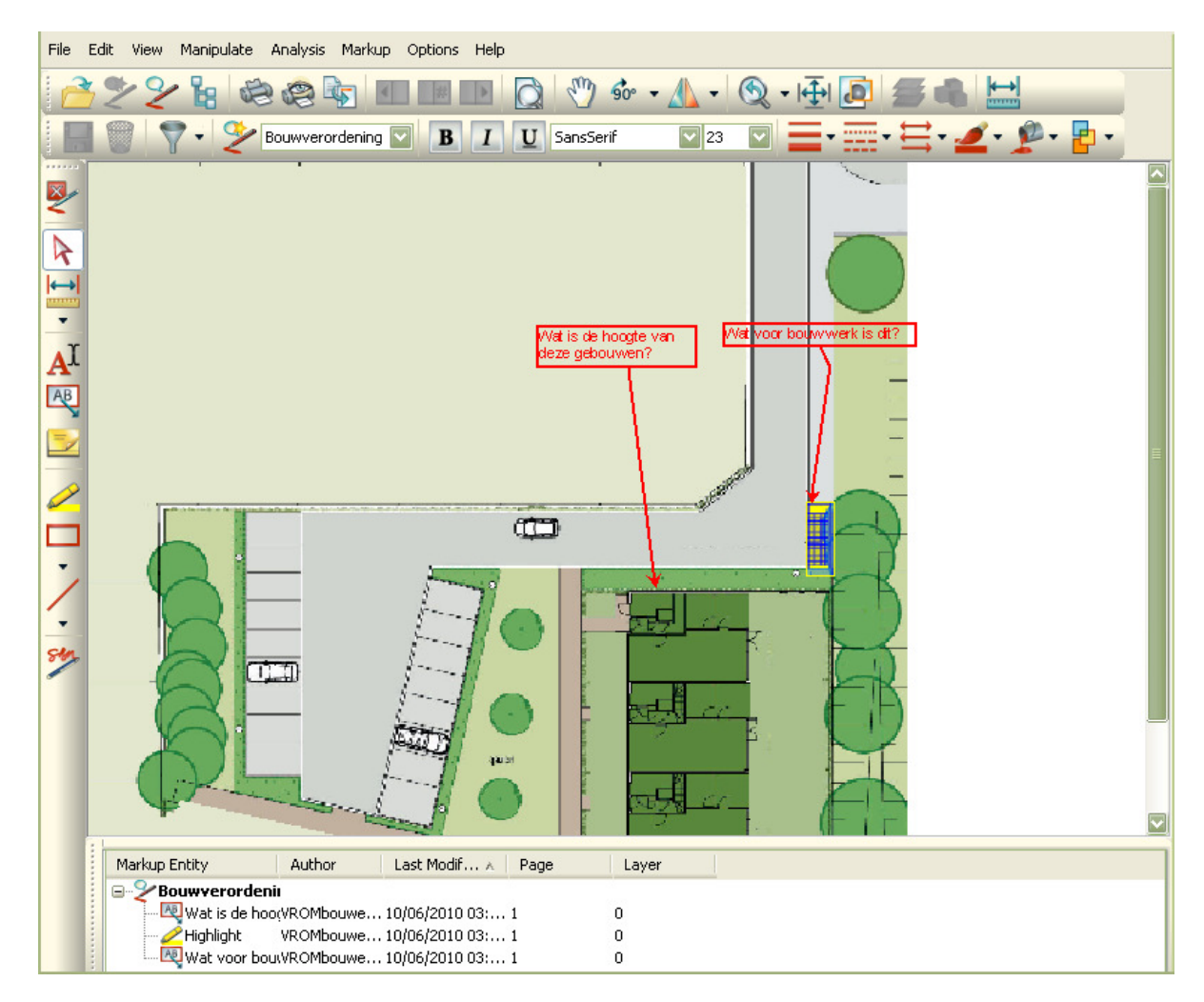

#### Bestanden met mark-up op schaal afdrukken

Alle personen van het bevoegd gezag en externe adviesorganisaties die bij een aanvraag worden betrokken, kunnen bestanden met mark-up afdrukken. Afdrukken van bestanden in AutoVue is erg eenvoudig. Belangrijk is dat in het bestand de gewenste mark-up-files geselecteerd zijn die in de afgedrukte versie zichtbaar moeten zijn. Wat in het scherm wordt getoond, wordt ook afgedrukt.

Voor het bevoegd gezag is het van belang dat op schaal kan worden afgedrukt. Ook dat is mogelijk met AutoVue en wordt hieronder mede toegelicht.

1. Controleer eerst wat de 'Drawing Units' voor het bestand zijn met behulp van 'Properties'. Deze knop zit onder het menu 'File'. Drawing units betekent zoveel als de metrische eenheid waarin een tekening is opgesteld, bijvoorbeeld inches of centimeters.

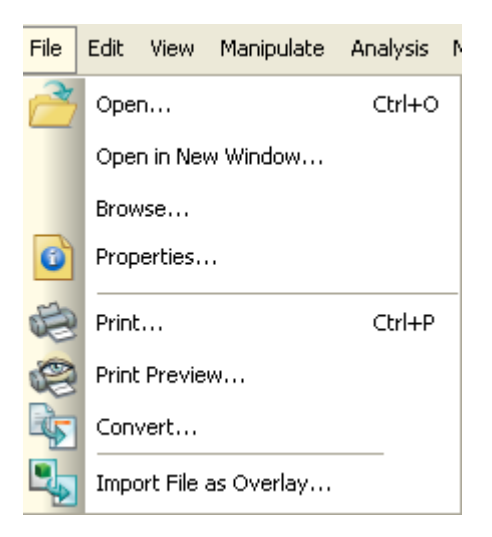

2. Het onderstaande scherm verschijnt. In dit geval is de tekening gemaakt op basis van inches.

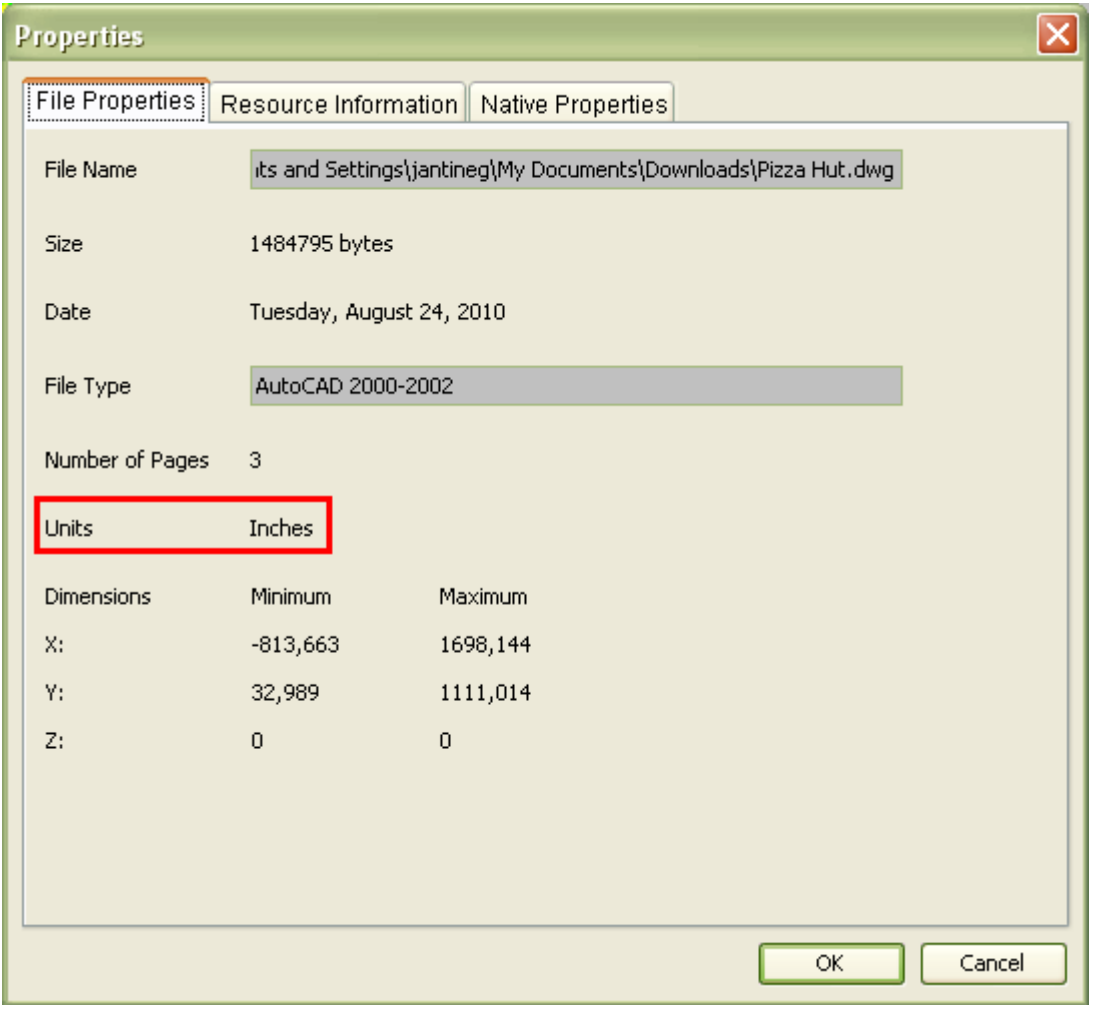

- 3. Klik op 'OK' om het scherm te verlaten.
- 4. Klik in de bovenste werkbalk op het icoon om een bestand af te drukken.

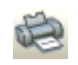

Het printmenu verschijnt. Stel de juiste printer en het papierformaat in. Geef aan naar hoeveel 'drawing units' (inches) per 'printing unit' (zelf te kiezen, meestal millimeter, maar in dit geval inches om de schaal te borgen) het bestand geschaald moet worden. Het komt er dus op neer dat je aangeeft dat bijvoorbeeld 1 inch in het digitale bestand overeenkomt met 0,5 inch op de afdruk. Klik op 'Factor' en vul het aantal units voor beide in.

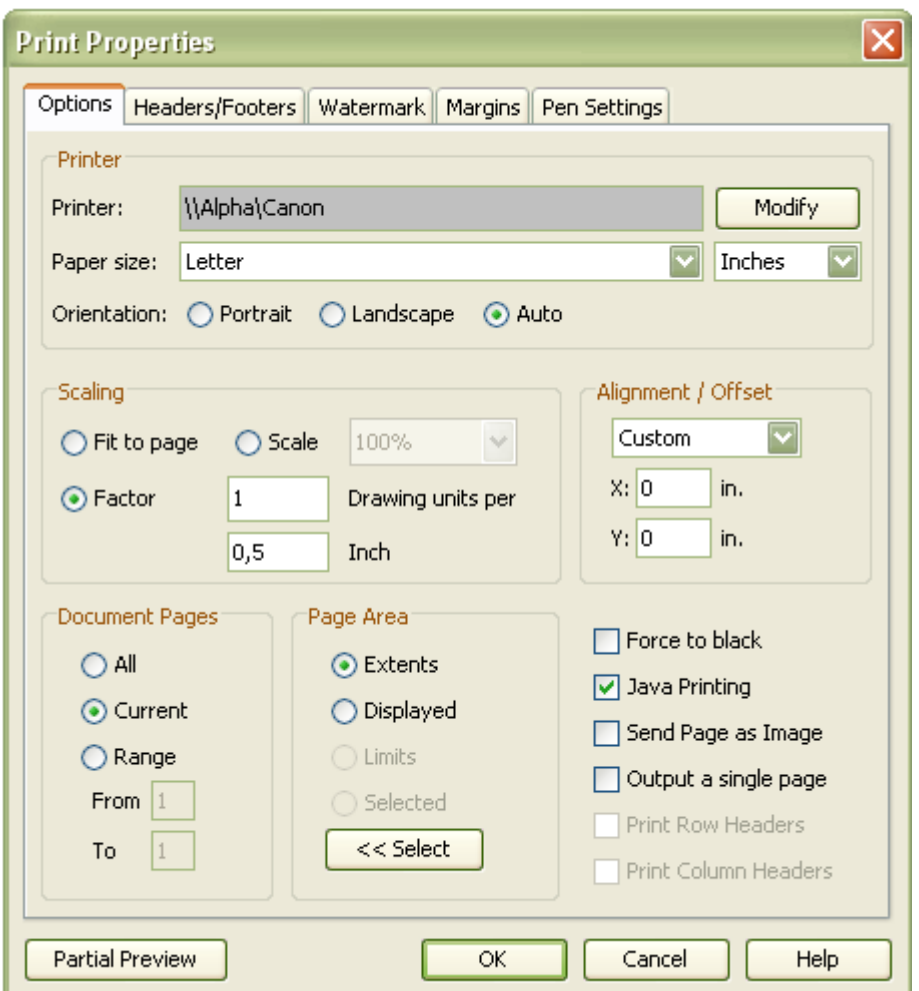

- 5. Het kan handig zijn om de schaal in het bestand te vermelden. Klik hiervoor het printscherm weg en voeg met behulp van een tekstvak de schaal van de tekening in, zodat bij het nameten op papier duidelijk is wat de schaal is. Meer uitleg over het invoegen van een tekstvak staat in 'Text'.
- 6. Klik dan nogmaals op het icoon om een bestand af te drukken en klik op 'OK' om te starten met afdrukken.

#### Enkele voorbeelden

1 meter (drawing unit is meters) per 1 mm schaalfactor =  $1:1000$ 

1 meter (drawing unit is meters) per 10 mm schaalfactor =  $1:100$ 

1 meter (drawing unit is meters) per 50 mm schaalfactor =  $1:50$ 

#### Mark-up zichtbaar maken voor de aanvrager

De coördinator zorgt ervoor dat mark-up die van belang is voor de aanvrager wordt geconsolideerd in 1 laag. Het is voorstelbaar dat bij een verzoek om aanvullingen mark-up in ingediende bestanden in detail aangeeft waar iets onduidelijk of incompleet is. De coördinator kan uit alle mark-up-files de benodigde mark-up selecteren en in 1 consolidatie-file plaatsen.

- 1. Open het gewenste bestand en open de mark-up-files waaruit mark-up in de consolidatie-file moet komen.
- 2. De mark-up-files verschijnen over het bestand. Dit kan er zo uitzien.

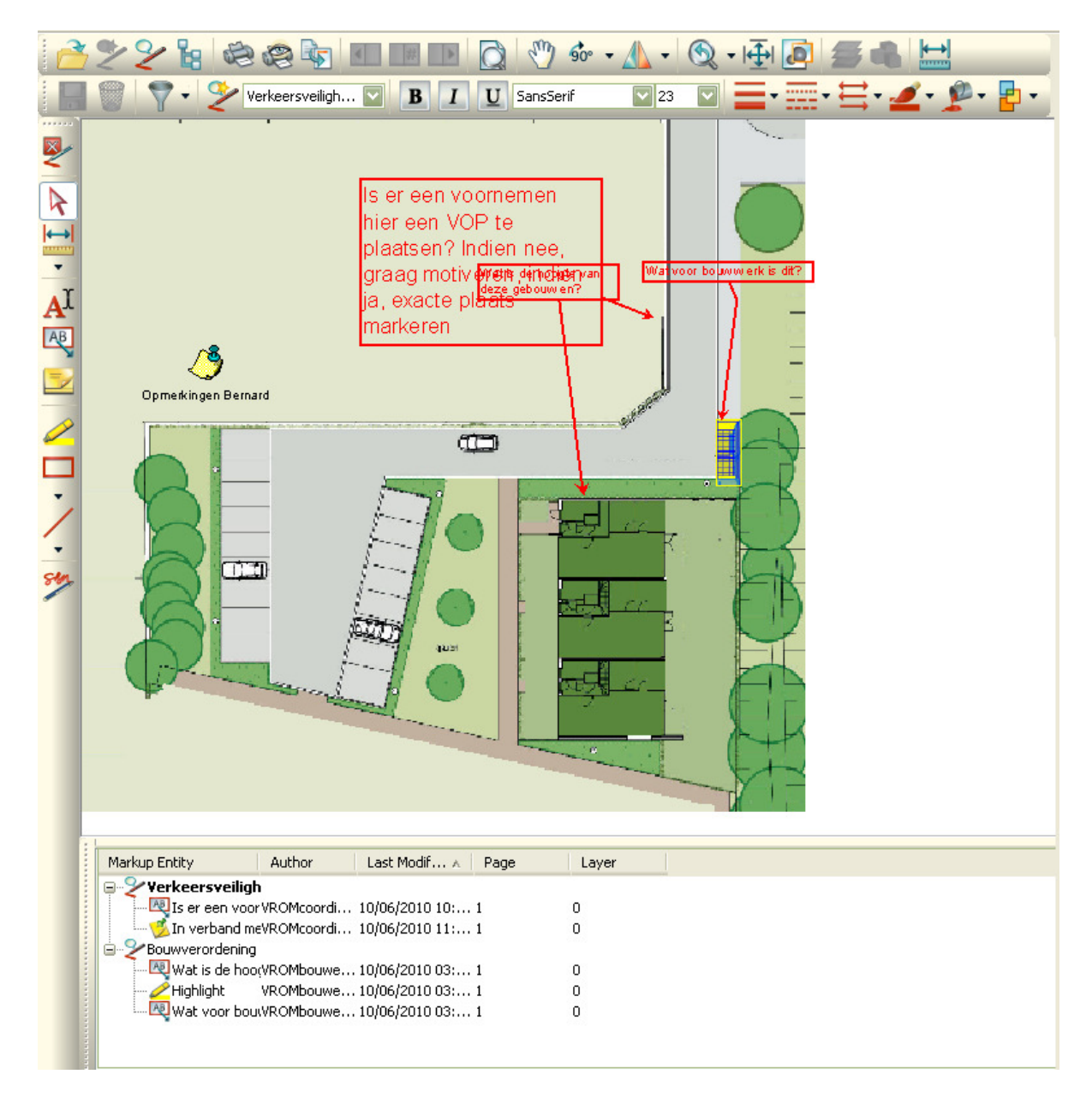

3. Klik dan in de bovenste menubalk op 'Markup' en kies voor 'Consolidate'.

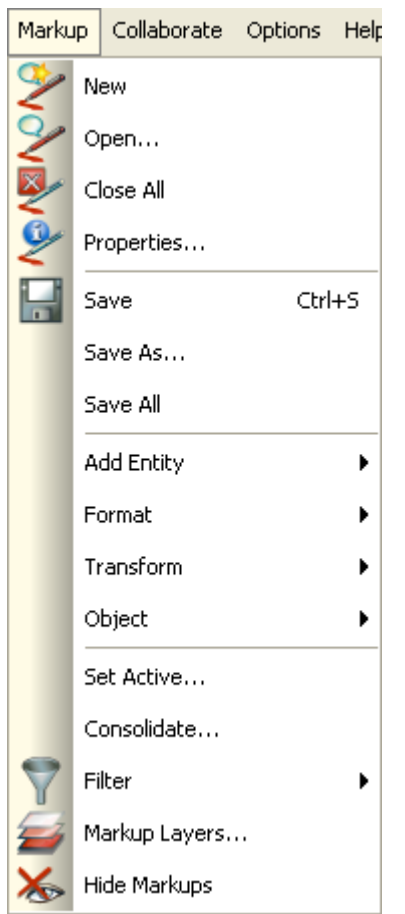

4. Een scherm verschijnt. Vul een naam in voor de consolidatie-file en selecteer de mark-up-files die daarin moeten worden opgenomen. Klik op 'OK'.

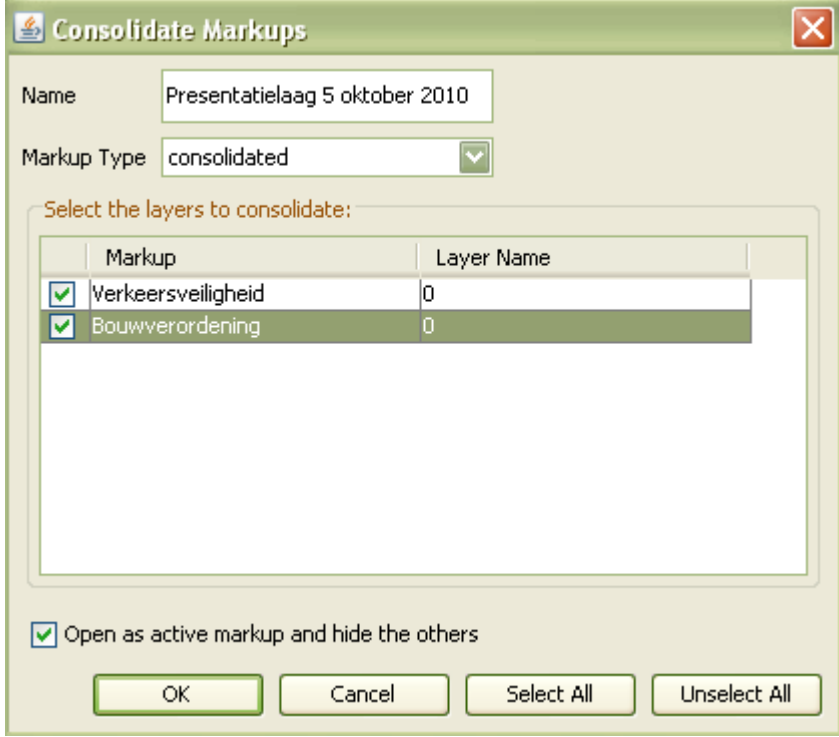

5. In het paneel met het overzicht van de mark-up-files verschijnt de consolidatie-file.

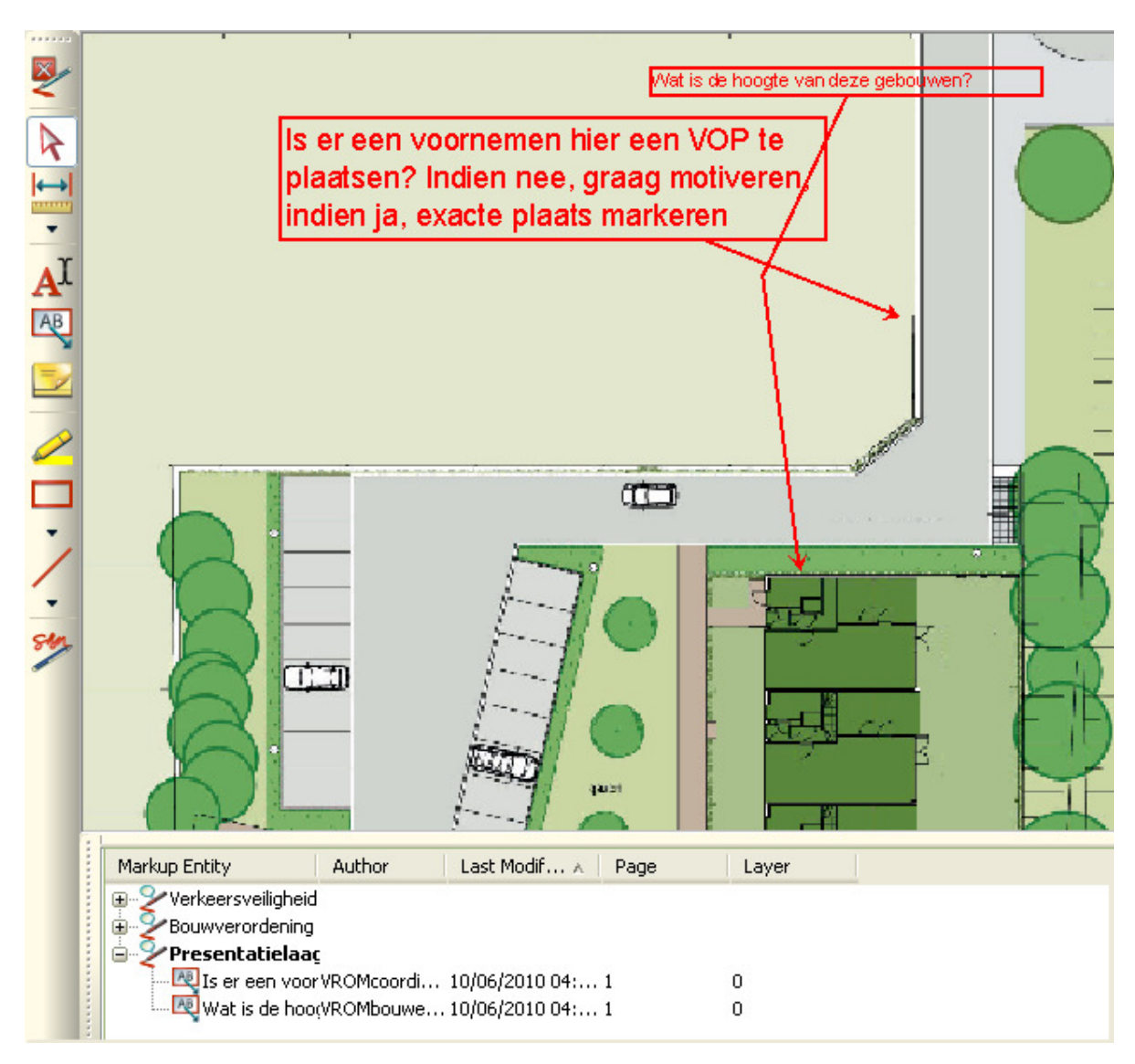

6. Verwijder eventuele mark-up die niet van toepassing is voor de aanvrager. Let er hierbij op dat de consolidatie-file actief is. Klik op het icoon voor verwijderen in de bovenste werkbalk of klik onder het menu 'Edit' op 'Delete'. Ook de gewone delete-toets op het toetsenbord kan worden gebruikt.

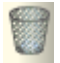

7. De presentatielaag is nu ook beschikbaar voor aanvragers. Zij moeten in communicatie wel gewezen worden op de manier waarop ze de consolidatiefile kunnen openen. Hiervoor kan de volgende standaardtekst worden gebruikt, maar er mag natuurlijk ook een eigen tekst worden bedacht.

Ter verduidelijking van het verzoek om aanvulling, zijn er opmerkingen geplaatst bij de door u ingediende bijlage(n). U kunt deze opmerkingen inzien door de bijlagen [naam/namen bijlagen] vanuit Omgevingsloket

online te openen en links in de werkbalk te klikken op het rode pennetje met het blauwe wolkje. Vink dan [naam consolidatie-file] aan en klik op 'OK' om de opmerkingen te kunnen inzien.

Wanneer een bevoegd gezag geen gebruik maakt van de dossiermodule, moet de communicatie met de aanvrager op een andere manier dan via Omgevingsloket online verlopen. De coördinator kan in dat geval het bestand waarin alleen de consolidatie-file zichtbaar is converteren naar een PDF (zie 'Convert (Converteren)'). Dit bestand kan worden gebruikt in de communicatie met de aanvrager.

# File (Bestand)

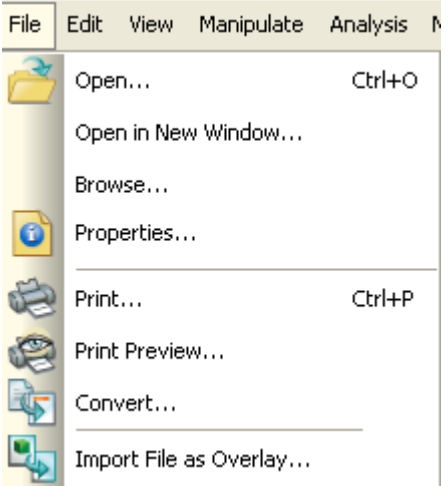

In het menu 'File' zijn taken opgenomen die te maken hebben met het openen, afdrukken en converteren van een bestand. In de praktijk wordt een bestand geopend vanuit Omgevingsloket online, maar het is ook mogelijk om een lokaal opgeslagen bestand te openen.

Er is geen mogelijkheid om een bestand af te sluiten. Wanneer een bestand van mark-up is voorzien en deze mark-up is opgeslagen, kan het programma worden afgesloten of een nieuw bestand worden geopend.

# Open (Lokaal bestand openen)

Klik op het icoon om lokaal opgeslagen bestanden te openen in AutoVue. Een venster om binnen het eigen systeem een bestand te zoeken verschijnt. Kies het gewenste bestand en klik op 'Open'.

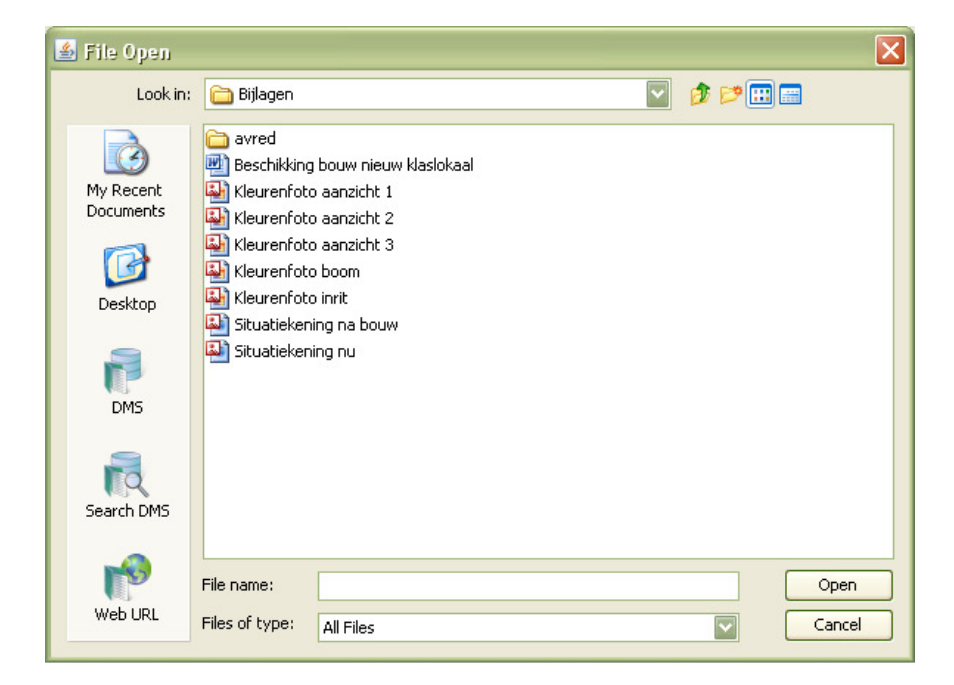

Het bestand verschijnt in het scherm van AutoVue.

# Open in new window (Openen in nieuw venster)<br> **Open in New Window...**

Klik op 'Open in new window' om lokaal opgeslagen bestanden te openen in AutoVue in een nieuw venster. Een venster om binnen het eigen systeem een bestand te zoeken verschijnt. Kies het gewenste bestand en klik op 'Open'.

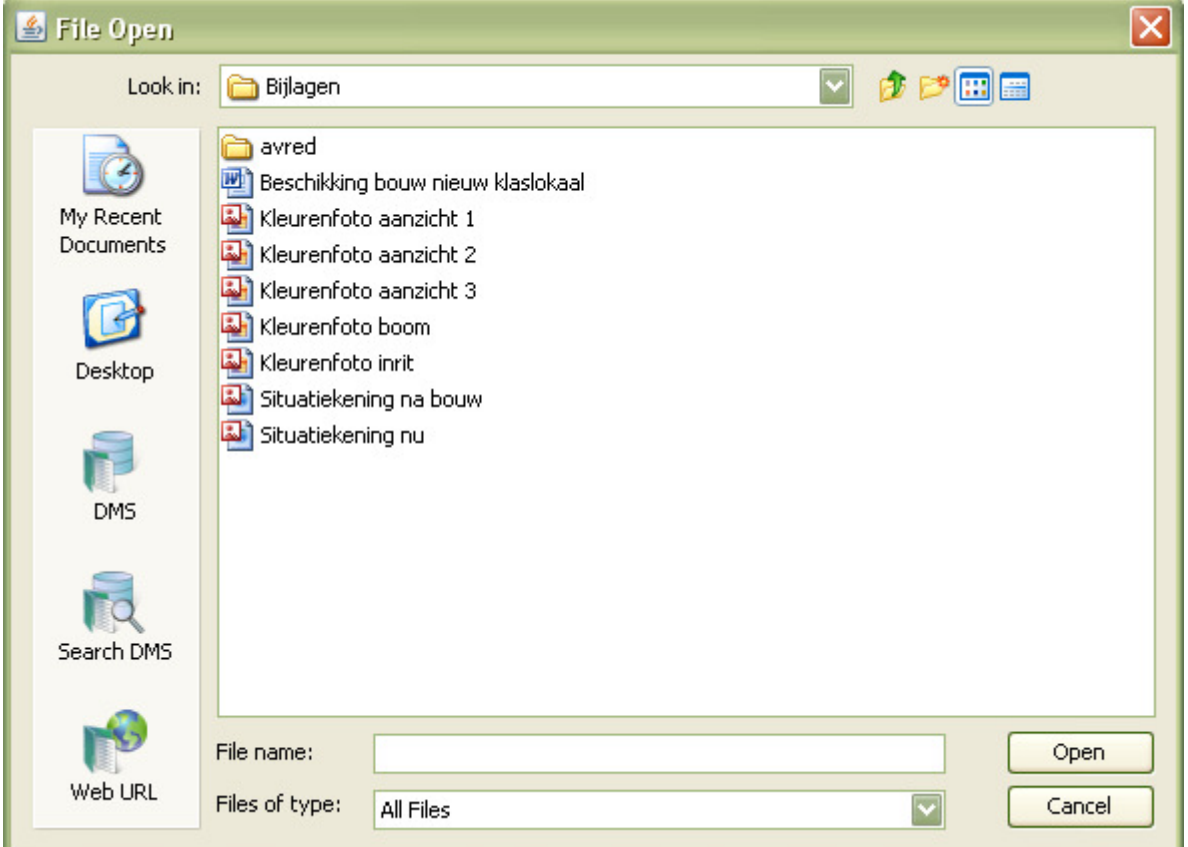

Het bestand verschijnt in een nieuw venster naast het reeds geopende scherm.

### Browse (Snel zoeken)

#### Browse...

Klik op 'Browse' om lokaal opgeslagen bestanden te openen in AutoVue. Een venster om binnen het eigen systeem een bestand te zoeken verschijnt. Klik op het gewenste bestand. Het bestand verschijnt in het scherm van AutoVue achter het zoekvenster. Het zoekvenster blijft beschikbaar nadat een geselecteerd bestand is geopend.

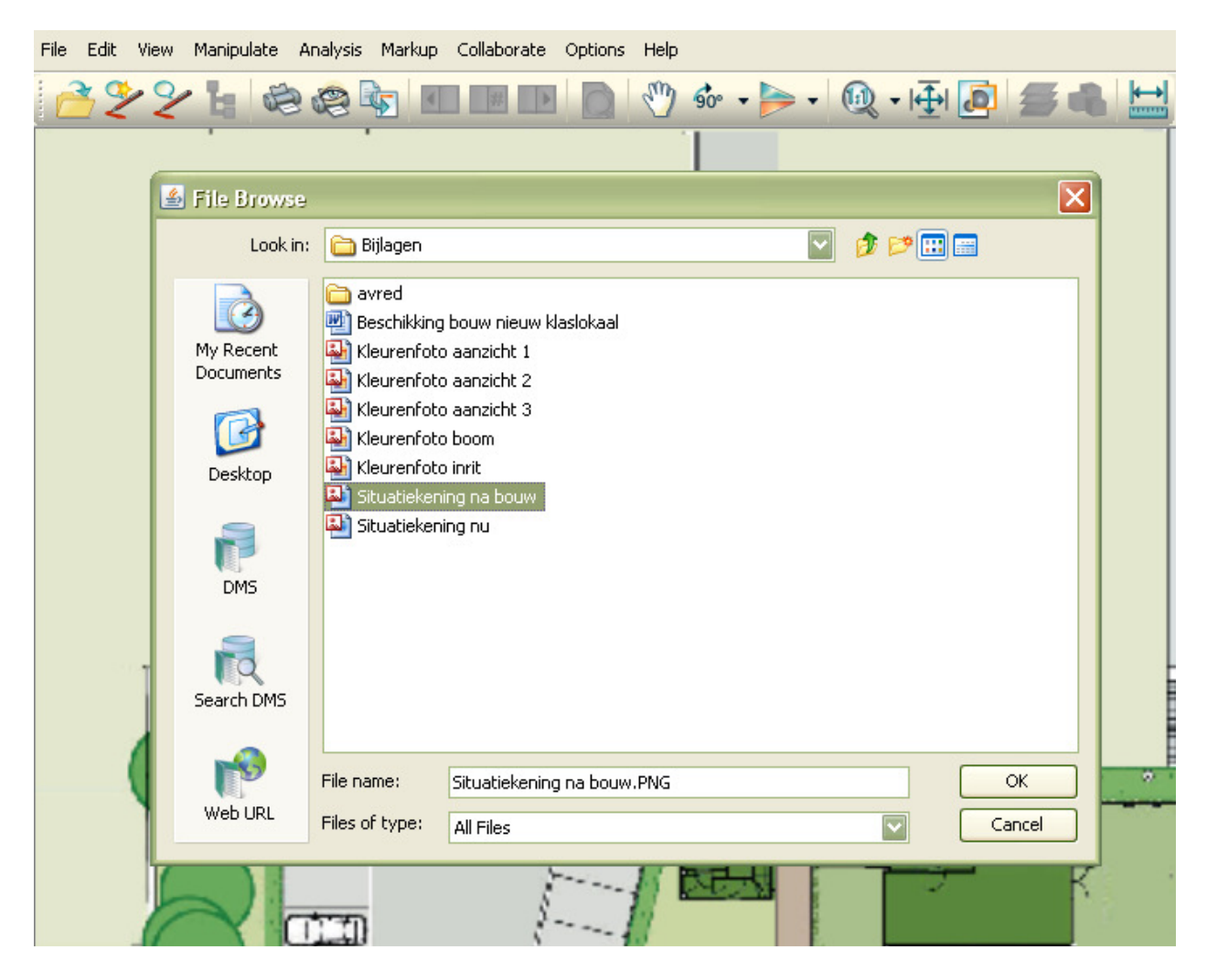

Dit maakt het mogelijk snel te zoeken tussen vergelijkbare documenten. Als het aangeklikte bestand niet het juiste is, is het mogelijk om meteen een ander bestand aan te klikken dat ook weer direct verschijnt. Klik op 'OK' wanneer het goede bestand is gevonden. Dan verdwijnt het zoekvenster weer.

# Print (Afdrukken)

Klik op het icoon om een bestand af te drukken. Het printmenu verschijnt. Stel de juiste printer en het papierformaat in. Klik op 'OK' om te starten met afdrukken.

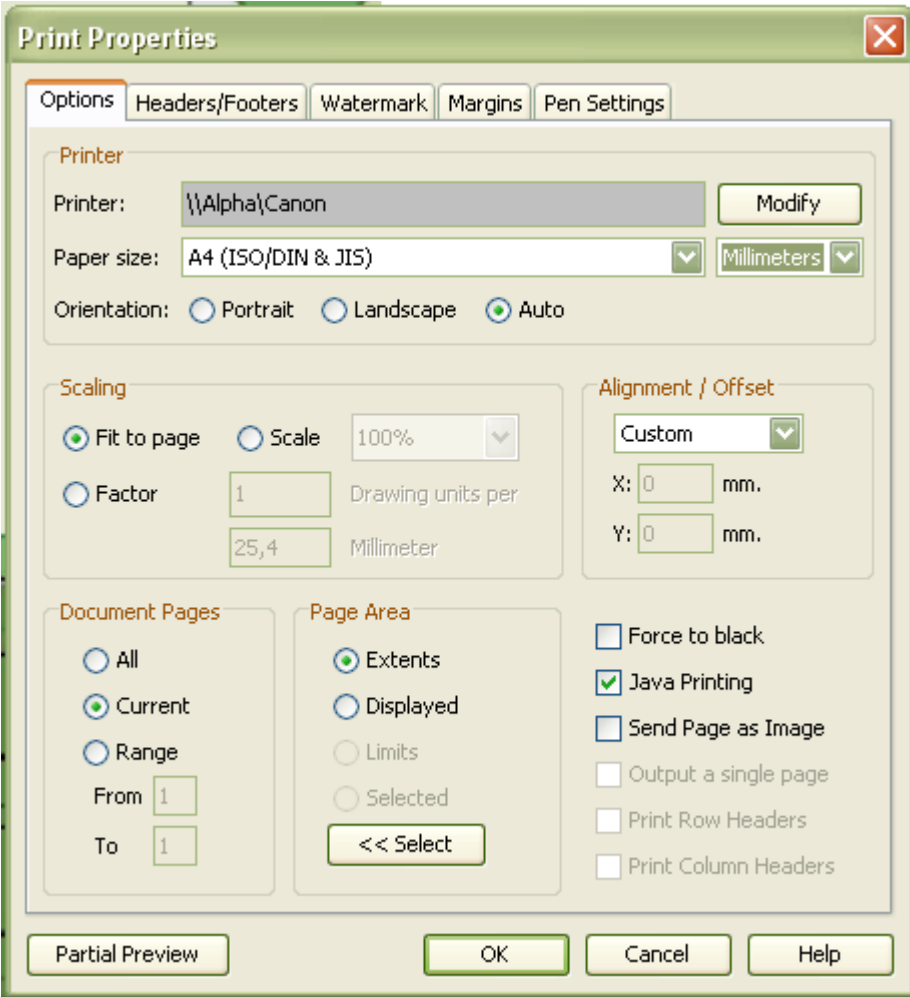

#### Schalen door middel van factor

Om tekeningen op schaal te printen, kan gebruik worden gemaakt van de schaalfactor. Controleer daarvoor eerst wat de 'Drawing Units' voor het bestand zijn met behulp van 'Properties'.

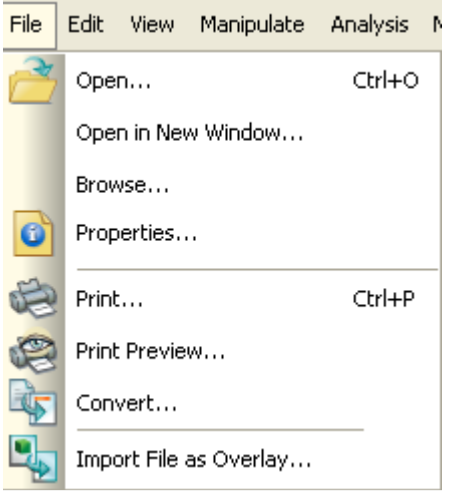

Het onderstaande scherm verschijnt.

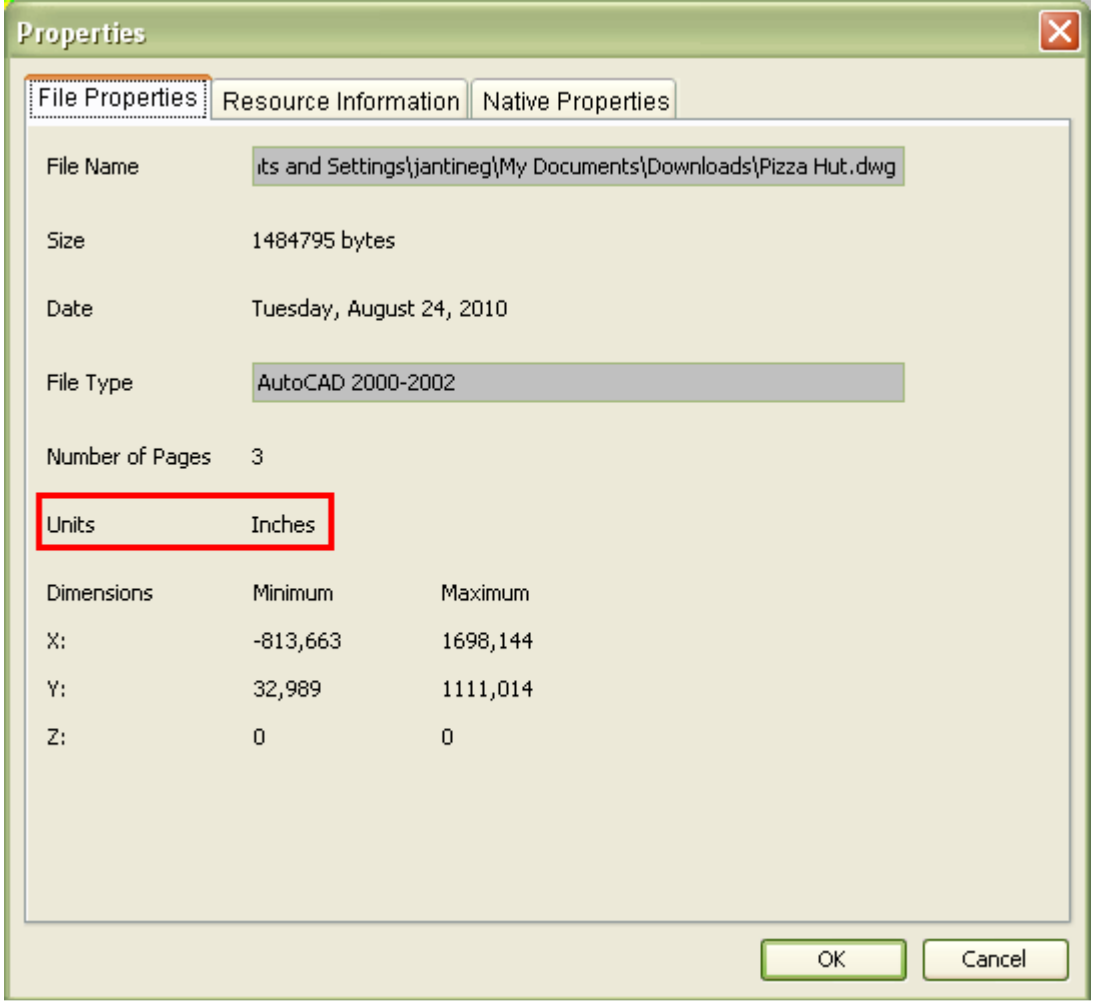

In bovenstaand geval is de tekening gemaakt op basis van inches. In het printmenu kan nu worden aangegeven naar hoeveel 'drawing units' (inches) per 'printing unit' het bestand geschaald moet worden. Klik op 'Factor' en vul het aantal units in.

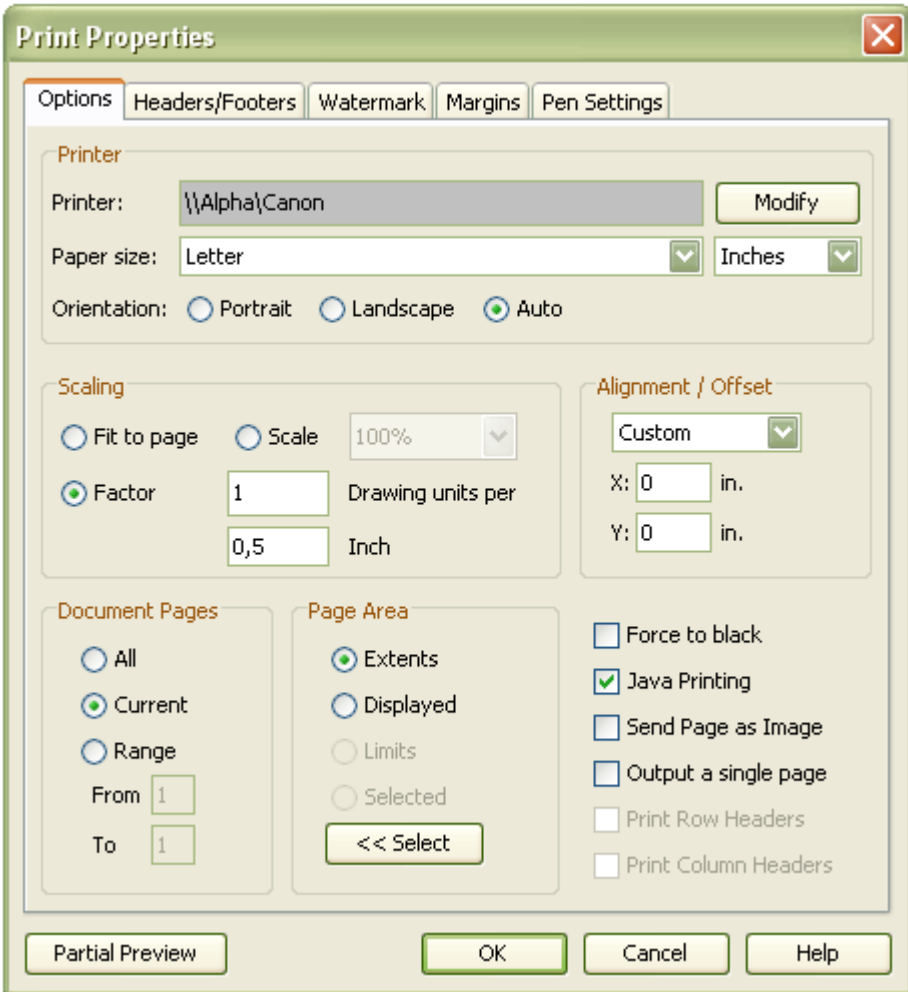

#### Enkele voorbeelden

1 meter (drawing unit is meters) per 1 mm schaalfactor =  $1:1000$ 

1 meter (drawing unit is meters) per 10 mm schaalfactor =  $1:100$ 

1 meter (drawing unit is meters) per 50 mm schaalfactor =  $1:50$ 

## Print preview (Afdrukvoorbeeld)

# e

Klik op het icoon om te bekijken hoe het bestand er afgedrukt uit komt te zien. Het printmenu verschijnt. Stel de juiste printer en het papierformaat in. Indien gewenst kunnen ook andere instellingen worden aangepast.

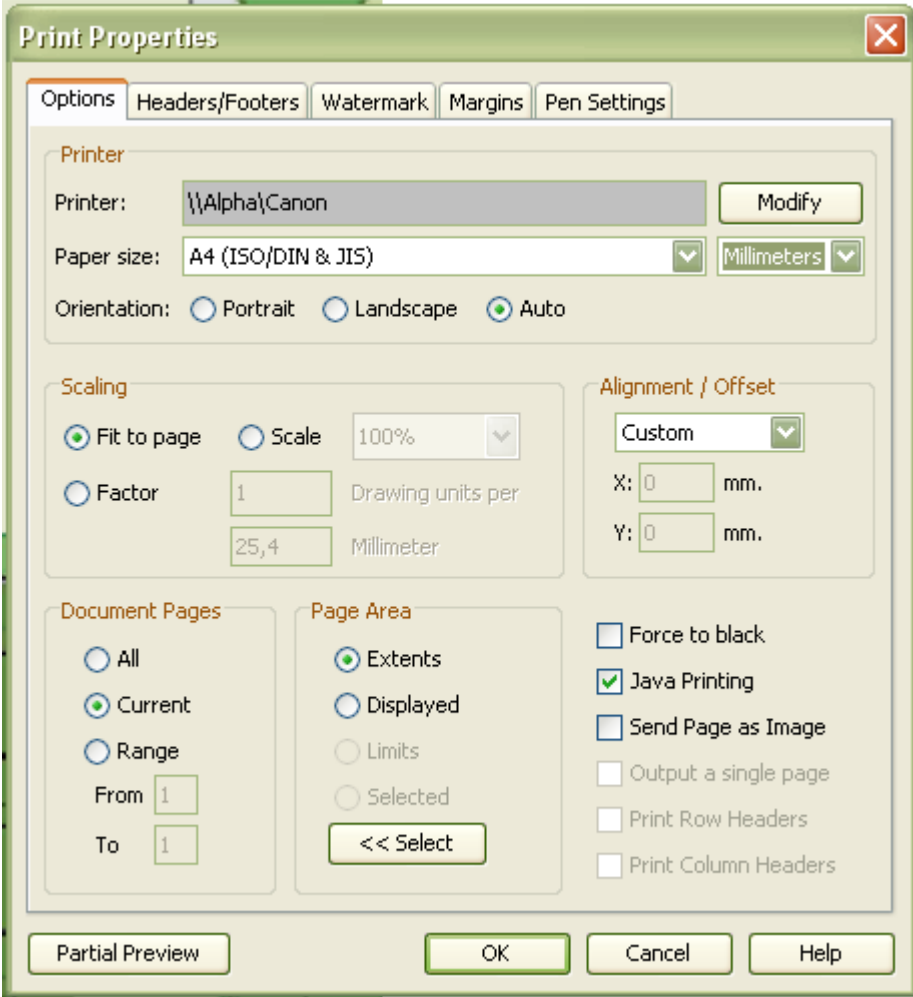

Klik op 'OK' om het afdrukvoorbeeld te zien. Een voorbeeld verschijnt.

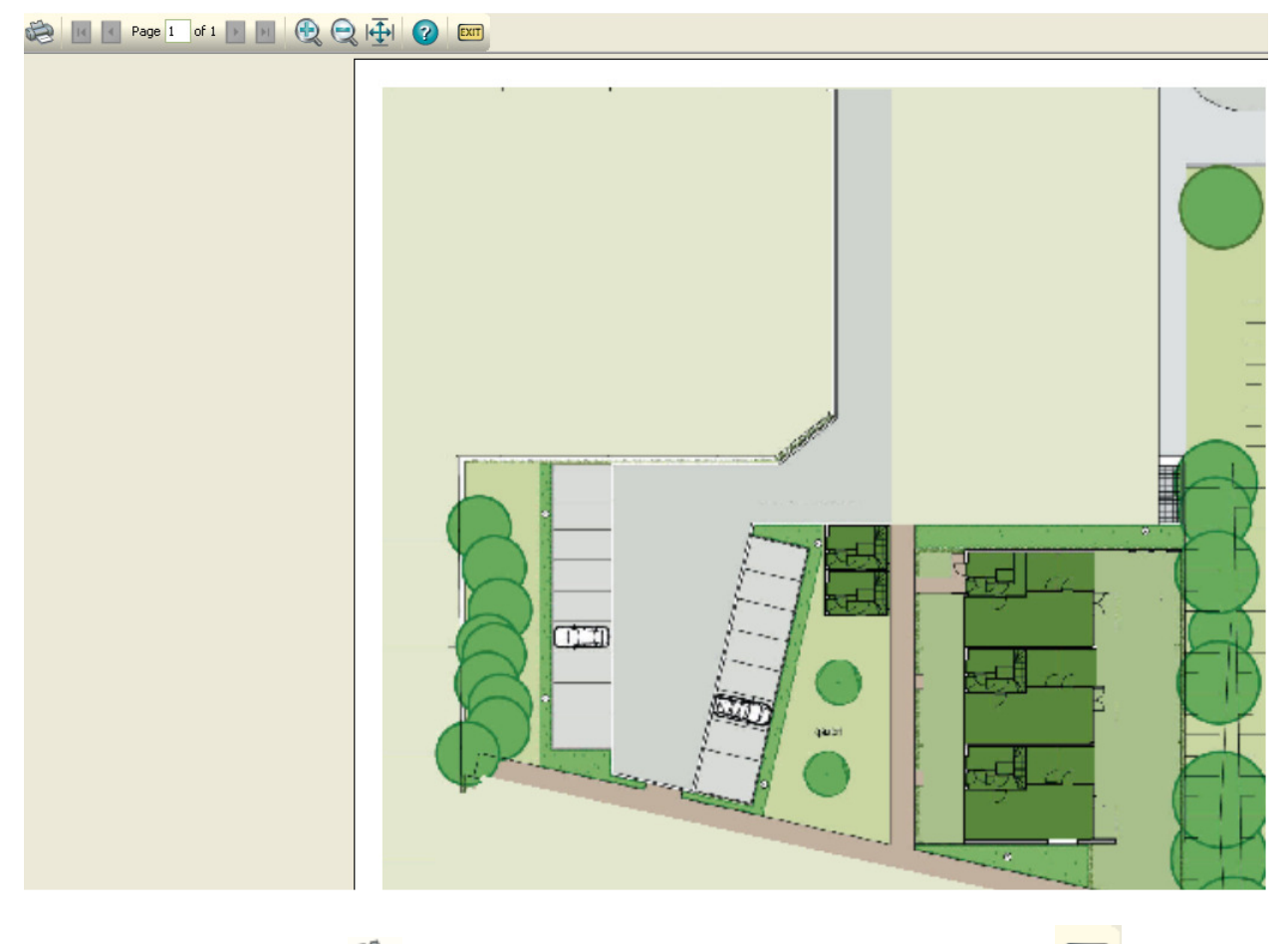

Klik op het printicoon om te starten met afdrukken. Klik op 'Exit' **EXIT** om terug te gaan naar het bestand.

# Convert (Converteren)

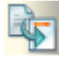

Dit is handig wanneer een bevoegd gezag dat geen gebruik maakt van de dossiermodule mark-up toch lokaal wil kunnen opslaan, aangezien mark-up die is aangebracht via Omgevingsloket online niet wordt meegenomen bij overhalen door middel van FTP.

Klik op het icoon om een bestand te converteren naar een ander bestandsformaat en dit nieuwe bestand lokaal op te slaan. Het converteermenu verschijnt.

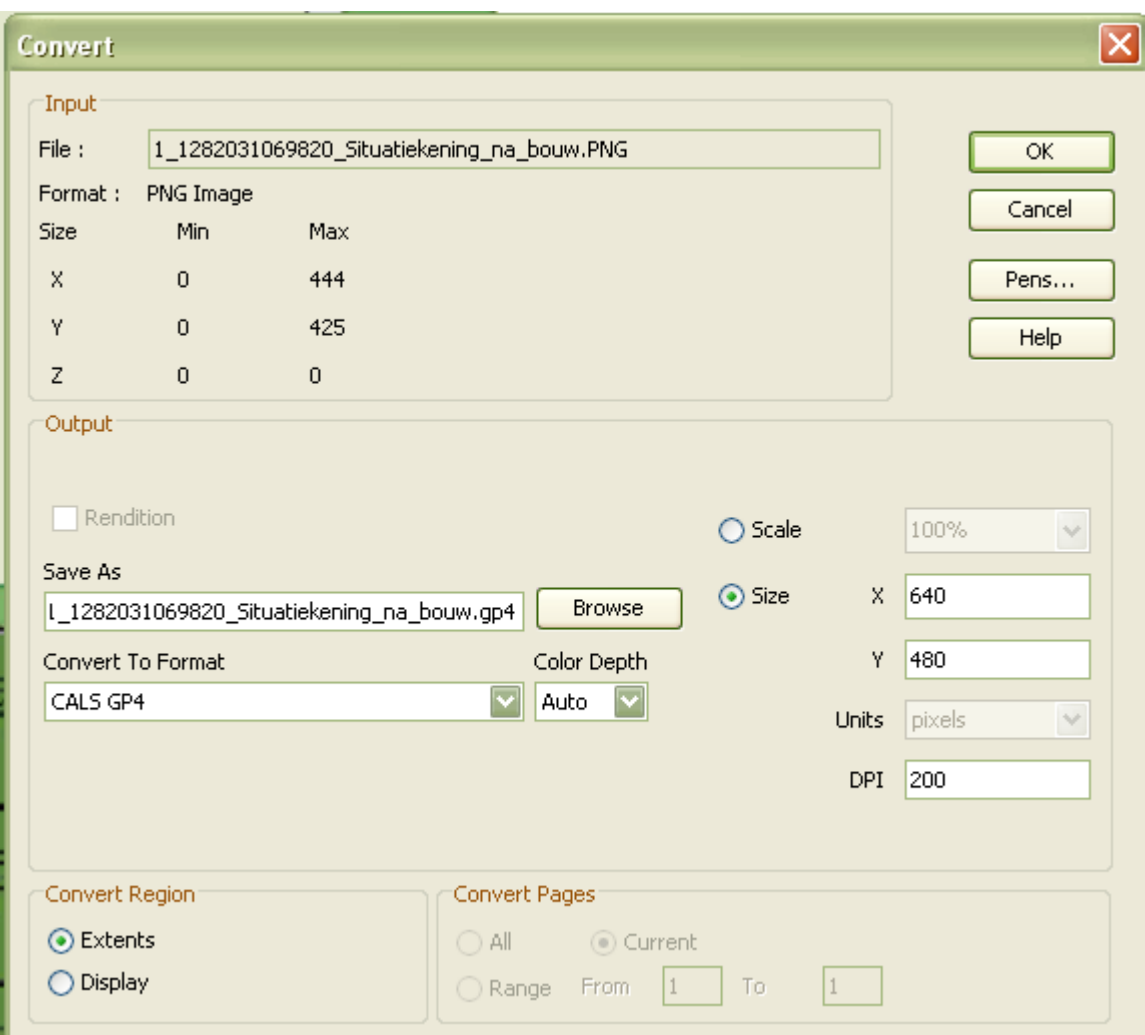

Kies in welke map het bestand moet worden opgeslagen onder 'Save as'. Klik op 'Browse' om een map te kiezen.

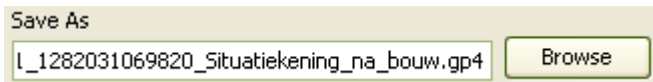

Kies de gewenste locatie en vul bij 'File name' de gewenste naam in. Klik op 'Save as'.

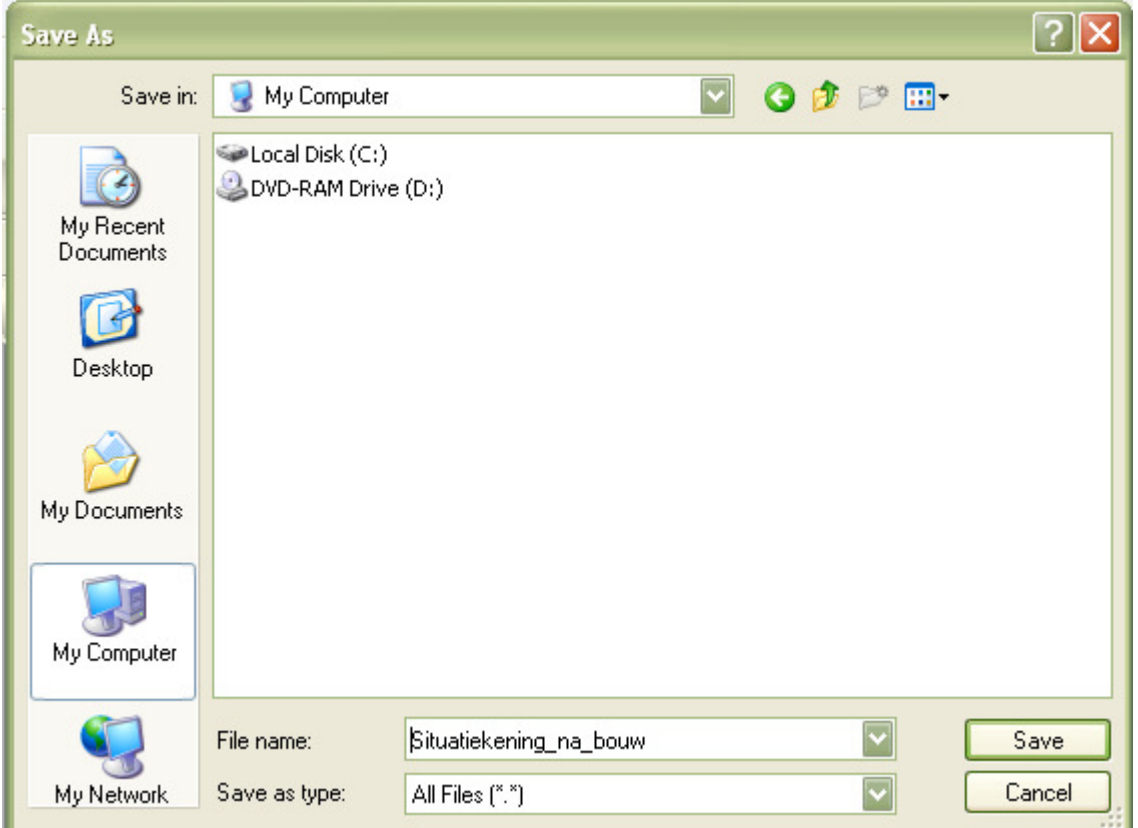

De naam komt nu in het veld te staan. Kies vervolgens naar welk bestandsformaat het bestand moet worden geconverteerd en vul eventueel ook de schaal en/of de grootte in behorend bij dit bestandsformaat.

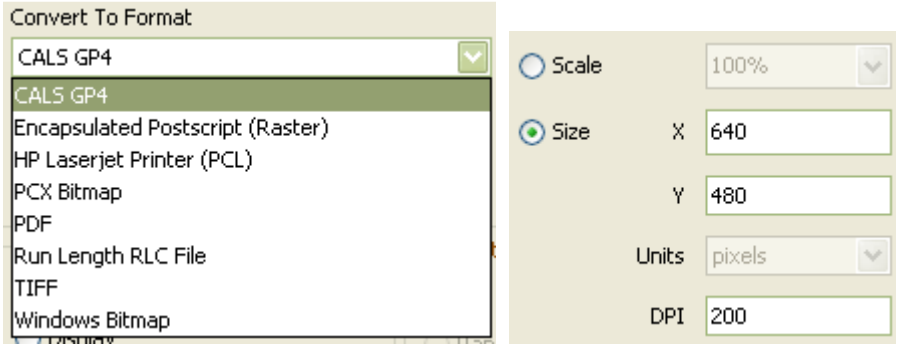

Klik op 'OK' om het bestand te converteren. Het bestand komt in het nieuwe bestandsformaat op de aangegeven locatie te staan.

# Properties (Eigenschappen)

Klik op het icoon om gegevens van het bestand te bekijken. Een venster met de gegevens verschijnt. Klik op het tabblad 'DMS' om deze gegevens te bekijken.

O

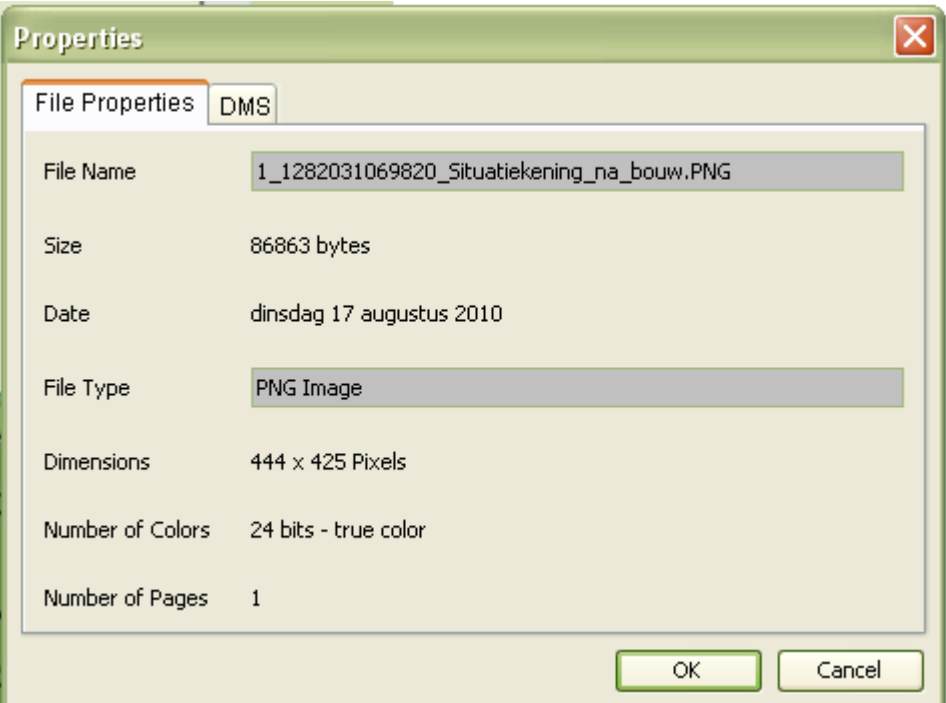

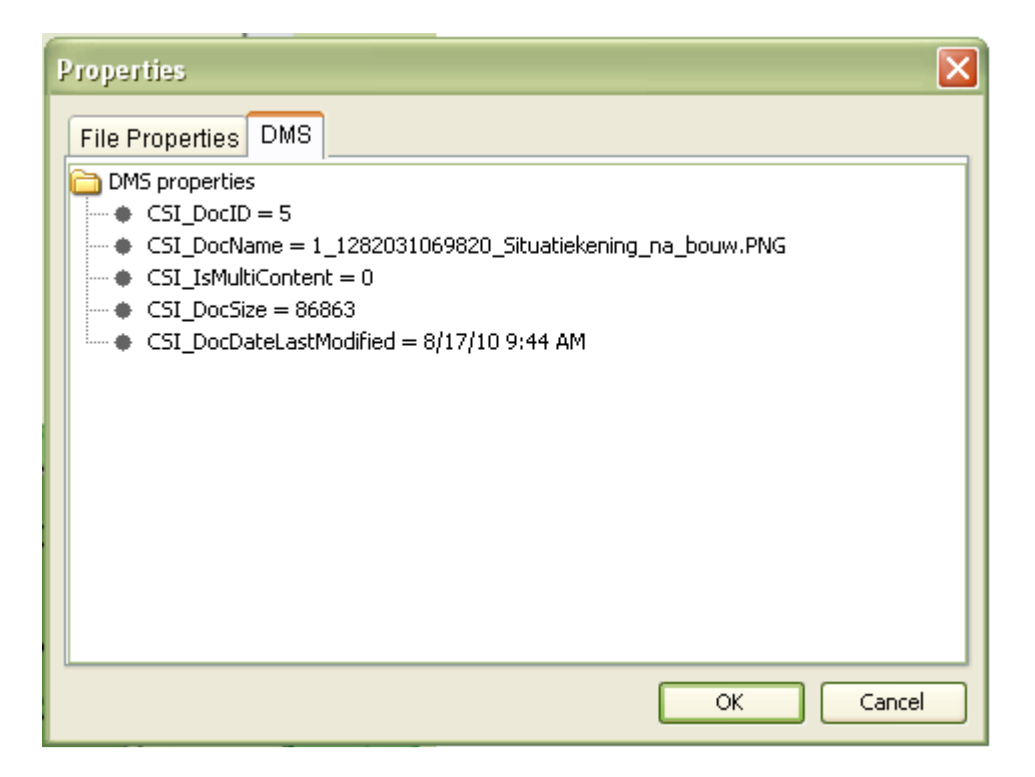

# Import File as Overlay (Bestand als transparante laag toevoegen)

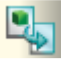

Klik op het icoon om een lokaal opgeslagen bestand als transparante laag over het originele bestand heen te leggen. Een venster verschijnt.

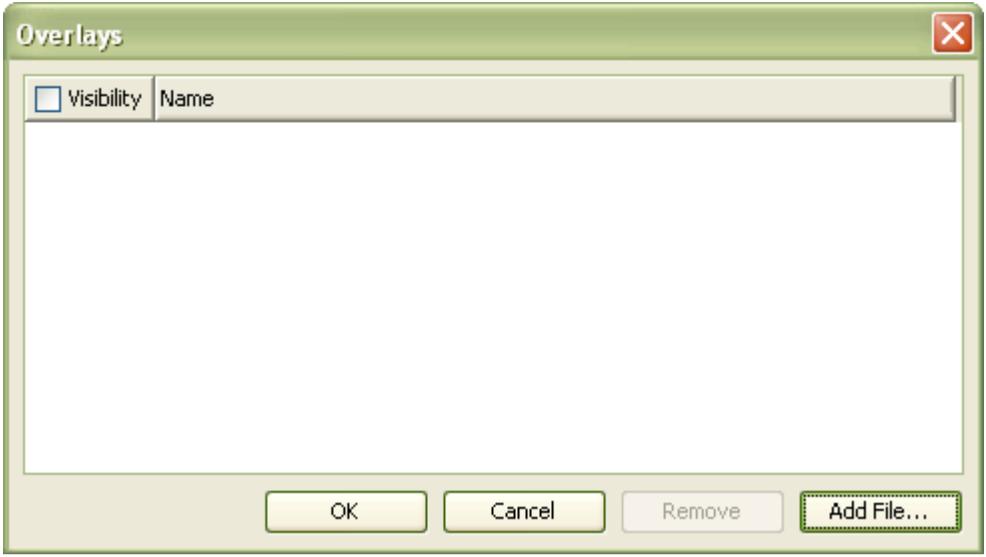

Klik op 'Add File' om een bestand toe te voegen. Kies het gewenste bestand en klik op 'Open'.

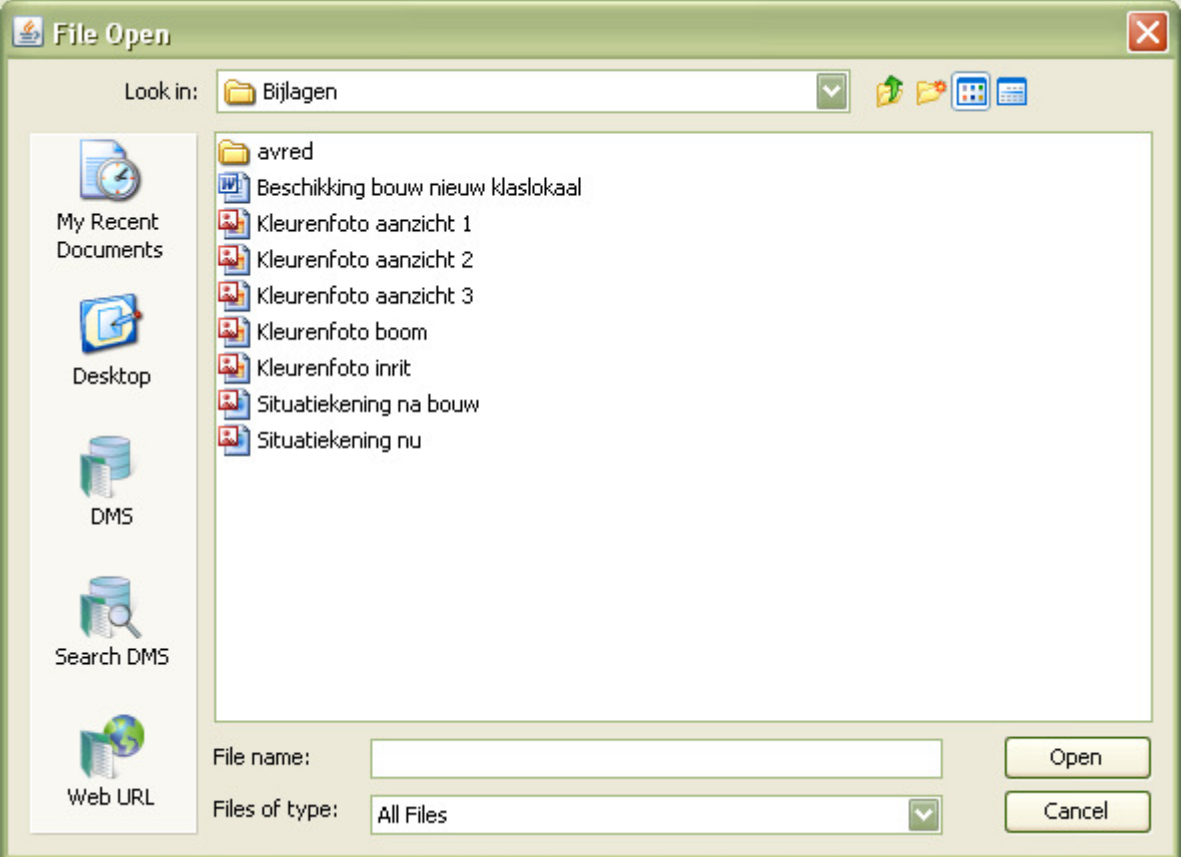

Het bestand komt in het venster te staan. Vink het aan om het als transparante laag over het originele bestand te leggen en klik op 'OK'.

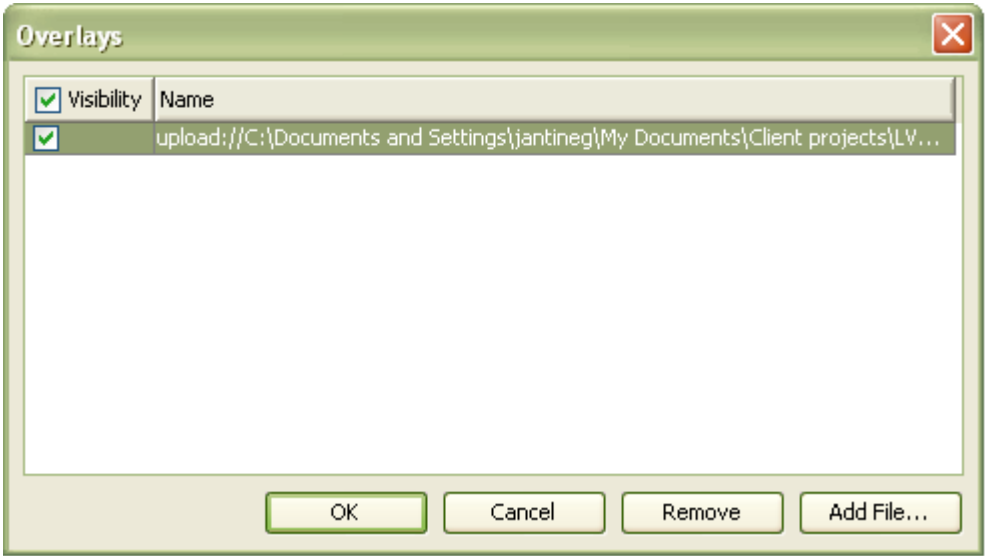

Het bestand wordt als transparante laag over het originele bestand gelegd. Zo kunnen verschillen in vergelijkbare bestanden worden opgespoord. Zet het vinkje weer uit om de transparante laag uit te zetten.

# Edit (Bewerken)

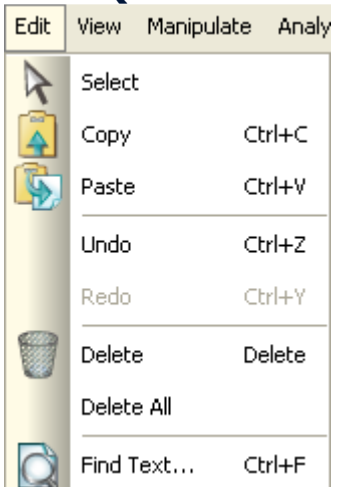

In het menu 'Edit' zijn taken opgenomen die te maken hebben met bewerkingen van bestanden, zoals het selecteren, kopiëren, plakken, ongedaan maken en verwijderen van mark-up. Ook is er een functie waarmee op binnen tekstdocumenten naar (delen van) tekst kan worden gezocht.

# Select (Selecteren)

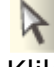

Klik op het icoon om een deel van het bestand te selecteren en uit te vergroten. Klik op de linkermuisknop om een blauwe rechthoek om het gewenste deel van het bestand te tekenen. Nu kan het geselecteerde deel eventueel gekopieerd en geplakt worden. Let op! Klik eerst op Esc (toetsenbord), de rechter muisknop of het icoon van de laatst uitgevoerde mark-up om deze weer uit te zetten, voordat het selecteericoon wordt aangeklikt.

# Copy (Kopiëren)

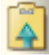

Klik op het icoon om geselecteerde mark-up te kopiëren.

# Paste (Plakken)

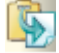

Klik op het icoon om gekopieerde mark-up te plakken. De kopie komt recht boven de originele mark-up te staan. Zweef met de muis boven de mark-up zodat er een handje verschijnt. Sleep met het handje de kopie op de gewenste plek.

### Undo/redo (Ongedaan maken/opnieuw)

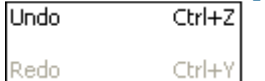

Klik in het bewerkmenu op 'Undo' om een bewerking ongedaan te maken. Klik op 'Redo' om de ongedaan gemaakte bewerking opnieuw uit te voeren. 'Redo' wordt pas actief na het ongedaan maken van een bewerking.

# Delete (Verwijderen)

#### Delete All

Klik op het icoon om geselecteerde mark-up te verwijderen. Klik in het bewerkmenu op 'Delete all' om alle mark-up in één keer te verwijderen. Het is niet nodig om hiervoor alle mark-up te selecteren. Mark-up kan alleen verwijderd worden door degene die hem heeft geplaatst. Alleen de coördinator kan mark-up van een ander verwijderen.

## Find text (Tekst zoeken)

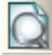

Klik op het icoon om tekst te zoeken binnen 2D Vector bestanden of bestanden met tekst, zoals PDFs. Een zoekvenster verschijnt.

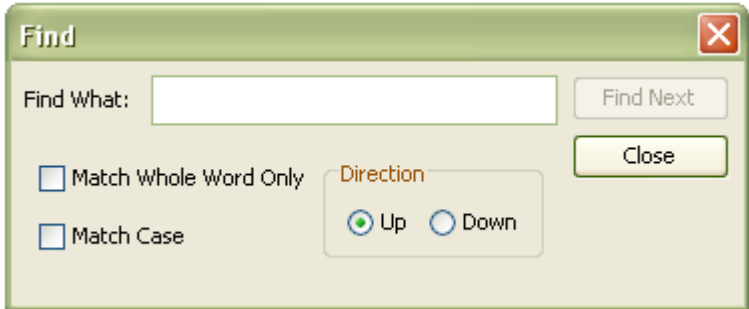

Geef de zoekterm op achter 'Find What' en klik op 'Find Next'. Geef eventueel nog aan of:

- Gezocht moet worden op het woord zoals het is ingevoerd (dus geen samenstellingen) door 'Match Whole Word Only' aan te vinken
- Onderscheid gemaakt moet worden in spelling met hoofdletters of kleine letters door 'Match Case' aan te vinken
- Binnen het document richting het begin of het eind van het document gezocht moet worden door bij Direction 'Up' (richting begin) of 'Down' (richting eind) aan te geven

Wanneer de gezochte tekst wordt gevonden, zoomt AutoVue in op de tekst en worden de gevonden woorden gemarkeerd.

# daard lettertype voor Power

Klik op eventueel op 'Find next' om verder te zoeken of sluit af met 'Close'.

# View (Bekijken)

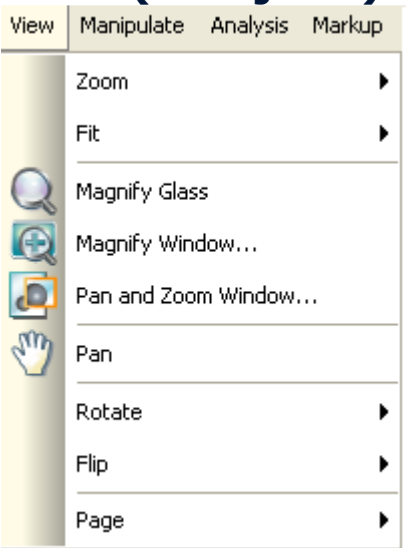

In het menu 'View' zijn taken opgenomen die te maken hebben met het bekijken van een bestand, zoals plaats in het scherm, in- en uitzoomen, draaien, spiegelen en paginering.

# Zoom (Zoomen)

#### Menubalk

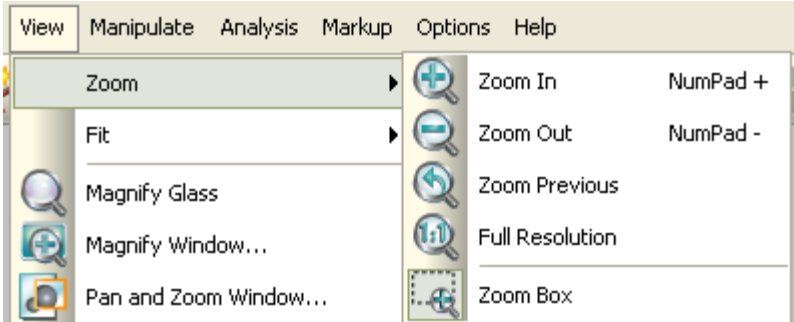

Werkbalk

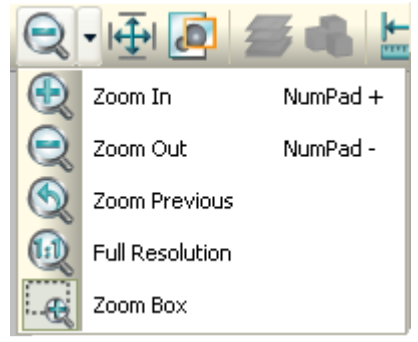

Zowel vanaf de menubalk als de werkbalk kan de zoomfunctie worden bediend. Elke taak wordt hieronder apart beschreven.

#### Zoom in (Inzoomen)

Klik op het icoon om in te zoomen op het bestand. Het scherm verspringt automatisch naar een vergroting.

#### Zoom out (Uitzoomen)

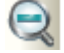

Klik op het icoon op uit te zoomen op het bestand. Het scherm verspringt automatisch naar een verkleining.

#### Zoom previous (Vorige grootte)

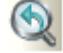

Klik op het icoon om terug te gaan naar het vorige zoompercentage.

#### Full resolution (Volledige resolutie)

### $(i)$

Klik op het icoon om het bestand op de volledige resolutie weer te geven.

#### Zoom box (Zoomkader)

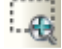

Klik op het icoon om zelf aan te geven op welk deel ingezoomd moet worden. Ga vervolgens met de muis op het bestand staan en houd de linker muisknop ingedrukt. Teken een kader door de muis naar links of naar rechts en naar boven of beneden te bewegen. Zet het kader om het gedeelte van het bestand waarop ingezoomd moet worden. Het scherm verspringt automatisch naar de vergroting van het gewenste deel.

# Fit (Passend in scherm)

#### Menubalk

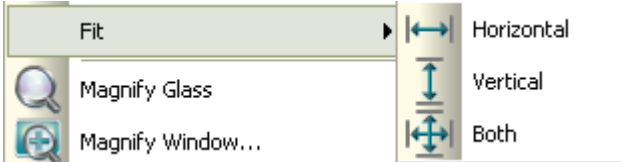

Werkbalk ŀĤ

Vanaf de menubalk kunnen de drie opties voor passend in scherm worden aangezet. Vanaf de werkbalk kan alleen passend in scherm voor beide assen worden aangezet. Elke functie wordt hieronder apart beschreven.

#### Horizontal (Horizontaal)

#### $\left| \leftrightarrow \right|$

Klik op het icoon om het bestand over de breedte van het scherm uit te vullen.

#### Vertical (Verticaal)

Klik op het icoon om het bestand over de lengte van het scherm uit te vullen.

### Both (Beide)

Klik op het icoon om het bestand over zowel de lengte als breedte van het scherm uit te vullen.

# Magnify Glass (Vergrootglas)

Klik op het icoon om het vergrootglas aan te zetten. Ga vervolgens met de muis op het bestand staan en houd de linker muisknop ingedrukt. Er verschijnt nu een vergroting. Beweeg de muis naar de plek waarop ingezoomd moet worden terwijl de linker muisknop ingedrukt blijft. De plek van de muis is het middelpunt van het vergrootte deel van het bestand. Klik nogmaals op het icoon om het vergrootglas weer uit te zetten.

# Magnify Window (Vergrootvenster)

 $\bigcirc$ 

Klik op het icoon om het vergrootvenster aan te zetten. Er verschijnt een extra venster. Dit venster kan groter en kleiner gemaakt worden door met de muis op de hoek te staan tot de muisaanwijzer verandert in een pijltje. Trek vervolgens het venster tot de gewenste grootte.

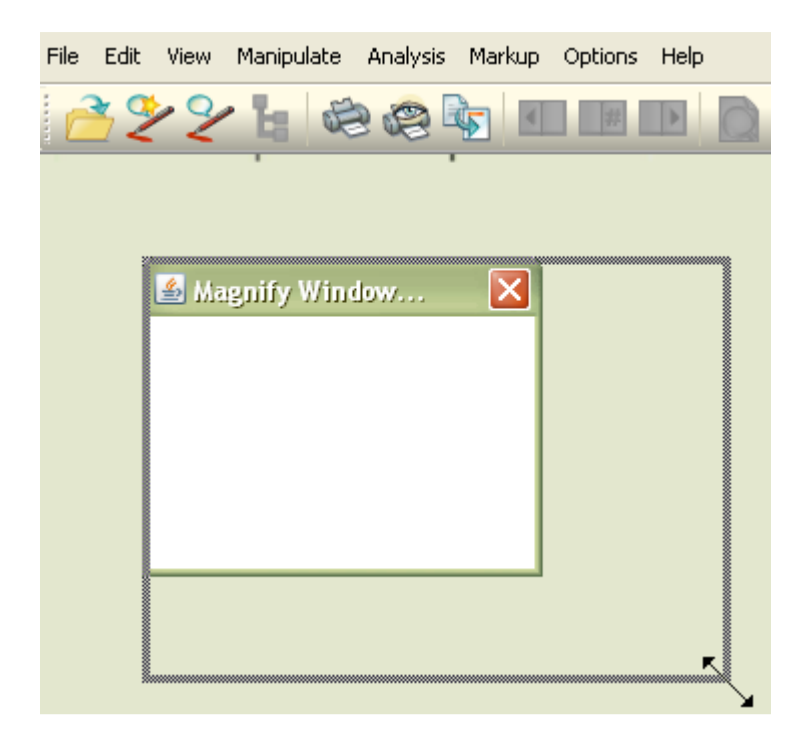

Ga vervolgens met de muis op het bestand staan en houd de linker muisknop ingedrukt. In het venster verschijnt nu een vergroting. Beweeg de muis naar de plek waarop ingezoomd moet worden terwijl de linker muisknop ingedrukt blijft.

De plek van de muis is het middelpunt van het vergrootte deel van het bestand. Klik nogmaals op het icoon om het vergrootvenster weer uit te zetten.

# Pan and Zoom Window (Verschuif- en vergrootvenster) a,

Klik op het icoon om het verschuif- en vergrootvenster aan te zetten. Er verschijnt een extra venster. Dit venster kan groter en kleiner gemaakt worden door met de muis op de hoek te staan tot de muisaanwijzer verandert in een pijltje. Trek vervolgens het venster tot de gewenste grootte.

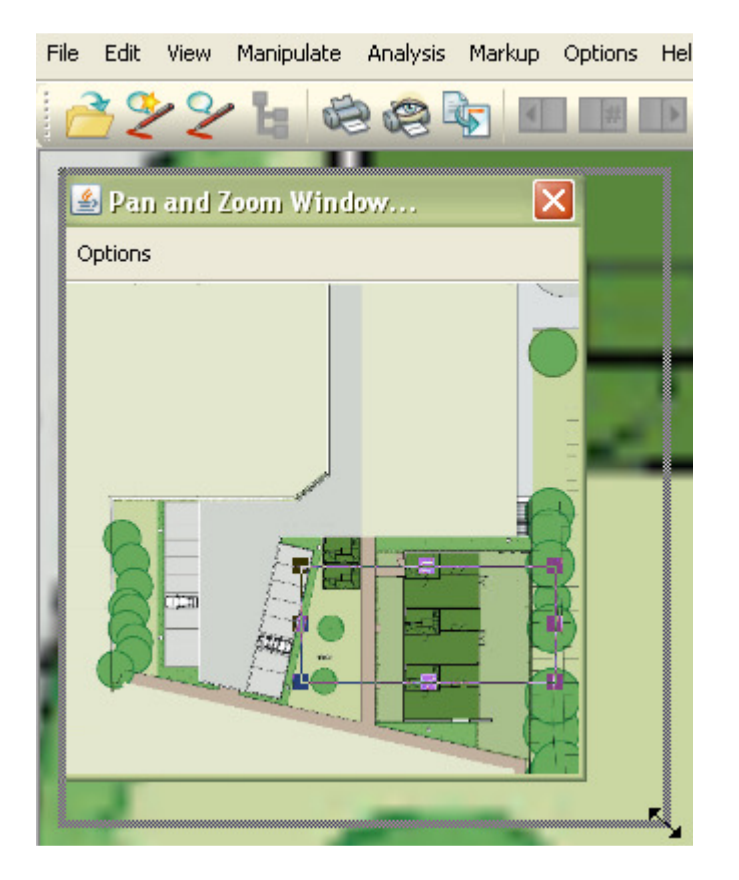

Hierdoor is enerzijds een deel van het oorspronkelijke bestand vergroot te zien, terwijl tevens zicht is op het totaal. Binnen dit venster geeft het vlak aan welk deel van het bestand op dat moment in het grote scherm te zien is. Door met de muis op het omkaderde deel te staan, verandert de muis in een kruisje met pijltjes. Schuif met het omkaderde deel naar de gewenste plek om deze in het grote beeld te tonen.

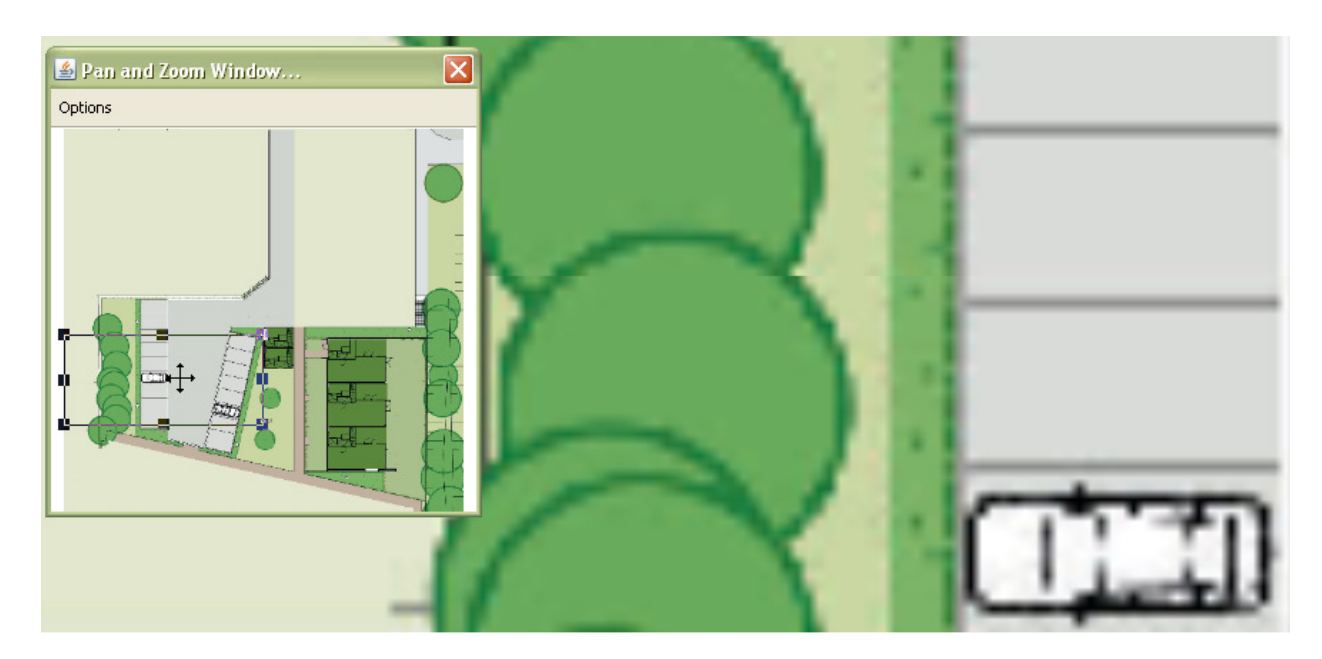

Klik nogmaals op het icoon om het verschuif- en vergrootvenster weer uit te zetten.

# Pan (Verschuiven)

 $\epsilon_{\mu\nu}$ 

'Pan' is de Engelse term voor verschuiven. Klik op het icoon om een bestand te verschuiven. De muis verandert in een kruisje met pijltjes. Houd de linker muisknop ingedrukt en verschuif het bestand naar de gewenste plek.

Verschuiven is van toepassing wanneer op een bestand is ingezoomd. Als het volledige bestand passend binnen het scherm wordt weergegeven, is verschuiven niet mogelijk.

# Rotate (Draaien)

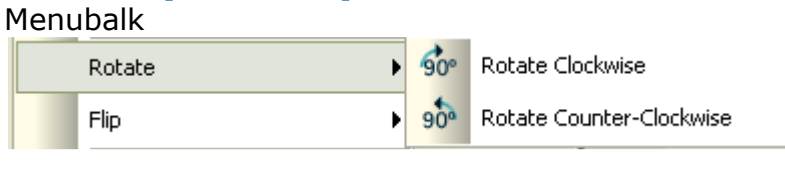

Werkbalk

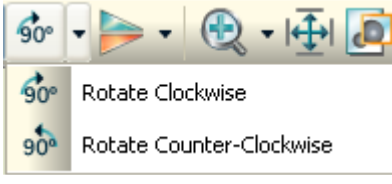

Zowel vanaf de menubalk als de werkbalk kunnen de twee opties voor draaien worden aangezet. Beide worden hieronder apart beschreven.

#### Rotate Clockwise (Met de klok mee draaien)  $60°$

Klik op het icoon om het bestand 90 graden met de klok mee te draaien. Het scherm verspringt automatisch.

Rotate Counter-Clockwise (Tegen de klok in draaien)

 $90<sup>o</sup>$ 

Klik op het icoon om het bestand 90 graden tegen de klok in te draaien. Het scherm verspringt automatisch.

# Flip (Spiegelen)

Flip Horizontal Axis

Flip Vertical Axis

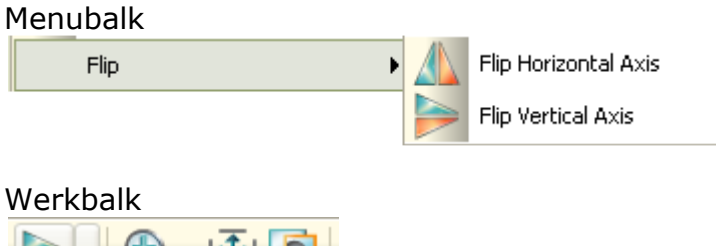

Zowel vanaf de menubalk als de werkbalk kunnen de twee opties voor spiegelen worden aangezet. Beide worden hieronder apart beschreven.

### Flip Horizontal Axis (Spiegelen over de horizontale as)  $\mathbb{A}$

Klik op het icoon om het bestand over de horizontale as te spiegelen. Het scherm verspringt automatisch.

# Flip Vertical Axis (Spiegelen over de verticale as)

Klik op het icoon om het bestand over de verticale as te spiegelen. Het scherm verspringt automatisch.

# Page (Paginering)

#### Menubalk

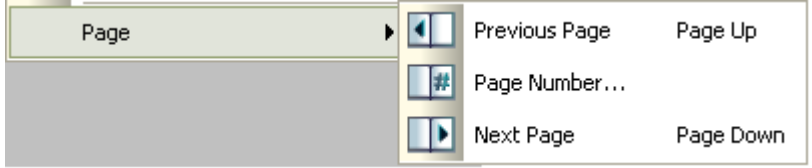

Werkbalk

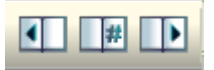

Zowel vanaf de menubalk als de werkbalk kunnen de functies voor paginering worden bediend. Elke functie wordt hieronder apart beschreven. Deze functie is alleen beschikbaar als het bestand uit meerdere pagina's bestaat.

#### Previous Page (Vorige Pagina)  $\blacksquare$

Klik op het icoon om een pagina terug te gaan.

# **Next Page (Volgende pagina)**

Klik op het icoon om een pagina vooruit te gaan.

# Page number (Paginanummer)

Klik op het icoon om direct naar een pagina te springen. Een invoervenster verschijnt.

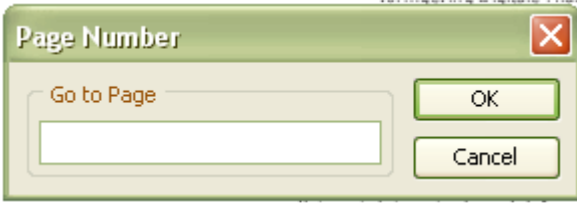

Vul het gewenste paginanummer in en klik op 'OK'. Het scherm verspringt automatisch naar de juiste pagina.

#### Manipulate (Aanpassen) Manipulate Analysis Markup Visibility Control  $\blacktriangleright$ Visual Effects  $\blacktriangleright$ Overlays

In het menu 'Manipulate' zijn taken opgenomen die te maken hebben met het aan- en uitzetten van lagen binnen een bestand en de toepassing van visuele effecten op bestanden.

# Visibility Control (Zichtbaarheid)

#### Menubalk Visibility Control Lavers... Blocks... Visual Effects XRefs... Overlays

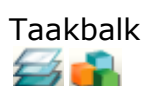

Zowel vanaf de menubalk als de werkbalk kunnen de taken voor lagen en blokken worden bediend. Elke taak wordt hieronder apart beschreven. Deze taken zijn alleen beschikbaar bij bestanden die uit meerdere lagen en blokken zijn opgebouwd, zoals CAD-bestanden.

#### Layers (Lagen)

# €

Klik op het icoon om de verschillende lagen van het bestand zichtbaar of onzichtbaar te maken. Een venster met lagen verschijnt.

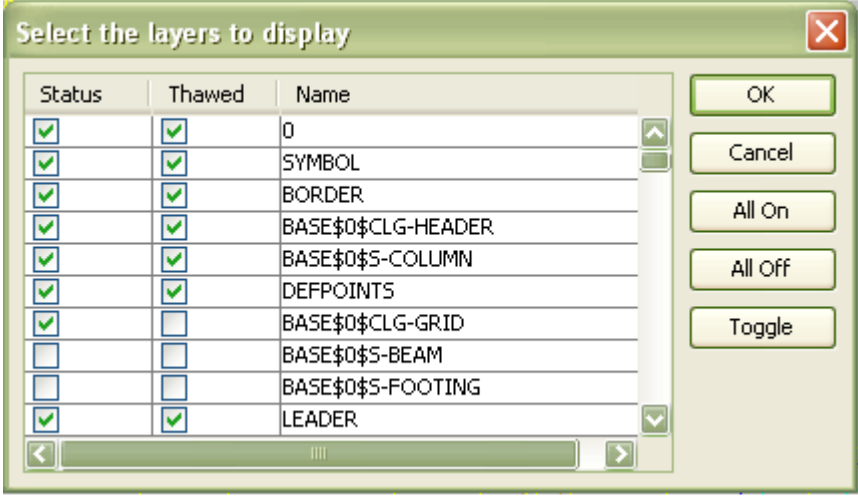

Kies de gewenste lagen en klik op 'OK'. Als één van de vinkjes 'Status' of 'Thawed' uit staat, wordt de laag niet getoond. Het is mogelijk om met 'All On' alle lagen aan te zetten en met 'All Off' alle lagen uit te zetten.

#### Blocks (Blokken)

#### ÷

Klik op het icoon om één bepaald blok van het bestand zichtbaar te maken. Een venster met blokken verschijnt.

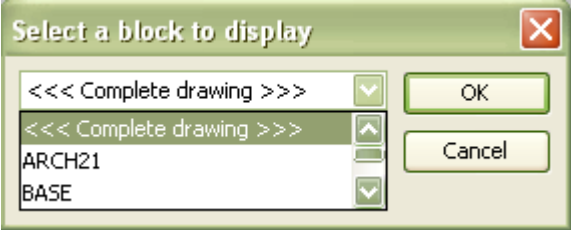

Kies het gewenste blok en klik op 'OK'. Kies voor 'Complete drawing' om alle blokken weer aan te zetten.

### Visual Effects (Visuele effecten)

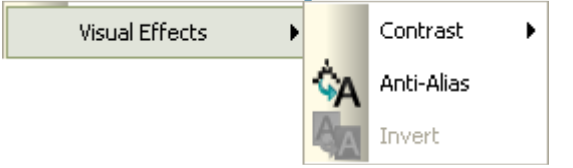

In het menu 'Visual Effects' zijn taken opgenomen die te maken hebben met de toepassing van visuele effecten op bestanden.

#### **Contrast**

Klik op 'Contrast' om het contrast van het bestand te beïnvloeden.

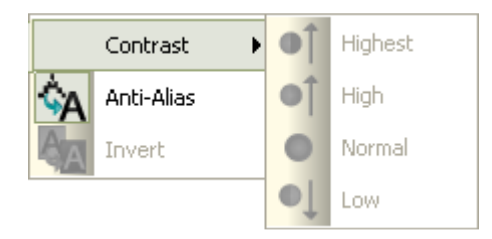

Kies voor de gewenste mate van contrast. Het scherm verandert automatisch. Deze taak is alleen beschikbaar voor bestanden die door AutoVue als zodanig worden herkend.

#### Anti-Alias

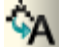

Klik op 'Anti-Alias' om de lijnen in een bestand scherper te maken. Het scherm verandert automatisch.

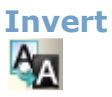
Klik op 'Invert' om in een zwart-wit bestand zwart en wit om te draaien. Het scherm verandert automatisch. Deze taak is alleen beschikbaar voor bestanden die door AutoVue als zodanig worden herkend.

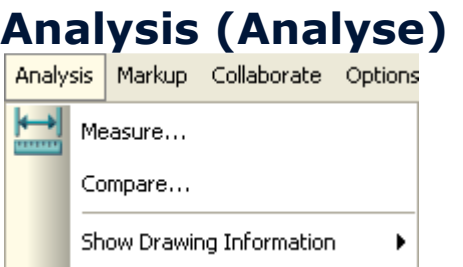

In het menu 'Analysis' zijn taken opgenomen die te maken hebben met het onderzoeken van een bestand, zoals het verrichten van metingen, vergelijken van bestanden en informatie over CAD-tekeningen.

### Measure (Meten)

Klik op het icoon om een lijn op te meten. Een meetvenster verschijnt.

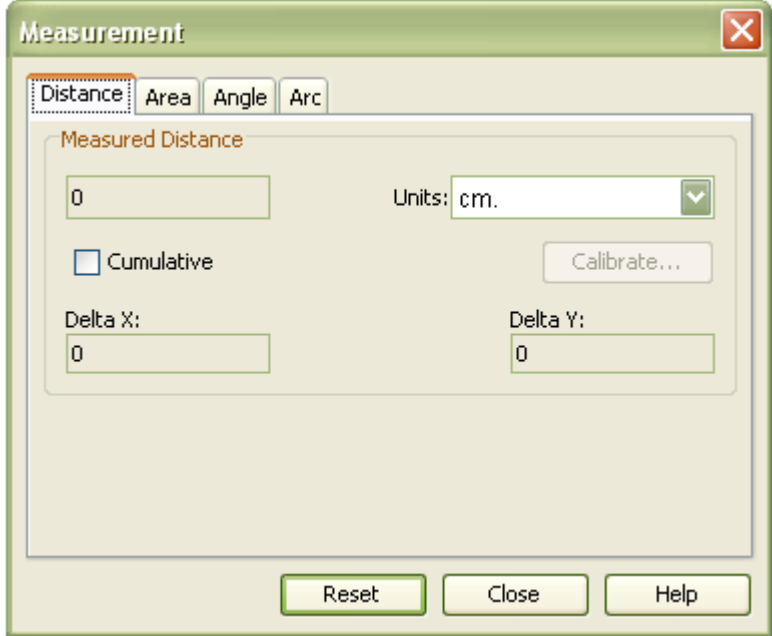

Klik nu met de linker muisknop op een punt in het bestand vanaf waar de meting begint. Op die plek verschijnt een geel stipje.

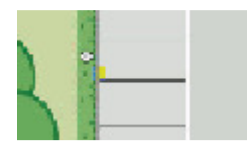

Verplaats de muis naar het einde van de te meten lijn en klik nogmaals op de linker muisknop. Er verschijnt een lijn.

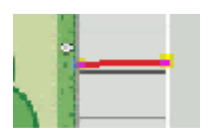

De afstand van de lijn komt in het meetvenster te staan. Klik eventueel op het pijltje bij 'Units' om de maateenheid te wijzigen. Als de gemeten afstand niet klopt, kan de meetfunctie worden gekalibreerd.

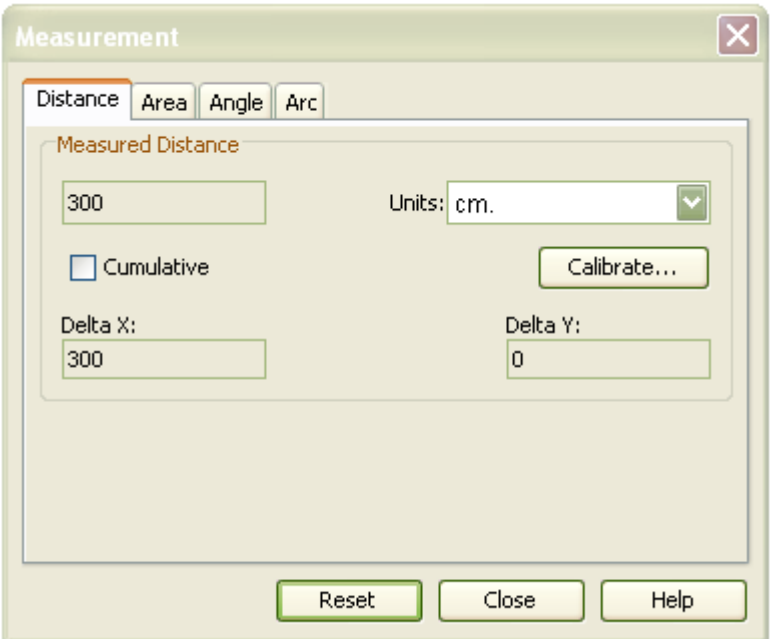

#### Calibrate (Kalibreren)

Trek in het bestand een lijn waarvan de afstand bekend is. Dit kan wanneer in het bestand een maat is aangegeven bij een afgebakende lijn. Klik dan in het meetvenster op 'Calibrate'. Het kalibreervenster verschijnt.

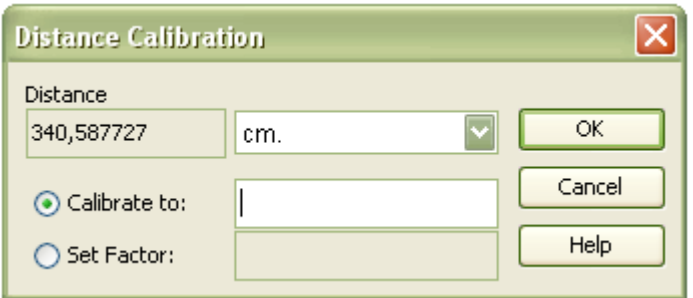

Vul achter 'Calibrate to' de werkelijke afstand van de lijn in het bestand in en klik op 'OK'. Nu is de meetfunctie gekalibreerd.

# Compare (Bestanden vergelijken)<br> **Compare...**

Klik op 'Compare' om bestanden met elkaar te vergelijken. Voor de vergelijking is het praktisch als de bestanden ongeveer dezelfde grootte en schaal hebben.

Kies voor de vergelijking een lokaal opgeslagen bestand en klik op 'Open'.

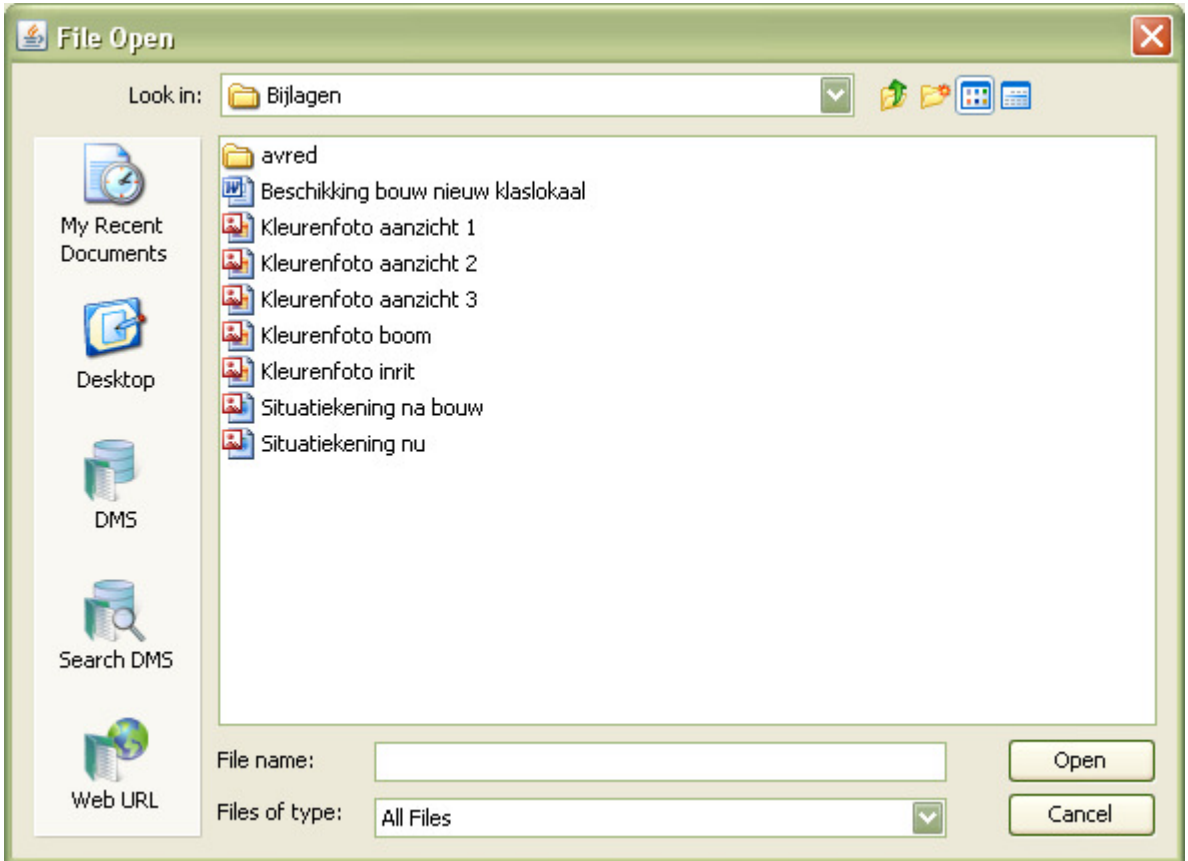

In het scherm wordt een beperkte werkbalk getoond met functies die beschikbaar zijn tijdens het vergelijken van documenten

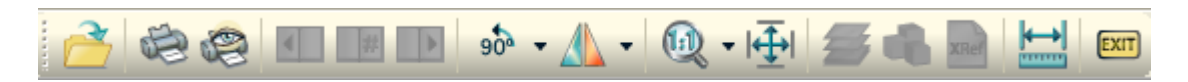

Daaronder staan vensters met links het originele document, rechts het document waarmee wordt vergeleken en onder de verschillen tussen de twee.

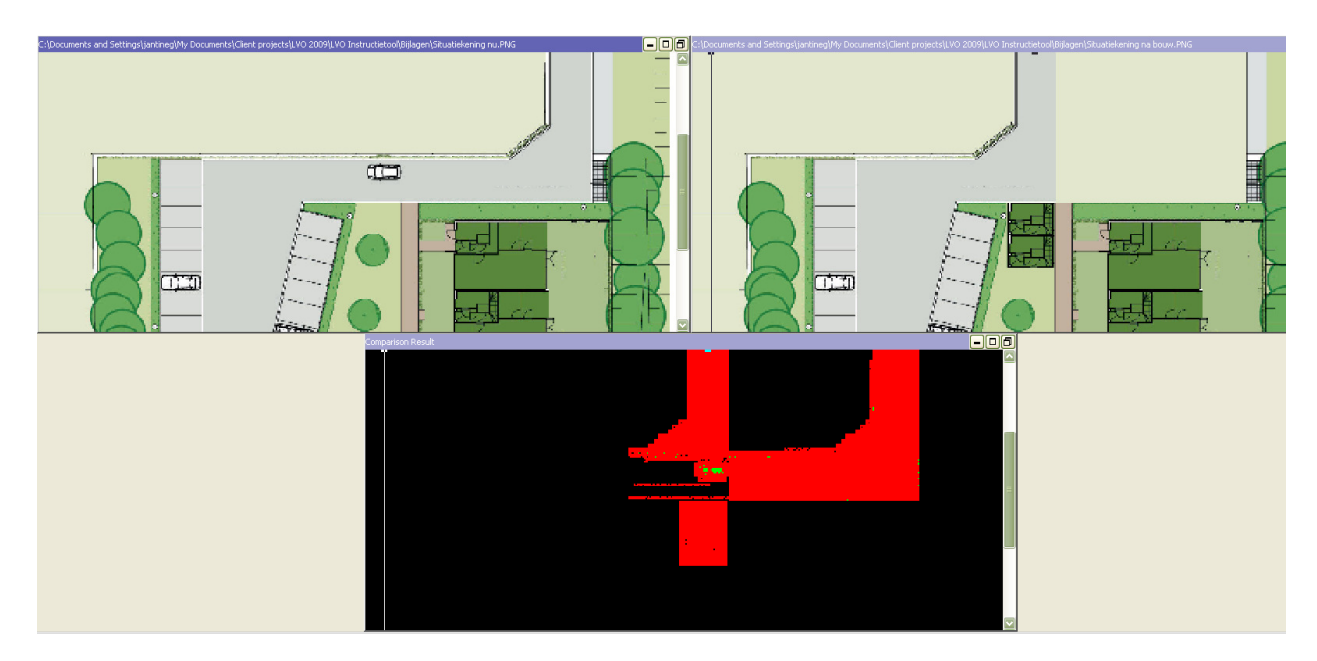

Het is mogelijk om te meten binnen de tekeningen. Selecteer de juiste tekening waarin gemeten moet worden en klik dan op het meeticoon.

Ook kan in het vergelijkingsvenster worden aangegeven wat moet worden getoond, namelijk dat was is verwijderd (rood) ten opzichte van het origineel (View Deletions), dat was is toegevoegd (groen) ten opzichte van het origineel (View Additions) en dat wat gelijk is gebleven (blauw) ten opzichte van het origineel (View Unchanged). Klik hiervoor op de rechter muisknop en kies in het menu de gewenste vergelijking. Ook alledrie tegelijk is mogelijk.

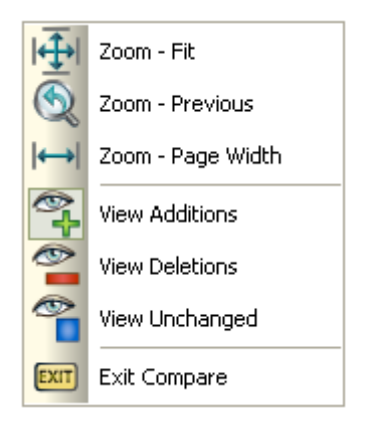

Klik op 'Exit' om de vergelijking te verlaten.

Ы

### Show Drawing Information (Toon informatie tekening)

Show Drawing Information

Select Single Entity...

List Tags/Attributes... Entity Information...

In het menu 'Show Drawing Information' kan door middel van een klik op één van de opties meer informatie over een detail van de tekening worden verkregen. Klik de gewenste optie aan en klik dan in het bestand op datgene waarover meer informatie gewenst is. Een venster verschijnt.

⊠

**Get Entity Information** 

```
Entity Information:
| ENTITY:
Entity/Element = LINESpace = Model Space
                        Layer/Level
                                      = 0\texttt{Color} \quad = \quad \texttt{BYBLOCK} \qquad \qquad \texttt{Ltype} \quad = \quad \texttt{BYLAYER}It scale = 1.00000twist = 0.00000zthickness = 0.00000
extrusion = (0.00000, 0.00000, 1.00000)
lineweight = 0x1Cplotstyleindex = BYLAYER
From point = (22.88672, 12.06268, 0.00000)To point = (22.88672, 12.18220, 0.00000)
                                                              ▶
                                                     \alphaXData
```
Klik op 'OK' om het venster te sluiten en klik op de rechter muisknop om de functie weer uit te zetten.

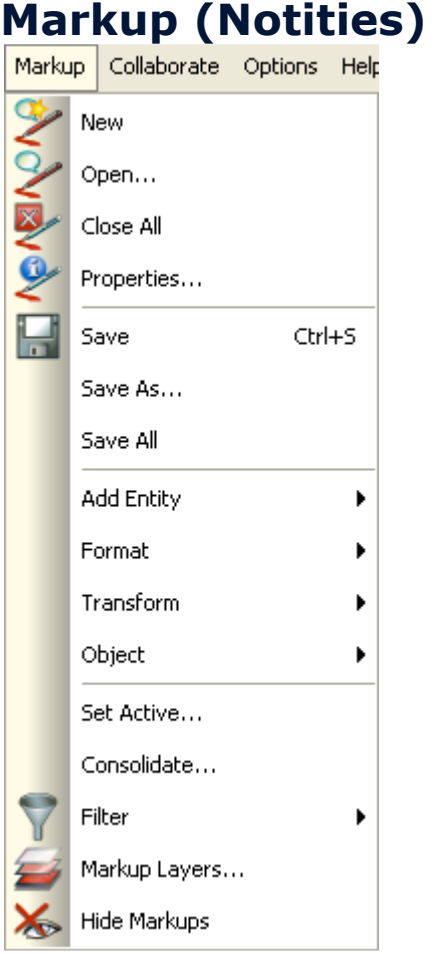

In het menu 'Markup' zijn taken opgenomen om op verschillende manieren notities aan een bestand toe te voegen. Naast het toevoegen, openen, sluiten, opslaan, filteren en (on)zichtbaar maken van mark-up, bevat het menu taken om de verschillende typen mark-up toe te voegen, aan te passen, groeperen en positioneren. Deze staan achter 'Add Entity', 'Format', 'Transform' en 'Object'. De iconen voor deze mark-up verschijnen ook in de linker werkbalk en de bovenste werkbalk wanneer wordt gekozen voor 'New' of 'Open' en worden apart beschreven in deze handleiding.

#### Mark-up-files

Mark-up wordt niet in het originele bestand bewaard, maar als apart bestand dat over het origineel heen wordt getoond. Het is als coördinator, behandelaar of adviseur mogelijk om meerdere mark-up-files aan te maken. Dit kan handig zijn wanneer een bestand bijvoorbeeld zowel bedoeld is voor de onderdelen slopen als bouwen. De mark-up voor slopen en bouwen kan dan in eigen files worden opgeslagen zodat de opmerkingen niet tegelijkertijd getoond hoeven worden. Dit houdt een bestand leesbaar.

#### Lagen binnen mark-up-files

Binnen mark-up-files kunnen weer verschillende lagen worden gebruikt. Elke laag kan een eigen kleur hebben, waardoor het mogelijk is om binnen een markup-file van bijvoorbeeld bouwen onderscheid te maken tussen opmerkingen voor verschillende bouwonderdelen. De manier waarop een bevoegd gezag omgaat met mark-up-files en lagen wordt niet voorgeschreven. Het is aan elk bevoegd

gezag om zelf te bepalen of en hoe ze deze functionaliteit willen gebruiken. Over lagen staat meer uitleg onder Markup (Notities) > Markup Layers (Mark-uplagen).

## New (Nieuwe mark-up)

Klik op het icoon om de mark-up werkbalken te openen. De werkbalken verschijnen links en boven het bestand.

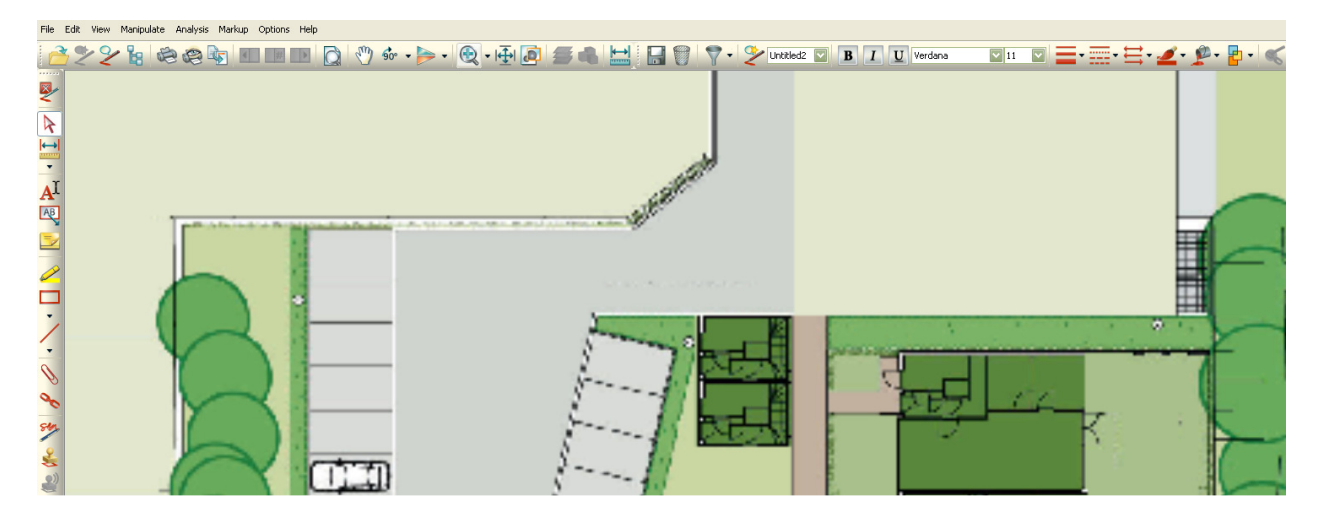

Klik de gewenste mark-up aan om deze toe te voegen. Klik met de rechter muisknop, druk op de 'Esc'-toets of klik op de pijl in de linker werkbalk om de mark-up weer uit te zetten.

## Open (Mark-up openen)

Klik op het icoon om bestaande mark-up-files te openen. Een scherm met lagen verschijnt.

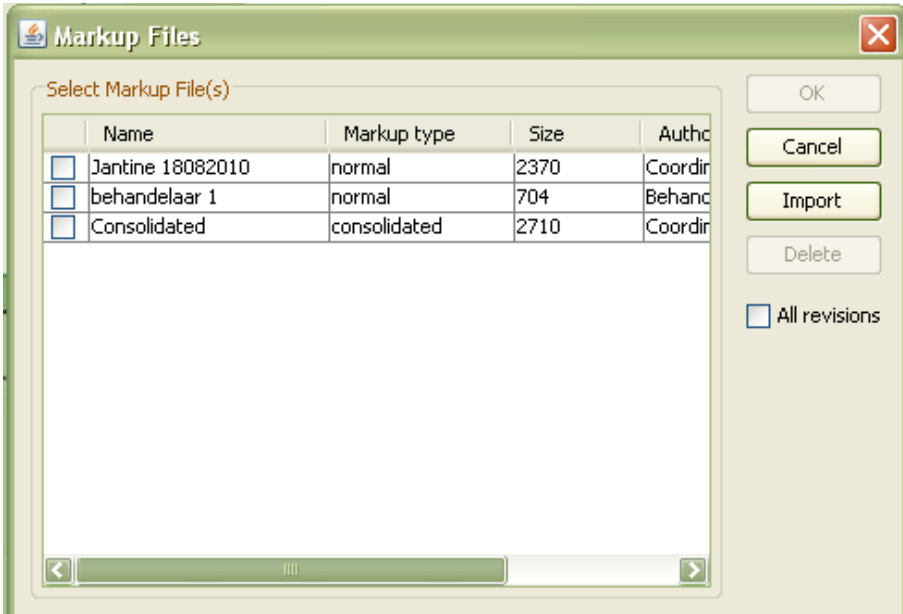

I,

Kies de gewenste laag en klik op 'OK'. De mark-up-file wordt geopend en de werkbalken en het mark-up-paneel verschijnen. In het mark-up paneel zijn de mark-up-eenheden aan te klikken. Hierdoor worden ze geselecteerd in het scherm.

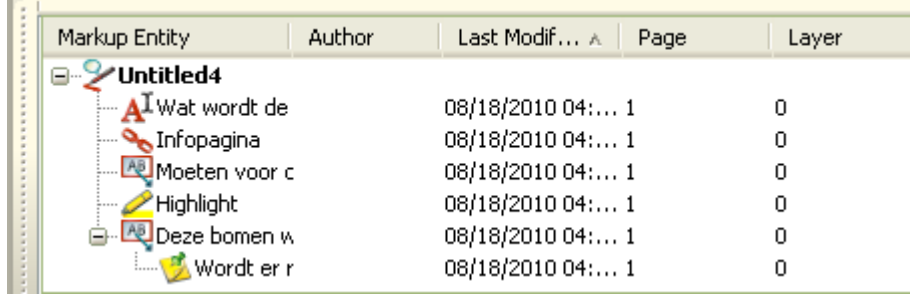

### Markup Properties (Eigenschappen mark-up)  $\bullet$

Klik op het icoon om aan een mark-up-eenheid extra informatie toe te kennen of (indien al ingevuld) de informatie in te zien. Een al dan niet ingevuld scherm verschijnt.

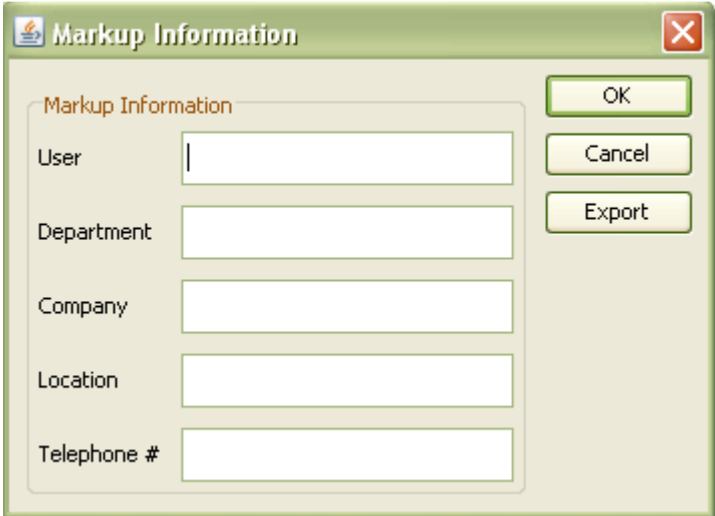

Vul de benodigde gegevens in of wijzig bestaande gegevens en klik op 'OK' om deze op te slaan.

### Save (Mark-up opslaan)

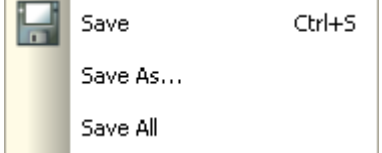

Het mark-up-menu bevat onder andere drie manieren om mark-up op te slaan. Elke manier wordt hieronder apart beschreven.

#### Save (Opslaan)

Klik op het icoon om nieuw toegevoegde mark-up in de actieve mark-up-file op te slaan.

#### Save As (Opslaan als)

Klik op 'Save As' om de mark-up op te slaan in een nieuwe mark-up-file. Dit kan handig zijn wanneer een bestand bijvoorbeeld voor meerdere onderdelen van de aangevraagde vergunning geldt. Een venster verschijnt.

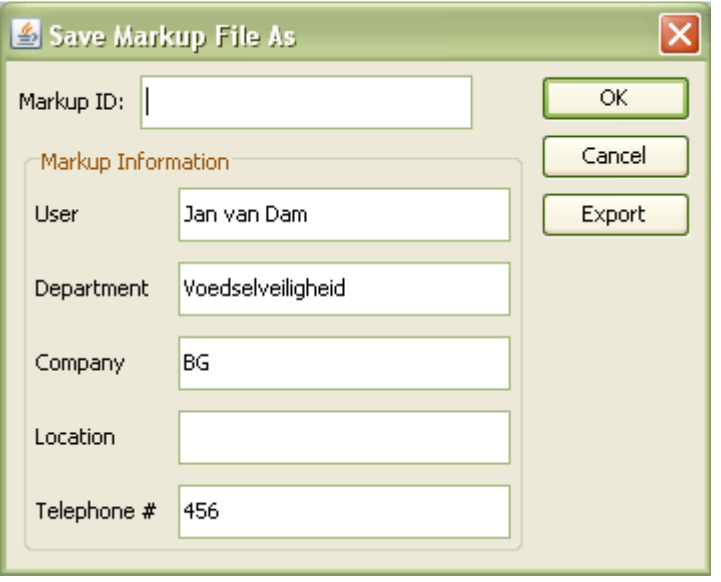

Vul bij 'Markup ID' de gewenste naam in van de mark-up-file. Klik op 'OK' om op te slaan. De nieuwe mark-up-file verschijnt in het mark-up-paneel onderin het scherm.

#### Save All (Alles opslaan)

Klik op 'Save All' om alle nieuwe en/of gewijzigde mark-up in alle mark-up-files in één keer op te slaan.

### Select Entities (Mark-up-eenheden selecteren)  $\forall$

Klik op het icoon in de linker werkbalk om mark-up-eenheden te selecteren. De taak die nog aanstond wordt uitgezet en met de muis kan de gewenste mark-upeenheid worden aangeklikt. De mark-up-eenheid wordt omgeven met zwarte blokjes, waardoor duidelijk is welke is geselecteerd.

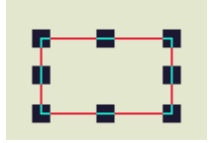

Klik naast de mark-up-eenheid om de selectie op te heffen.

Het is ook mogelijk om mark-up-eenheden te selecteren in het mark-up-paneel onderin het scherm.

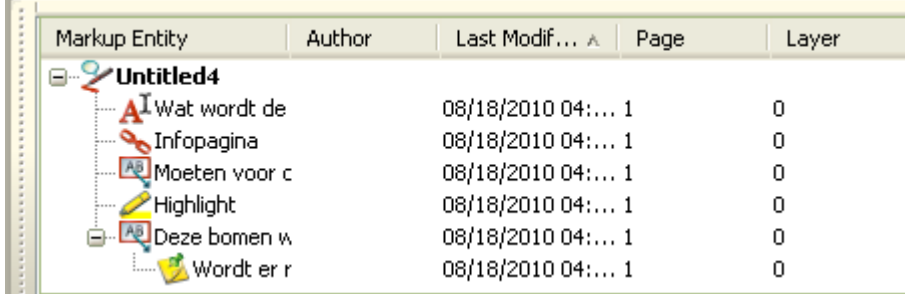

Houd de Ctrl-toets op het toetsenbord ingedrukt om meer dan één mark-upeenheid te selecteren.

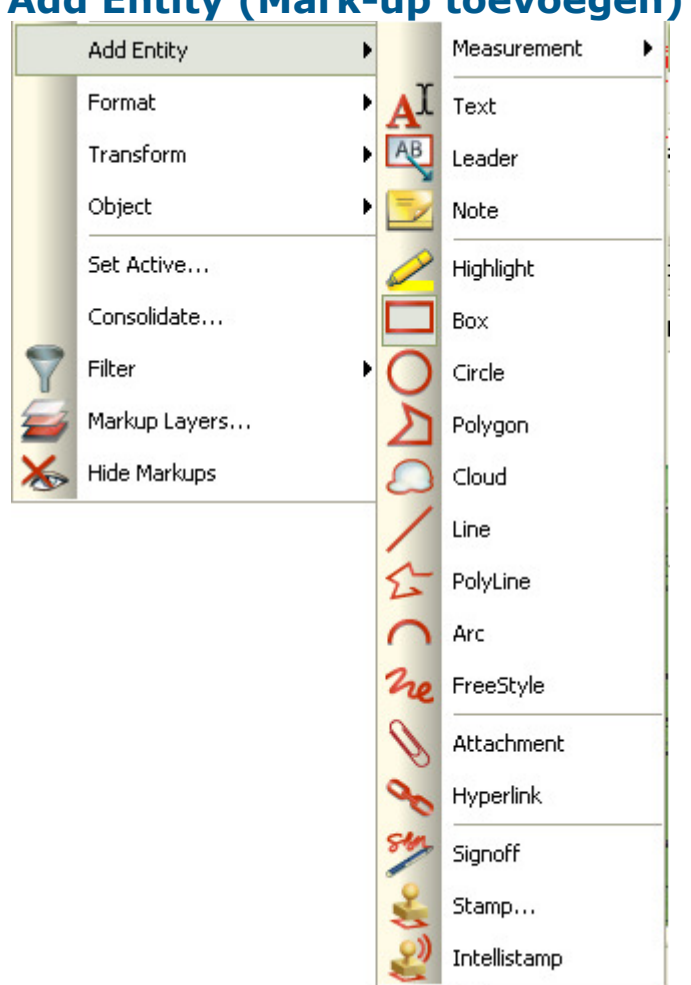

#### Add Entity (Mark-up toevoegen)

In het menu 'Add Entity' staan de verschillende beschikbare mark-up eenheden die aan een bestand kunnen worden toegevoegd. De iconen zijn ook beschikbaar in de linker werkbalk. Elk type mark-up wordt apart beschreven.

#### Measurement (Meting) Menubalk ⋥⊫ ⊣∥ Distance... Measurement Area... J Text Angle.. R Leader Arc.. Note Minimum Distance... Highlight

#### Werkbalk links

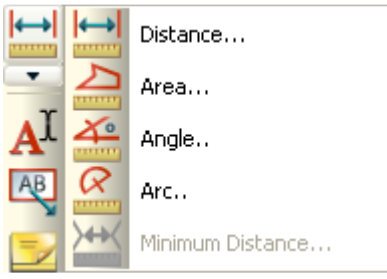

Zowel vanaf de menubalk als de werkbalk kan de meetfunctie worden bediend. Elke taak wordt apart beschreven. Het is verstandig om het bestand te kalibreren alvorens meettaken uit te voeren. Uitleg hierover staat onder Analysis (Analyse) > Measure (Meten).

Voor vectorbestanden zijn per taak diverse instellingen mogelijk. Klik hiervoor in

∣←⊣

de linker werkbalk op het icoon . Een configuratiescherm verschijnt.

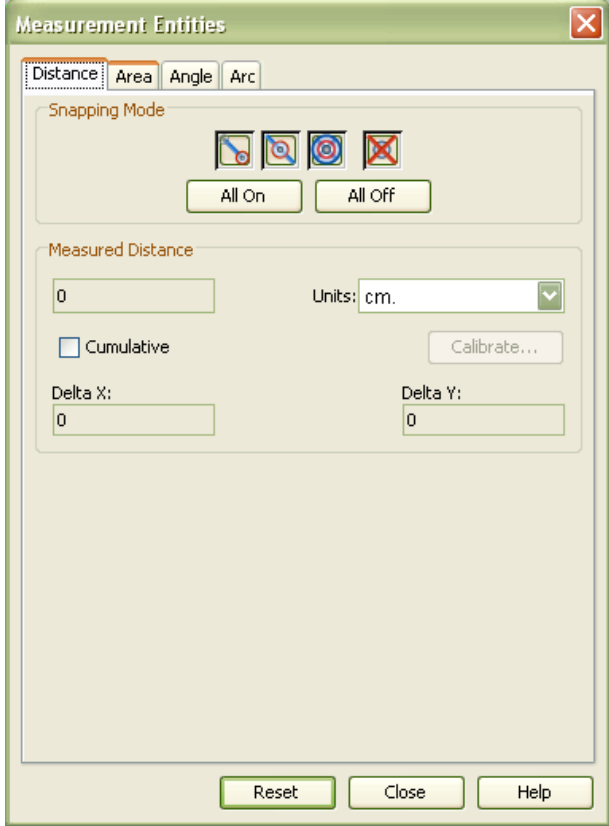

Per taak is in te stellen welke 'Snapping Mode' aan of uit moet staan. 'Snapping Mode' betekent dat de lijn die wordt getekend aan lijnen in het bestand kleeft. Voor non-vectorbestanden is dit niet mogelijk, maar kan op elk gewenst punt in een bestand worden geklikt om te starten met de meting.

## Distance (Afstand meten)

Klik op het icoon om een rechte lijn te meten. Een meetvenster verschijnt.

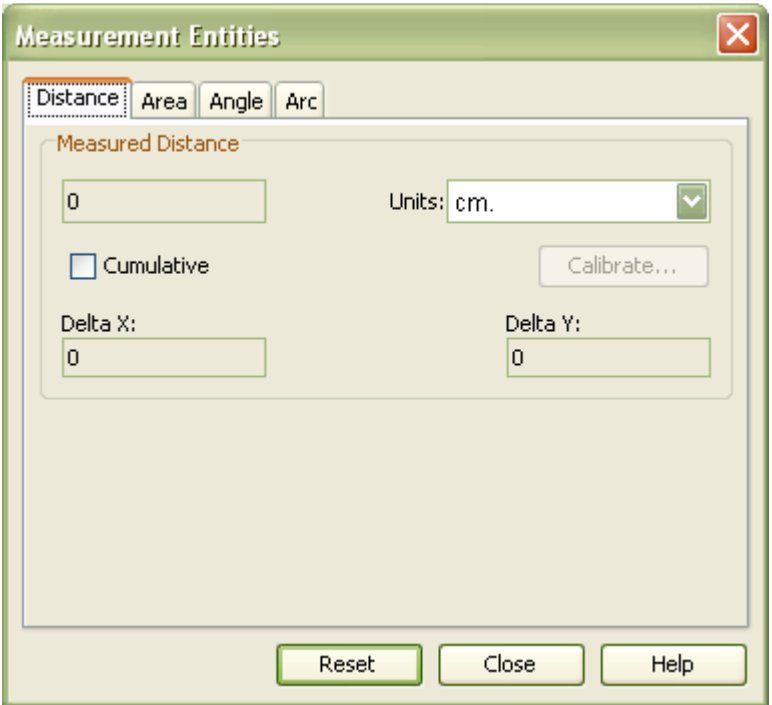

Klik met de linker muisknop op een punt in het bestand vanaf waar de meting begint. Op die plek verschijnt een geel stipje.

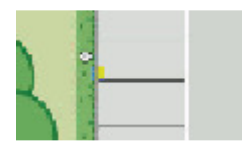

Verplaats de muis naar het einde van de te meten lijn. Er verschijnt een rode pijl. Klik op het eind nogmaals op de linker muisknop. De pijl staat tussen de twee punten in.

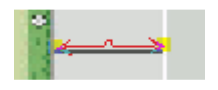

Door de muis naar boven of naar de zijkant te bewegen, komt de pijl los van de punten. De pijl kan uiteraard ook op de originele plek blijven staan. Klik dan meteen op de linker muisknop.

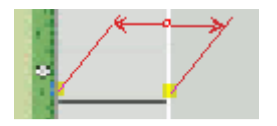

Klik op de linker muisknop als de pijl op een duidelijk zichtbare plaats staat. De gemeten afstand verschijnt.

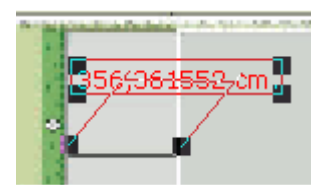

Door met de muis op het veld met de afstand te staan, verandert de aanwijspijl in een handje. Sleep het veld naar de gewenste plek.

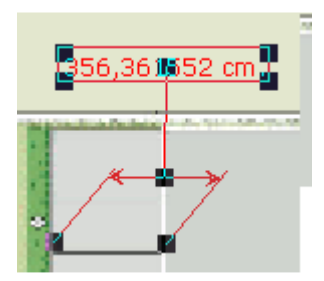

In het meetvenster wordt de afstand weergegeven.

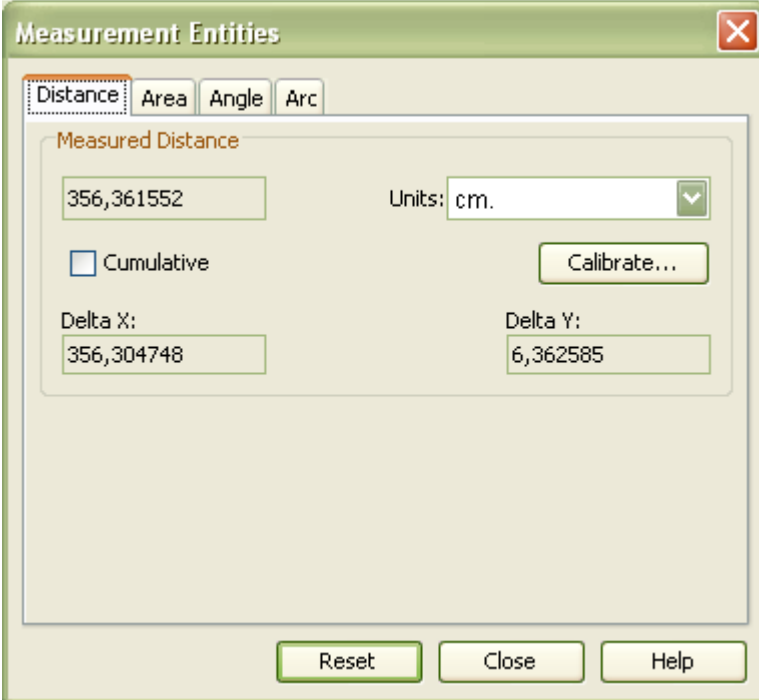

## Area (Gebied meten)

Gebied meten kan handig zijn voor het berekenen van de bebouwde oppervlakte van een perceel. Klik op het icoon om de oppervlakte van een gebied te meten. Een meetvenster verschijnt.

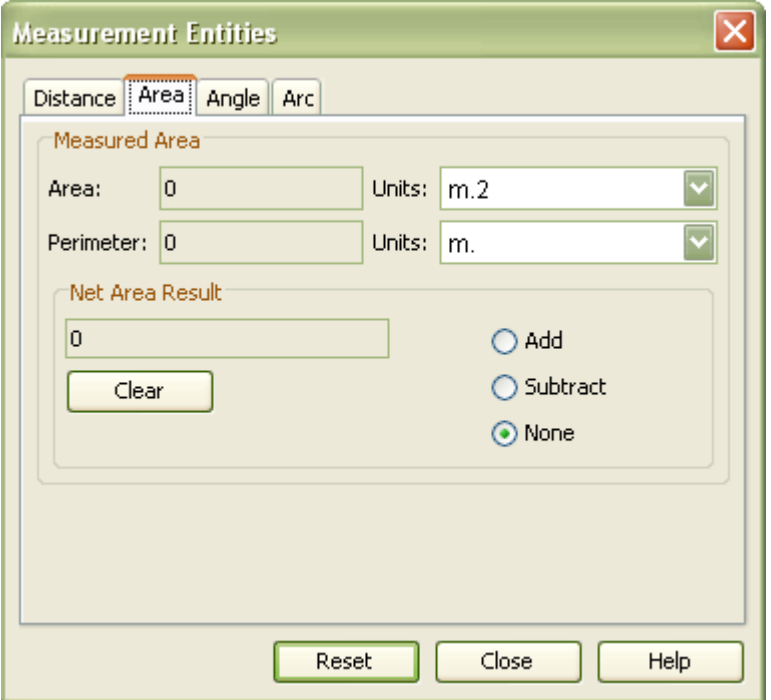

Klik met de linker muisknop op een punt in het bestand vanaf waar de meting begint. Op die plek verschijnt een geel stipje.

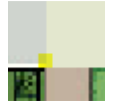

Klik met de linker muisknop in elke hoek van de te meten oppervlakte. Klik in de laatste hoek op de rechter muisknop. De gehele oppervlakte wordt nu door een rode lijn omringd. In het midden staat de afmeting, evenals in het meetvenster.

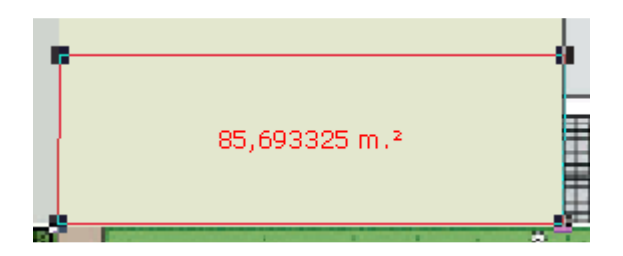

#### Handleiding AutoVue versie 1.1

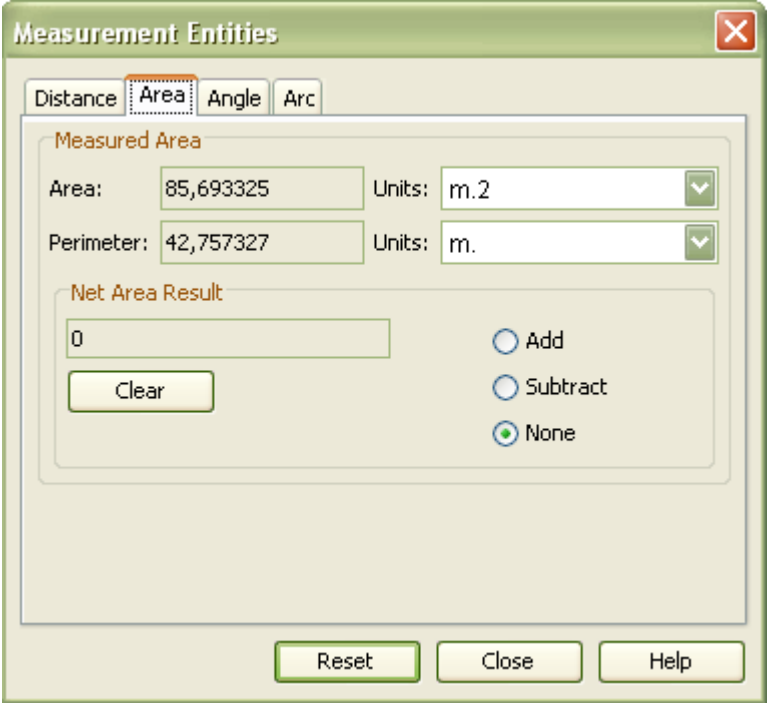

# Angle (Hoek meten)

Klik op het icoon om een hoek te meten. Een meetvenster verschijnt.

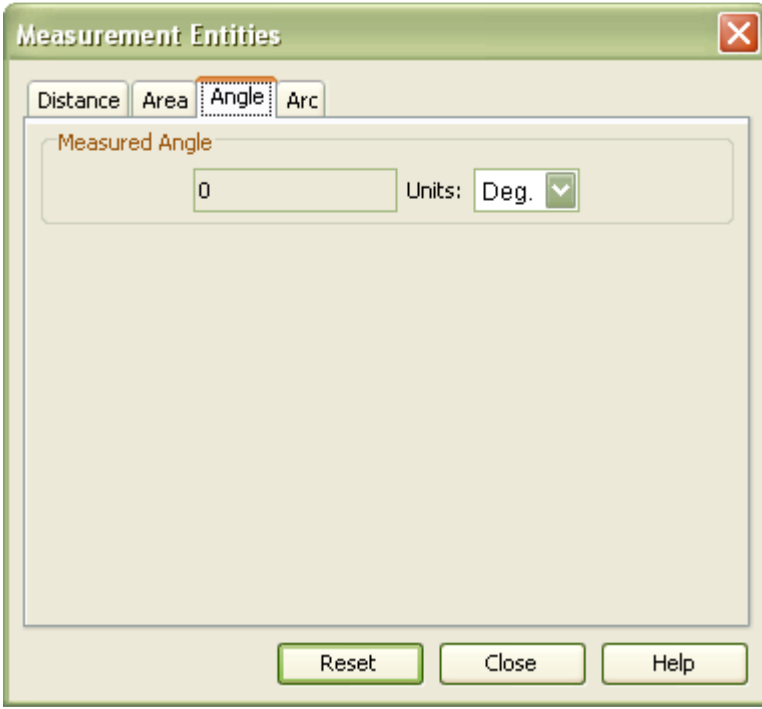

Klik met de linker muisknop op een punt in het bestand vanaf waar de hoekmeting begint. Op die plek verschijnt een geel stipje.

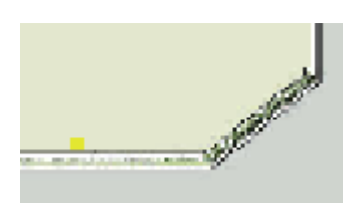

Klik met de linker muisknop in het hoekpunt. Er verschijnt een tweede stipje.

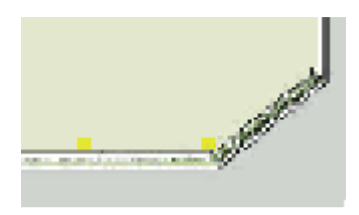

Klik met de linkermuisknop op het einde van de te meten hoek. De hoek wordt getoond. Door de muis te bewegen kan de hoek worden aangepast.

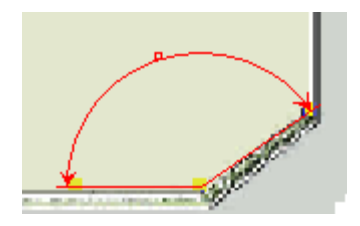

Klik op de linker muisknop wanneer de hoek de juiste afmeting heeft. Het aantal graden verschijnt.

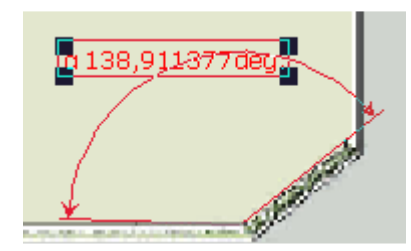

Door met de muis op het veld met de graden te staan, verandert de aanwijspijl in een handje. Sleep het veld naar de gewenste plek.

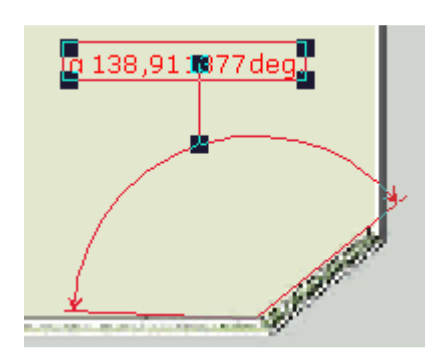

In het meetvenster wordt het aantal graden weergegeven.

#### Handleiding AutoVue versie 1.1

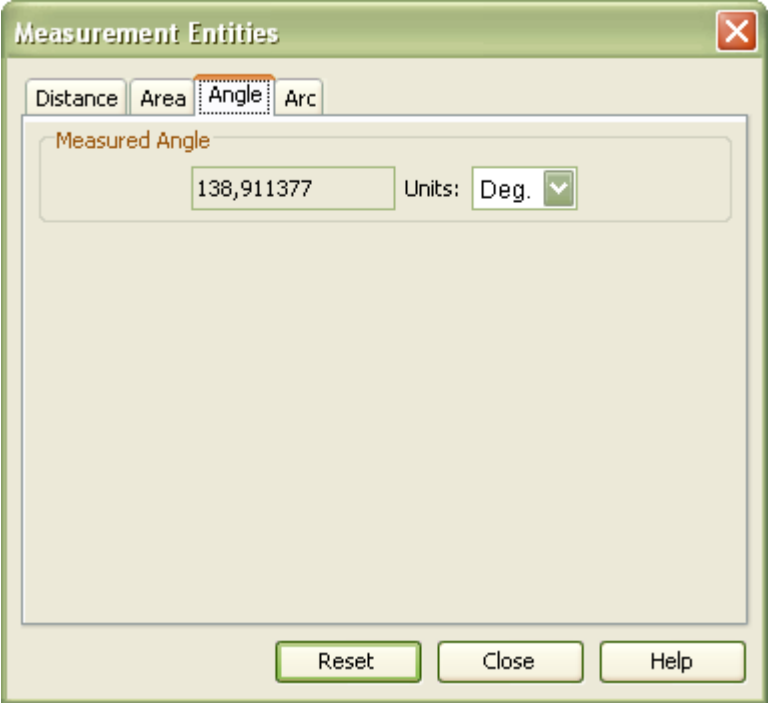

### Arc (Boog meten)

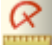

Klik op het icoon om een boog te meten. Een meetvenster verschijnt.

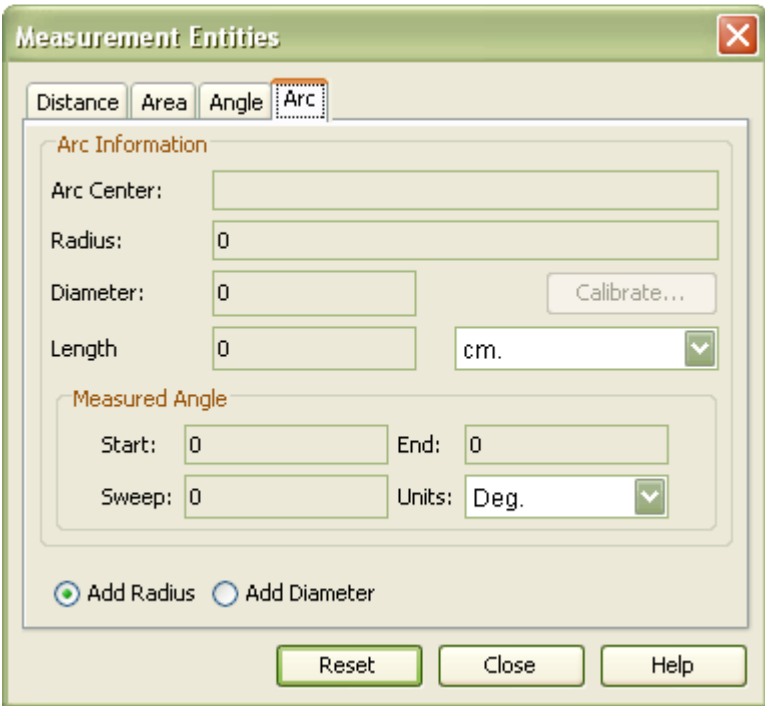

Klik met de linker muisknop op een punt in het bestand vanaf waar de meting van de boog begint. Op die plek verschijnt een geel stipje.

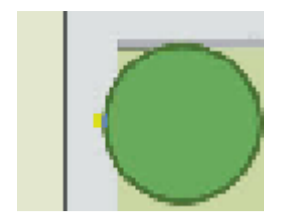

Klik met de linker muisknop op het midden van de te meten boog. Er verschijnt een tweede stipje.

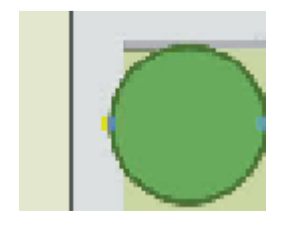

Klik met de linker muisknop op de plek waar de te meten boog eindigt. De boog verschijnt. Aan de muis zit nog een aanwijspijl vast. Klik één keer met de linker muisknop om het veld met de meting van de radius van de boog te tonen.

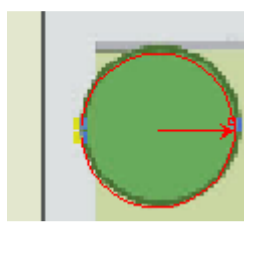

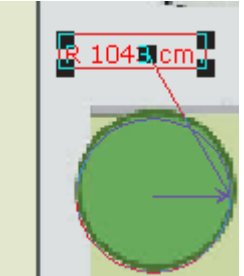

Door met de muis op het veld met de radius te staan, verandert de aanwijspijl in een handje. Sleep het veld naar de gewenste plek. In het meetvenster worden de coördinaten van het middelpunt, de radius, de diameter en de omtrek weergegeven.

#### Handleiding AutoVue versie 1.1

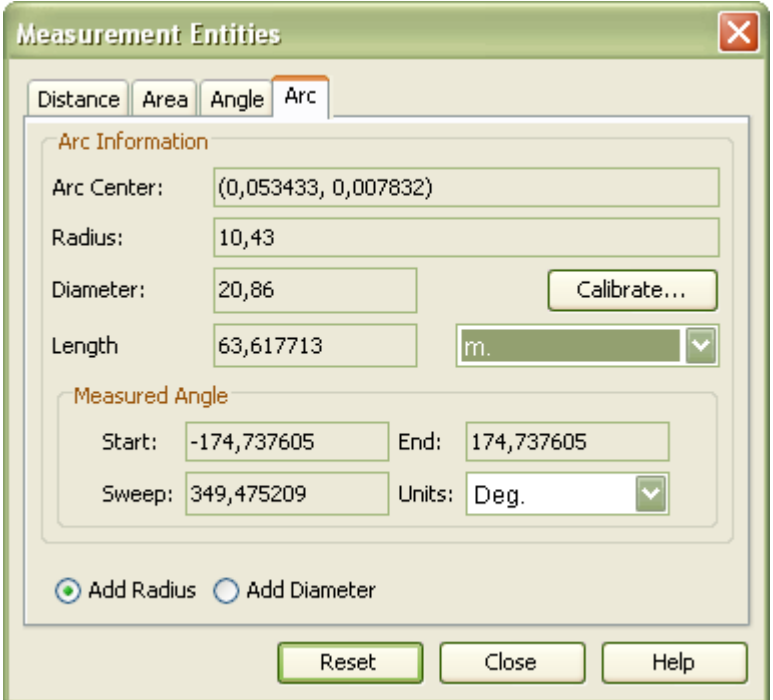

## Text (Tekst toevoegen)

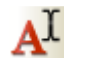

Klik op het icoon om een tekstbox toe te voegen. De muis verandert in een +. Teken de tekstbox op de gewenste plek door de linker muisknop ingedrukt te houden.

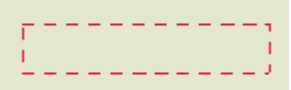

Laat de muis los wanneer de tekstbox goed is. De tekstbox wordt geselecteerd weergegeven.

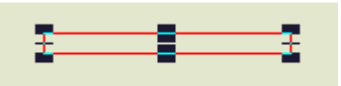

Er kan meteen getypt worden. Uiteraard kunnen het lettertype en de kleur van de rand en de letters worden aangepast. Zie hiervoor de uitleg bij 'Format'.

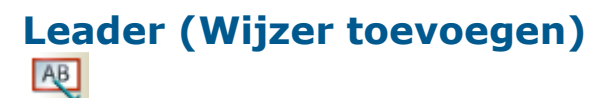

Klik op het icoon om een tekstbox met een pijl (wijzer) naar een detail van het bestand toe te voegen. De muis verandert in een +. Zet de + op de plek waar de pijl naar moet wijzen en klik op de linker muisknop. Laat de muis los. Door de muis te bewegen verschijnt er een pijl.

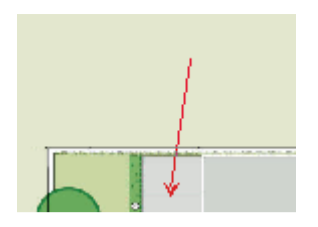

Beweeg de muis naar de plek waar de tekstbox moet komen. Klik hier op de rechter muisknop. De tekstbox wordt geselecteerd weergegeven.

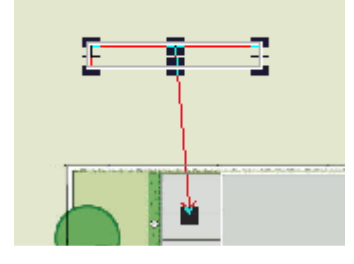

Er kan meteen getypt worden. Uiteraard kunnen het lettertype en de kleur van de rand en de letters worden aangepast. Zie hiervoor de uitleg bij 'Format'.

### Note (Geeltje toevoegen)

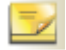

Deze functie is handig als er behoorlijk wat tekst toegevoegd moet worden. Klik op het icoon om een notitie op een geeltje toe te voegen. De muis verandert in een +. Klik met de linker muisknop op de plek waar de notitie moet komen. Een invulvenster verschijnt.

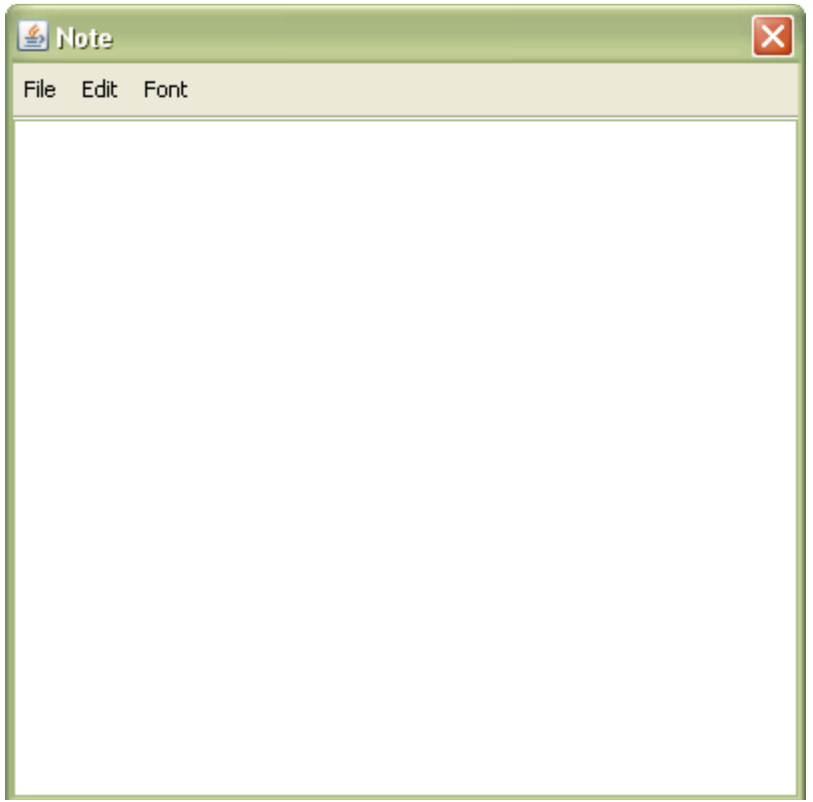

Er kan meteen getypt worden. Klik op 'File' om extra informatie aan de notitie mee te geven. Een invulvenster verschijnt.

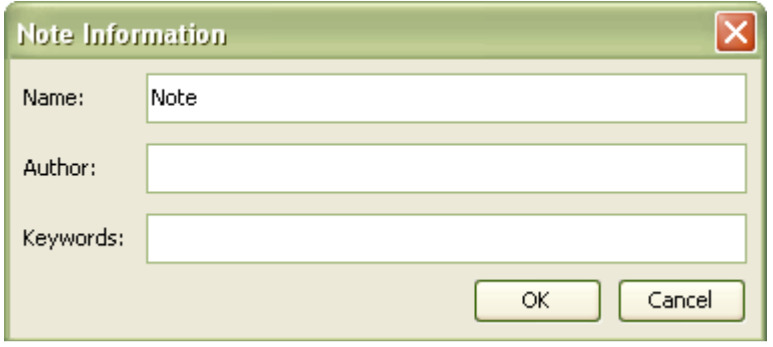

Geef de notitie eventueel een naam, auteursgegevens en sleutelwoorden mee. Klik op 'OK' om de gegevens op te slaan.

Klik op 'Edit' om eventueel eerder geselecteerde en gekopieerde tekst te plakken in het scherm. Een menu verschijnt.

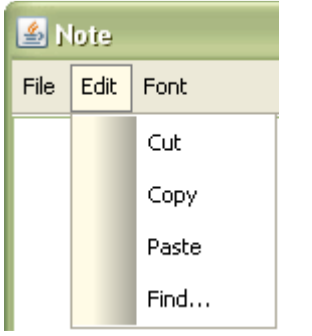

Klik op 'Paste' om de tekst te plakken.

Het is mogelijk om de tekst op te maken. Selecteer de tekst die dikgedrukt, onderstreept of cursief moet worden weergegeven.

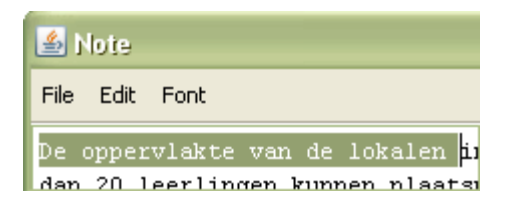

Klik op 'Font' om de opties weer te geven. Een menu verschijnt.

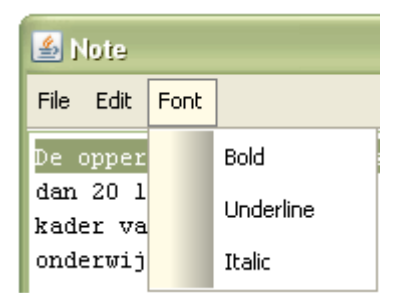

Klik op 'Bold' om de geselecteerde tekst dikgedrukt weer te geven, op 'Underline' om te onderstrepen en op 'Italic' voor cursieve letters. De tekst wordt vervolgens in de gewenste opmaak weergegeven.

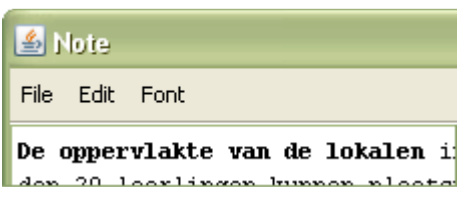

Als de notitie klaar is, kan hij worden opgeslagen en gesloten door op de rode knop met het witte kruis rechtsboven te klikken.

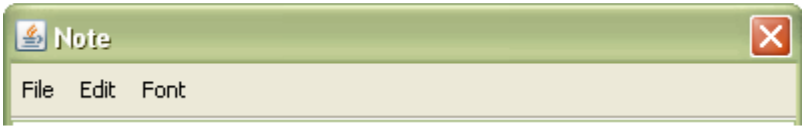

De notitie verschijnt als geeltje in het bestand. Door de pijl 'Select entity' aan te klikken, kan de notitie worden geselecteerd en verplaatst. De notitie opent door dubbel op het geeltje te klikken met de linker muisknop.

## Highlight (Markeren)

Klik op het icoon om een deel van het bestand met een kleur te marken. De muis verandert in een +. Houd de linker muisknop ingedrukt om het gewenste gebied te markeren. Laat de muisknop los als de markering klaar is. De markering wordt geselecteerd weergegeven.

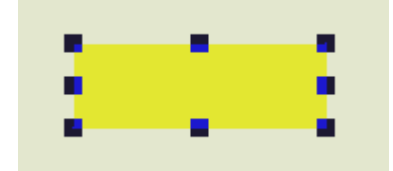

Uiteraard kunnen de kleur van de rand en de vulling van de markering worden aangepast. Zie hiervoor de uitleg bij 'Format'.

#### Vorm toevoegen

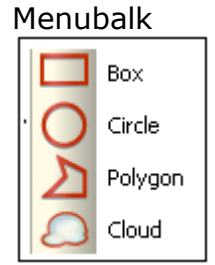

Linker werkbalk

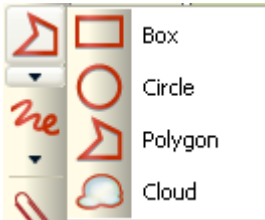

### Box (Rechthoek toevoegen)  $\overline{\phantom{0}}$

Klik op het icoon om een rechthoek toe te voegen. De muis verandert in een +. Houd de linker muisknop ingedrukt om de gewenste rechthoek te tekenen. Laat de muisknop los als de rechthoek klaar is. De rechthoek wordt geselecteerd weergegeven.

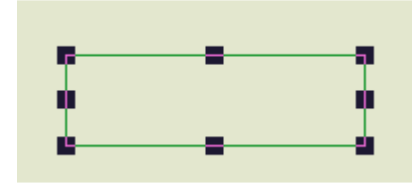

Uiteraard kunnen de kleur van de rand en de vulling van de rechthoek worden aangepast. Zie hiervoor de uitleg bij 'Format'.

## Circle (Cirkel toevoegen)

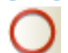

Klik op het icoon om een cirkel toe te voegen. De muispijl verandert in een +. Houd de linker muisknop ingedrukt om de gewenste cirkel te tekenen. Laat de muisknop los als de cirkel klaar is. De cirkel wordt geselecteerd weergegeven.

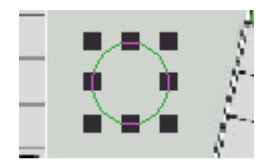

Uiteraard kunnen de kleur van de rand en de vulling van de cirkel worden aangepast. Zie hiervoor de uitleg bij 'Format'.

#### Polygon (Veelhoek toevoegen)

Klik op het icoon om een veelhoek toe te voegen. De muispijl verandert in een +. Klik op de linker muisknop op de eerste hoek van de veelhoek. Klik met de linker muisknop in elke hoek van de veelhoek. Klik in de laatste hoek op de rechter muisknop. De veelhoek wordt geselecteerd weergegeven.

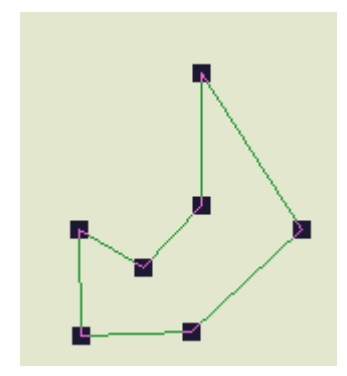

Uiteraard kunnen de kleur van de rand en de vulling van de veelhoek worden aangepast. Zie hiervoor de uitleg bij 'Format'.

#### Cloud (Wolk toevoegen)

Klik op het icoon om een wolk toe te voegen. De muispijl verandert in een +. De muis verandert in een +. Houd de linker muisknop ingedrukt om de gewenste wolk te tekenen. Laat de muisknop los als de wolk klaar is. De wolk wordt geselecteerd weergegeven.

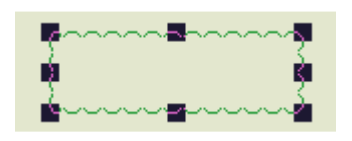

Uiteraard kunnen de kleur van de rand en de vulling van de wolk worden aangepast. Zie hiervoor de uitleg bij 'Format'.

### Lijn toevoegen

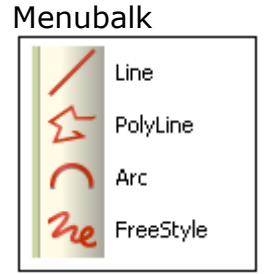

Linker werkbalk

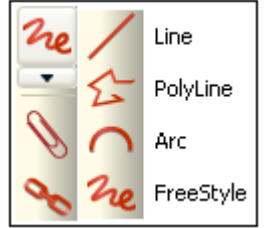

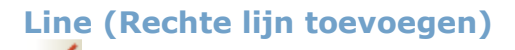

Klik op het icoon om een rechte lijn toe te voegen. De muis verandert in een +. Klik op de linker muisknop aan het begin van de lijn en beweeg de muis naar het einde van de lijn. Klik nogmaals op de linker muisknop. De lijn wordt geselecteerd weergegeven.

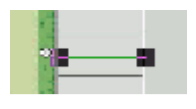

Uiteraard kunnen de kleur, de dikte en het patroon van de lijn worden aangepast. Zie hiervoor de uitleg bij 'Format'.

#### PolyLine (Hoekige lijn toevoegen) ≿

Klik op het icoon om een hoekige lijn toe te voegen. De muispijl verandert in een +. Klik op de linker muisknop aan het begin van de lijn. Klik met de linker muisknop op elke hoek van de lijn. Klik aan het eind van de lijn op de rechter muisknop. De lijn wordt geselecteerd weergegeven.

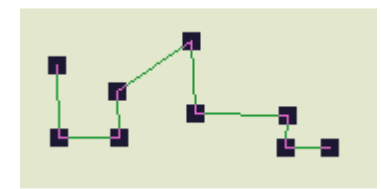

Uiteraard kunnen de kleur, de dikte en het patroon van de lijn worden aangepast. Zie hiervoor de uitleg bij 'Format'.

#### Arc (Boog toevoegen)  $\cap$

Klik op het icoon om een boog toe te voegen. De muispijl verandert in een +. Klik op de linker muisknop aan het begin van de boog. Beweeg de muis naar het hoogste punt van de boog. Een cirkel verschijnt.

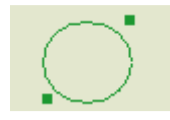

Klik op de linker muisknop op het hoogste punt van de boog. De helft van de boog verschijnt.

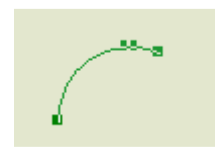

Beweeg de muis naar het eind van de boog en klik op de rechter muisknop. De boog wordt geselecteerd weergegeven.

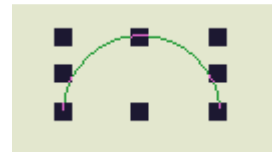

Uiteraard kunnen de kleur, de dikte en het patroon van de lijn worden aangepast. Zie hiervoor de uitleg bij 'Format'.

#### FreeStyle (Vrije lijn toevoegen) 2re

Klik op het icoon om een vrije lijn toe te voegen. De muispijl verandert in een +. Klik op de linker muisknop aan het begin van de lijn en teken de lijn door de muis te bewegen. Klik aan het eind van de lijn nogmaals op de linker muisknop. De lijn wordt geselecteerd weergegeven.

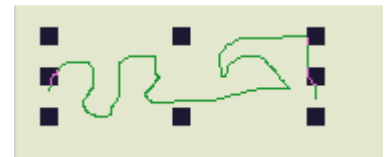

Uiteraard kunnen de kleur, de dikte en het patroon van de lijn worden aangepast. Zie hiervoor de uitleg bij 'Format'.

# Signoff (Handtekening toevoegen)

Klik op het icoon om een handtekening toe te voegen. De muis verandert in een +. Teken een rechthoek voor de handtekeningbox op de gewenste plek door de linker muisknop ingedrukt te houden. Een rechthoek en een handtekeningvenster verschijnen.

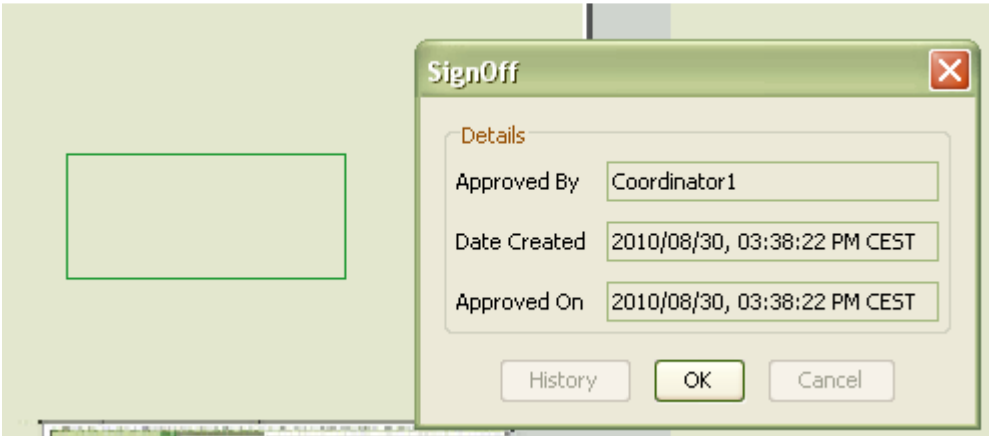

Klik op 'OK' om de handtekening te plaatsen. De handtekening verschijnt geselecteerd in de rechthoek.

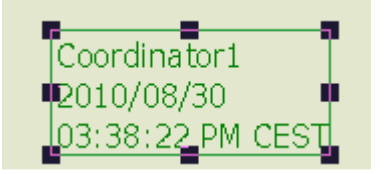

De handtekening is te gebruiken om aan te geven dat iemand akkoord is met het bestand in zijn huidige vorm. De handtekening bestaat uit de naam van

degene die de handtekening zet, een datum en een tijdstip. Zo is te zien op welk moment het bestand is afgesloten door iemand. Zodra deze of een andere persoon nieuwe mark-up toevoegt, verdwijnt de handtekening, omdat het goedgekeurde bestand als zodanig is gewijzigd.

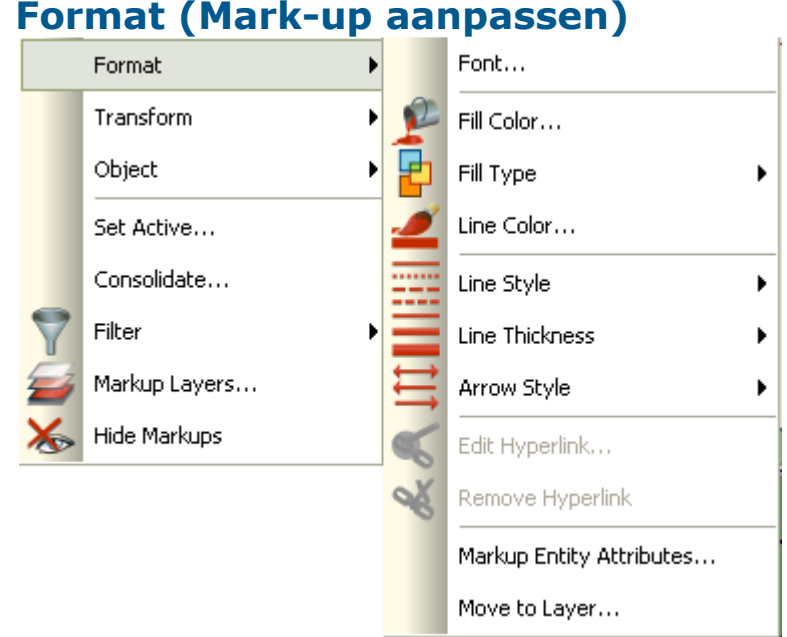

In het menu 'Format' zijn iconen beschikbaar waarmee mark-up kan worden aangepast. De iconen zijn ook beschikbaar in de werkbalk bovenin het scherm. Elk icoon wordt apart beschreven.

## Font (Lettertype aanpassen)

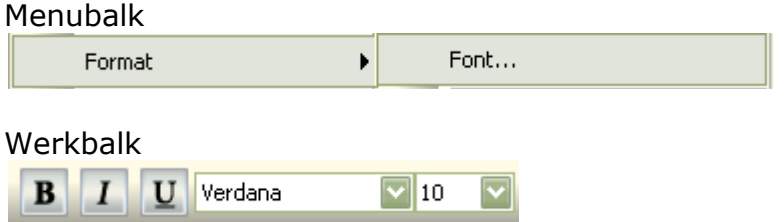

Selecteer één of meerdere mark-up-eenheden en wijzig het font direct in de werkbalk of klik op 'Font'. In het laatste geval verschijnt een lettertypevenster.

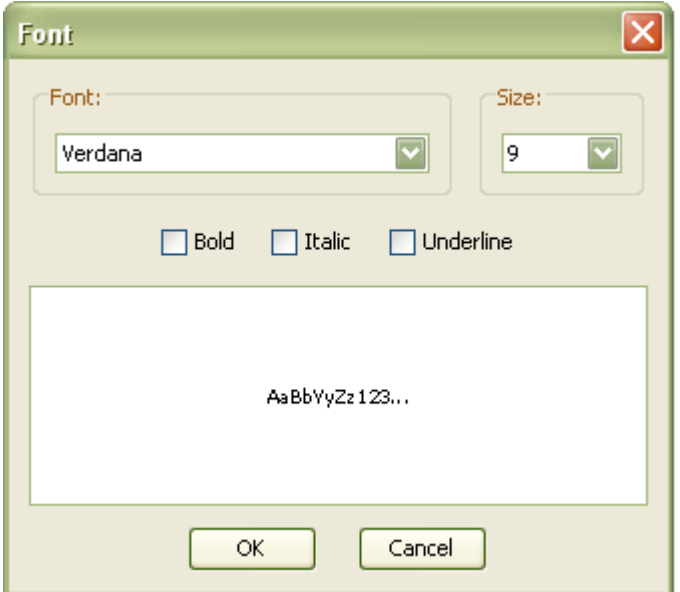

Selecteer het gewenste lettertype, de grootte en eventuele opmaak en klik op 'OK' om de instellingen te bewaren.

### Kleuren en vulling aanpassen

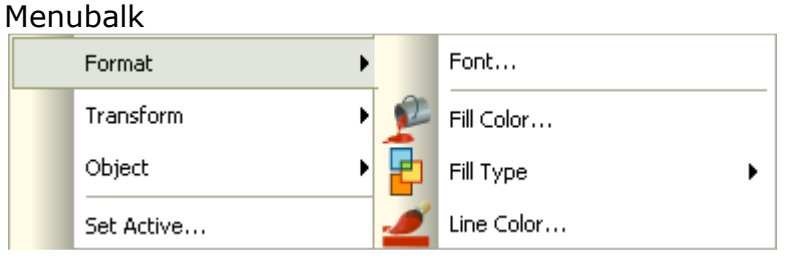

Werkbalk

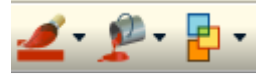

De kleur van tekst, randen, lijnen en vulling van getekende vormen kan worden aangepast. Elk icoon wordt hieronder apart beschreven.

#### Fill colour (Kleur vulling)

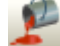

Selecteer de mark-up-eenheid waarvan de kleur vulling aangepast moet worden. Klik op het icoon. In de werkbalk verschijnt er een keuzemenu. Vanuit de menubalk verschijnt een keuzevenster.

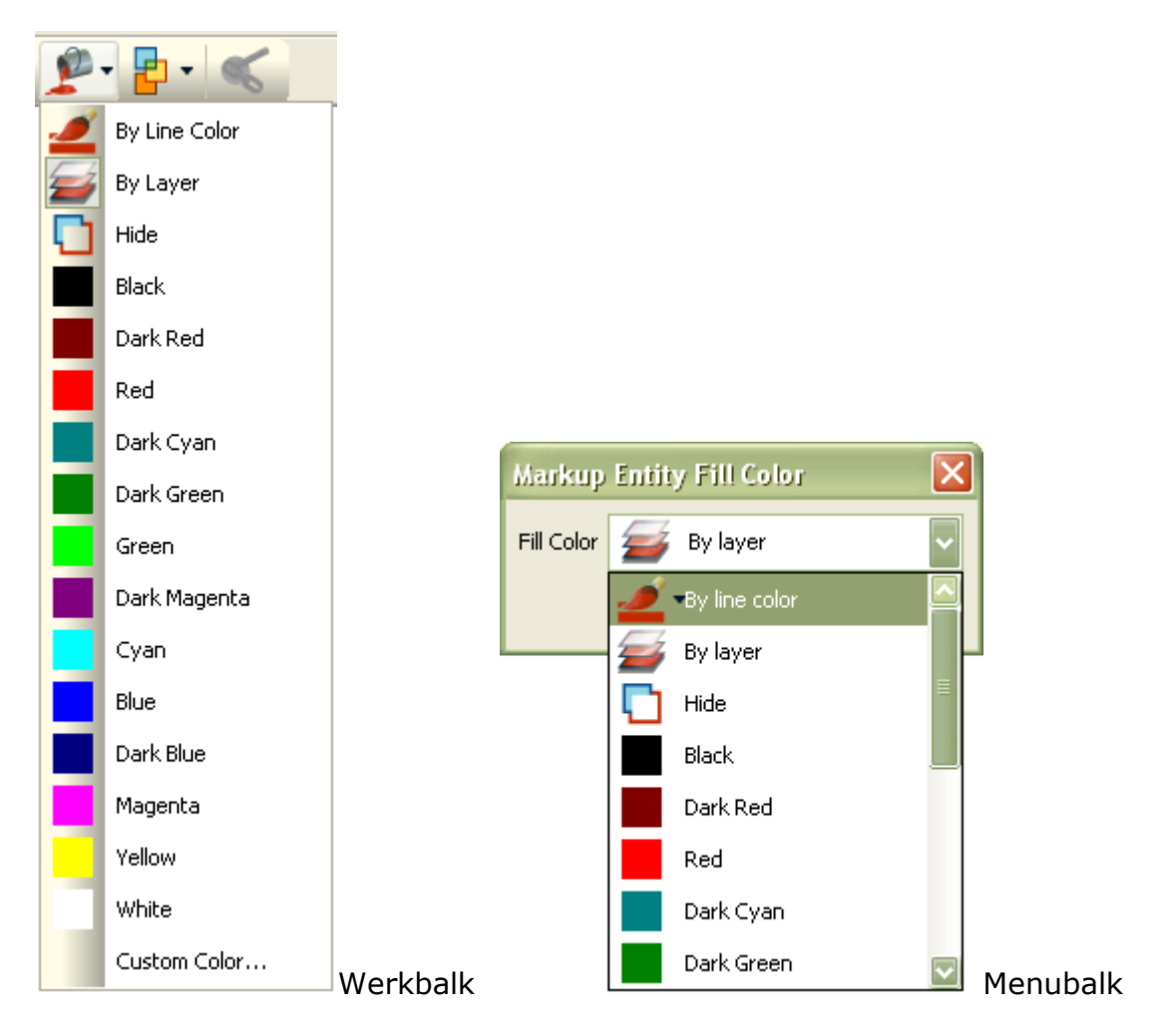

Kies voor 'By Line Color' om de vulling dezelfde kleur te geven als de lijn om de vorm heen. Kies voor 'By layer' om de vulling de kleur te geven zoals die voor die laag is vastgelegd. Of kies zelf een kleur uit de lijst. Als de vorm niet de juiste vulling krijgt, staat het type vulling waarschijnlijk nog op 'No Fill'. Kies de gewenste vulling (transparant of dekkend) om de vulling zichtbaar te maken.

#### Fill type (Type vulling)

Selecteer de mark-up-eenheid waarvan het type vulling aangepast moet worden. Klik op het icoon. In de werkbalk verschijnen de iconen. Vanuit het keuzemenu verschijnt een menu met iconen.

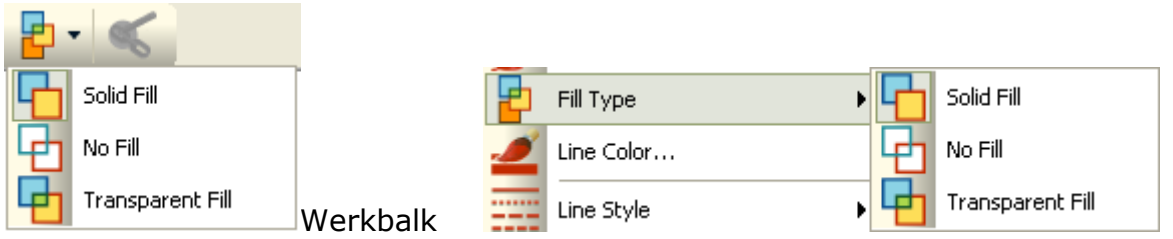

#### Menubalk

Kies voor 'Solid Fill' om de vorm dekkend te vullen. Kies voor 'No Fill' om de vulling weg te laten. Kies voor 'Transparent Fill' om de vulling doorzichtig te maken.

#### Line Color (Lijnkleur)

Selecteer de mark-up-eenheid waarvan de lijnkleur aangepast moet worden. Klik op het icoon. In de werkbalk verschijnt er een keuzemenu. Vanuit de menubalk verschijnt een keuzevenster.

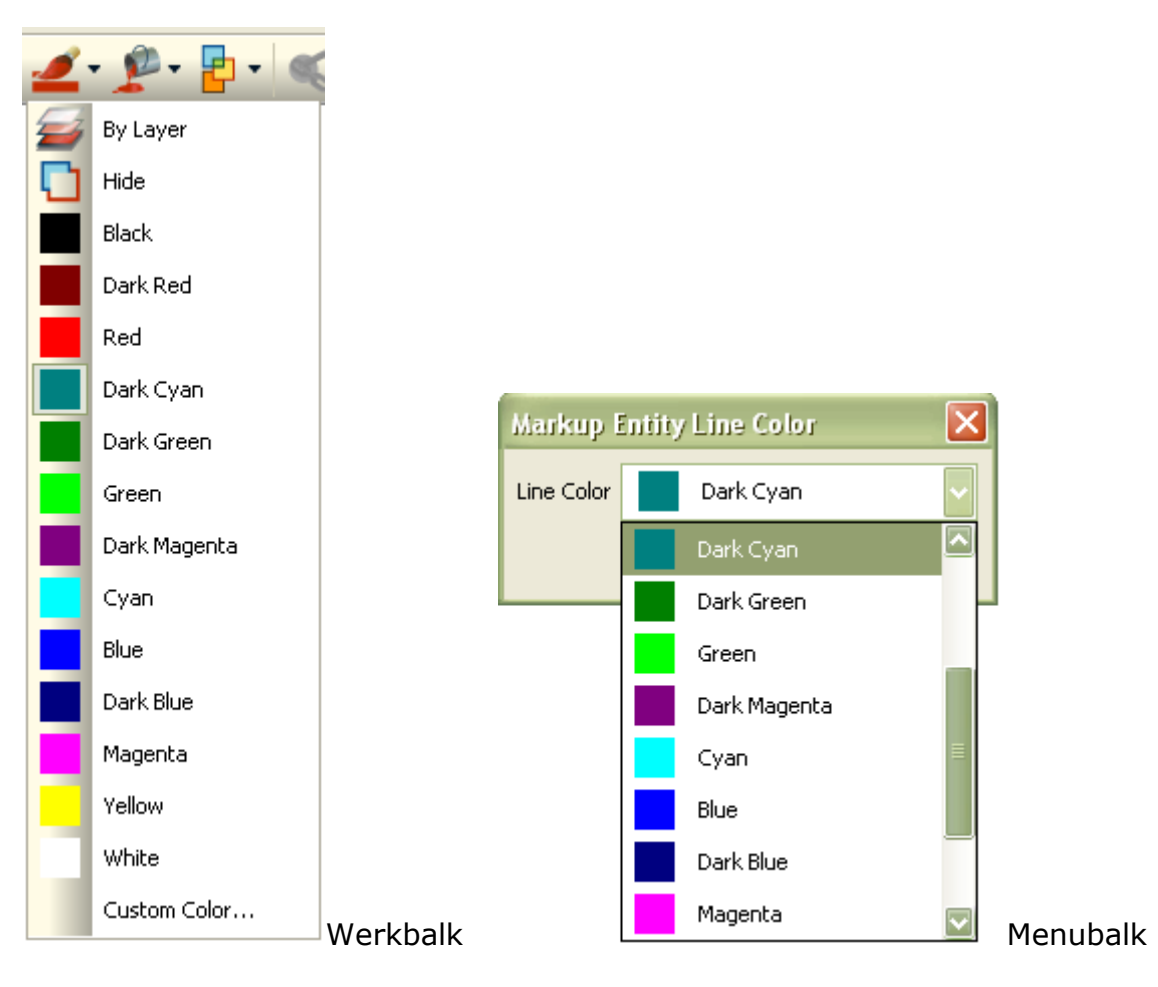

Kies voor 'By layer' om de lijn de kleur te geven zoals die voor die laag is vastgelegd. Of kies zelf een kleur uit de lijst.

### Lijnen en pijlen aanpassen

#### Menubalk

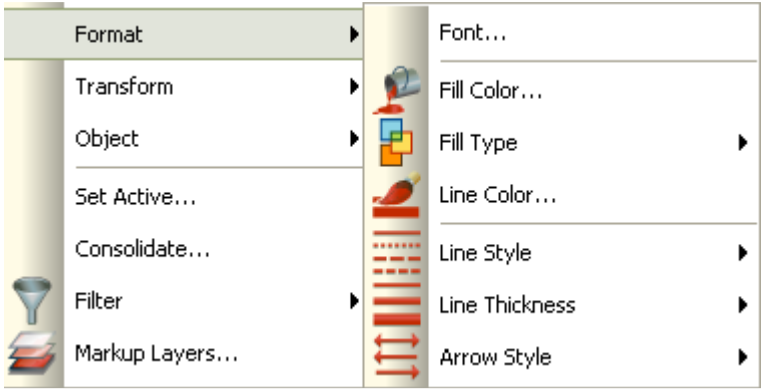

Werkbalk

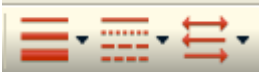

De dikte en stijl van lijnen kan worden aangepast. Elk icoon wordt hieronder apart beschreven.

### Line Style (Lijnstijl)

### 噩

Selecteer de lijn waarvan de stijl aangepast moet worden. Klik op het icoon. Zowel in de werkbalk als de menubalk verschijnt een keuzemenu.

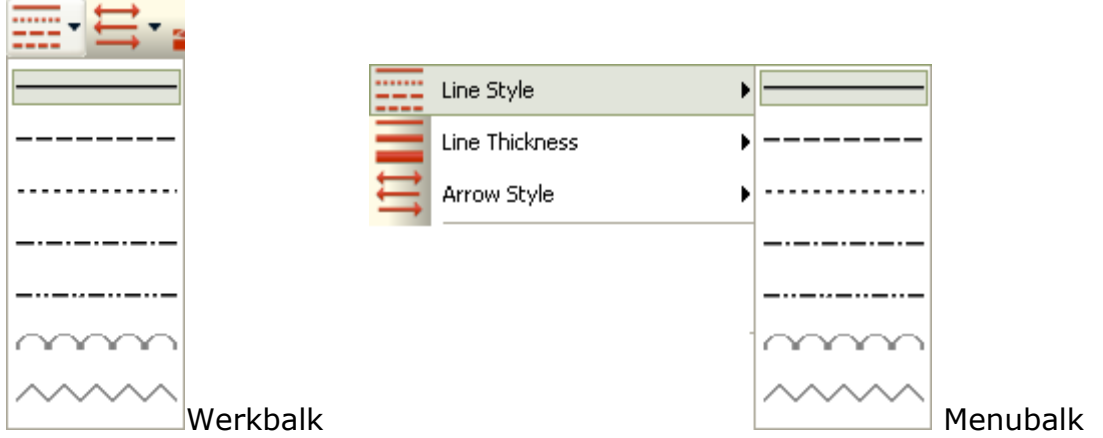

Kies de gewenste lijnstijl. De geselecteerde lijn verandert meteen.

#### Line Thickness (Lijndikte)

Selecteer de lijn waarvan de dikte aangepast moet worden. Klik op het icoon. Zowel in de werkbalk als de menubalk verschijnt een keuzemenu.

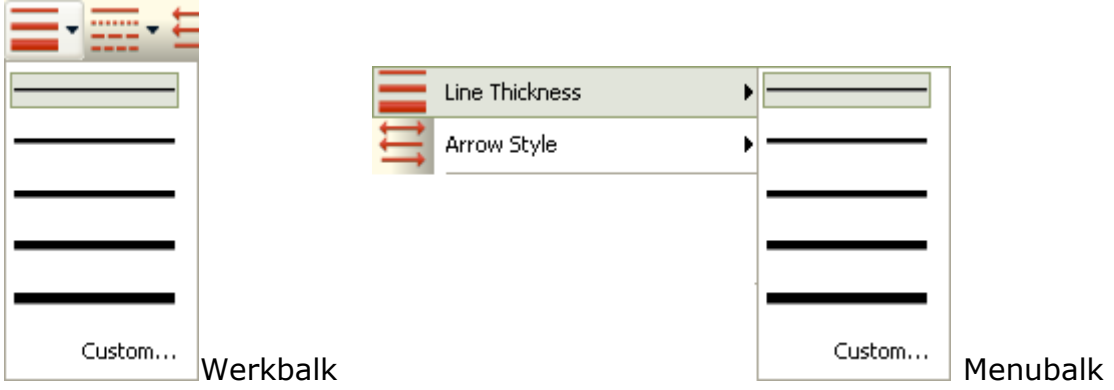

Kies de gewenste lijndikte. De geselecteerde lijn verandert meteen.

#### Arrow Style (Pijlstijl)

Selecteer de lijn waarvan een pijl gemaakt moet worden. Klik op het icoon. Zowel in de werkbalk als de menubalk verschijnt een keuzemenu.

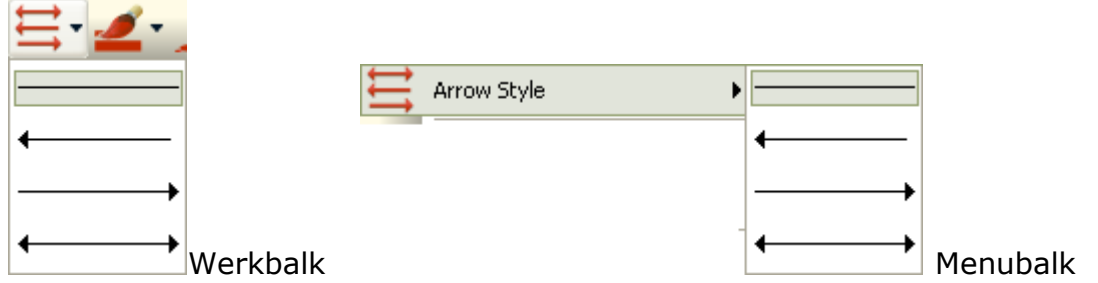

Kies de gewenste pijlstijl. De geselecteerde lijn verandert meteen.

### Transform (Mark-up draaien en spiegelen)

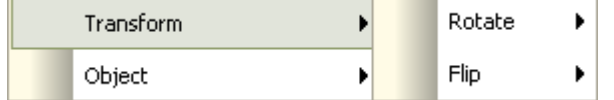

In het menu 'Transform' worden mogelijkheden aangeboden om mark-up te draaien of te spiegelen. Draaien en spiegelen worden apart beschreven.

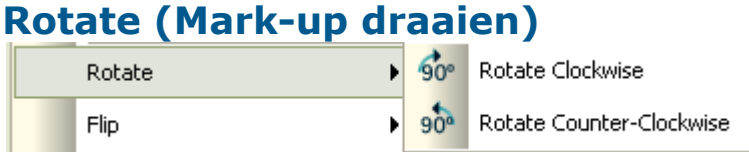

Selecteer de mark-up die gedraaid moet worden. Klik op één van de iconen onder het menu 'Markup' om met de klok mee (Clockwise) of tegen de klok in (Counter-Clockwise) te draaien.

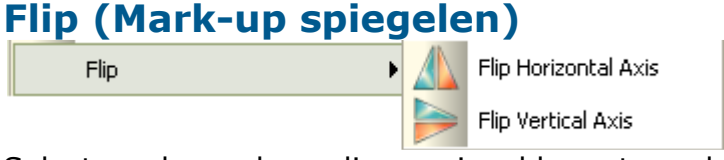

Selecteer de mark-up die gespiegeld moet worden. Klik op één van de iconen onder het menu 'Markup' om horizontaal (Horizontal) of verticaal (Vertical) te spiegelen.

### Object (Mark-up positioneren)

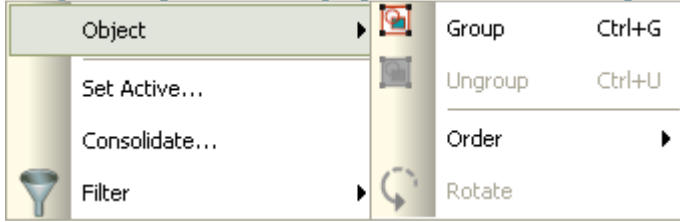

In het menu 'Object' is het mogelijk om mark-up te groeperen (of weer los van elkaar te maken) en ten opzichte van elkaar te rangschikken. Elke mogelijkheid wordt hieronder apart beschreven.

#### Group (Groeperen)  $\boxed{9}$

Selecteer de mark-up-eenheden die bij elkaar in een groep moeten komen te staan. Klik op het icoon om ze te groeperen. Nu kunnen ze als één mark-upeenheid worden geselecteerd, aangepast en verplaatst.

#### Ungroup (Groep opsplitsen) 囜

Selecteer de gegroepeerde mark-up-eenheid die weer opgesplitst moet worden. Klik op het icoon om de groep op te splitsen.

#### Order (Postioneren)

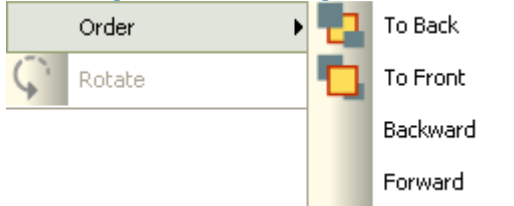

Selecteer één of meerdere mark-up-eenheden die van positie moeten veranderen ten opzichte van de rest. Klik op het gewenste icoon om de markup-eenheden achteraan (To Back), vooraan (To Front), een positie naar achteren (Backward) of een positie naar voren (Forward) te plaatsen.

### Set Active (Mark-up activeren)

#### Set Active...

In het geval er meerdere mark-up-files zijn, kan met 'Set Active' de actieve mark-up-file worden aangewezen. Een keuzevenster verschijnt.

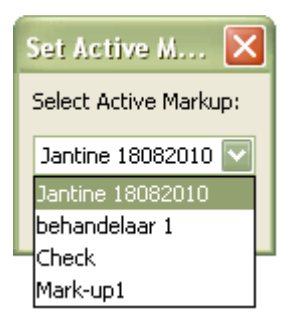

Kies de gewenste mark-up-file. In het mark-up-paneel onderin het scherm wordt deze dikgedrukt. Nieuwe mark-up die nu wordt toegevoegd valt bij het opslaan onder de gekozen mark-up-file.

 $\overline{a}$ 

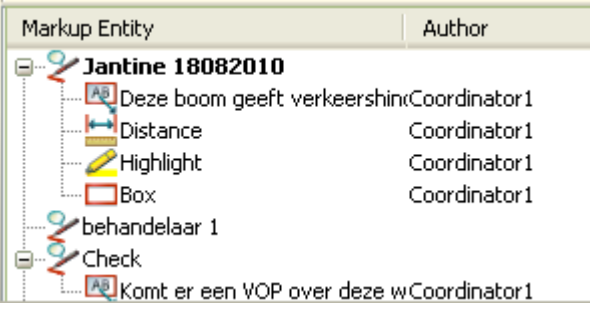
### Consolidate (Mark-up consolideren)

Door mark-up te consolideren kan de coördinator mark-up uit verschillende mark-up-files in één nieuwe mark-up-file plaatsen. Dit gebeurt meestal om feedback bedoeld voor de aanvrager bij elkaar te zetten of om definitieve opmerkingen vast te leggen en later als geconverteerd document weer aan Omgevingsloket online toe te voegen.

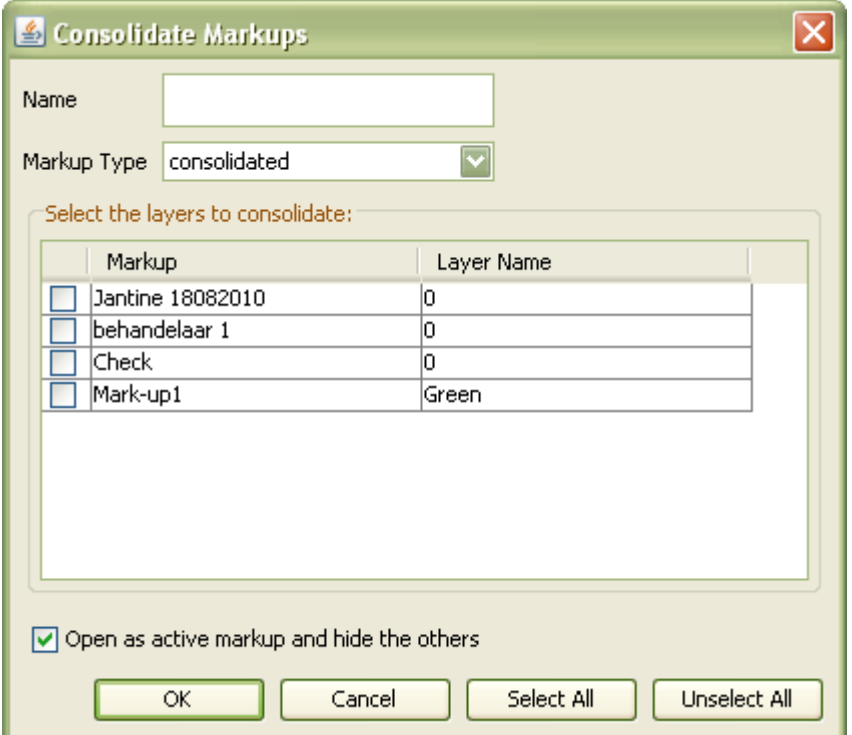

Klik op 'Consolidate'. Het consolideervenster verschijnt.

Geef de geconsolideerde mark-up-file een naam (bijvoorbeeld 'Presentatie 30- 10-2010'). Vink de mark-up-files (mark-up-files met meer dan één laag worden per laag in de lijst getoond) aan die geconsolideerd moeten worden. Wanneer het bestand met de geconsolideerde mark-up-file na sluiten van het venster in beeld moet komen, laat dan 'Open as active markup and hide the others' aangevinkt. Klik op 'OK'. In het mark-up-paneel verschijnt een nieuwe mark-upfile met alle geconsolideerde mark-up-eenheden.

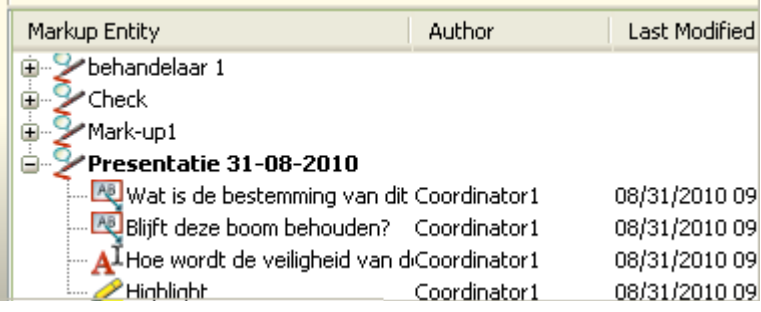

De coördinator bepaalt welke mark-up in de consolidatie-file blijft staan ten behoeve van communicatie met de aanvrager. Na consolidatie kan de aanvrager de consolidatie-file inzien als hij bijlagen opent via Omgevingsloket online.

Wanneer een bevoegd gezag geen gebruik maakt van de dossiermodule, moet de communicatie met de aanvrager op een andere manier dan via Omgevingsloket online verlopen. De coördinator kan in dat geval het bestand waarin alleen de consolidatie-file zichtbaar is converteren naar een PDF (zie 'Convert (Converteren)'). Dit bestand kan worden gebruikt in de communicatie met de aanvrager.

#### Filter (Filteren)

Klik op het icoon om mark-up per filter te laten zien. In zowel de werkbalk als de menubalk verschijnt een keuzemenu.

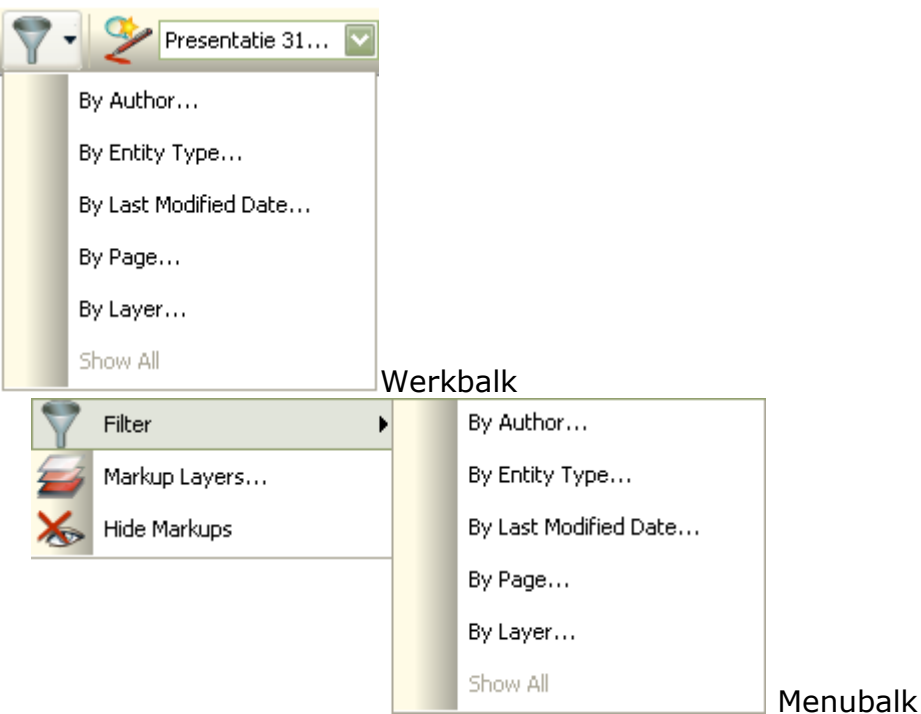

Kies het gewenste filter:

- By Author (Op auteur)
- By Entity Type (Op type mark-up-eenheid)
- By Last Modified Date (Op laatst gewijzigde datum)
- By Page (Op pagina)
- By Layer (Op laag)
- Show All (Alles tonen) Deze is alleen beschikbaar wanneer een ander filter aan staat

Een filtervenster verschijnt.

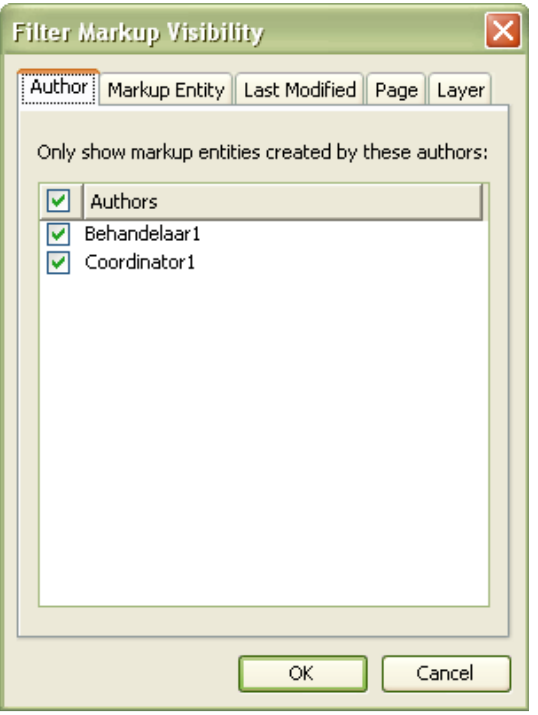

Vink de gewenste filters aan en klik op 'OK'. In het bestand worden alleen de gewenste mark-up-eenheden getoond.

### Markup Layers (Mark-up-lagen)

#### €

Klik op het icoon om aan te geven welke laag van een mark-up-set zichtbaar en/of actief moet zijn of om een nieuwe laag aan te maken. Het is mogelijk om meerdere lagen zichtbaar te maken. Echter, er kan maar één laag actief zijn. Een venster verschijnt.

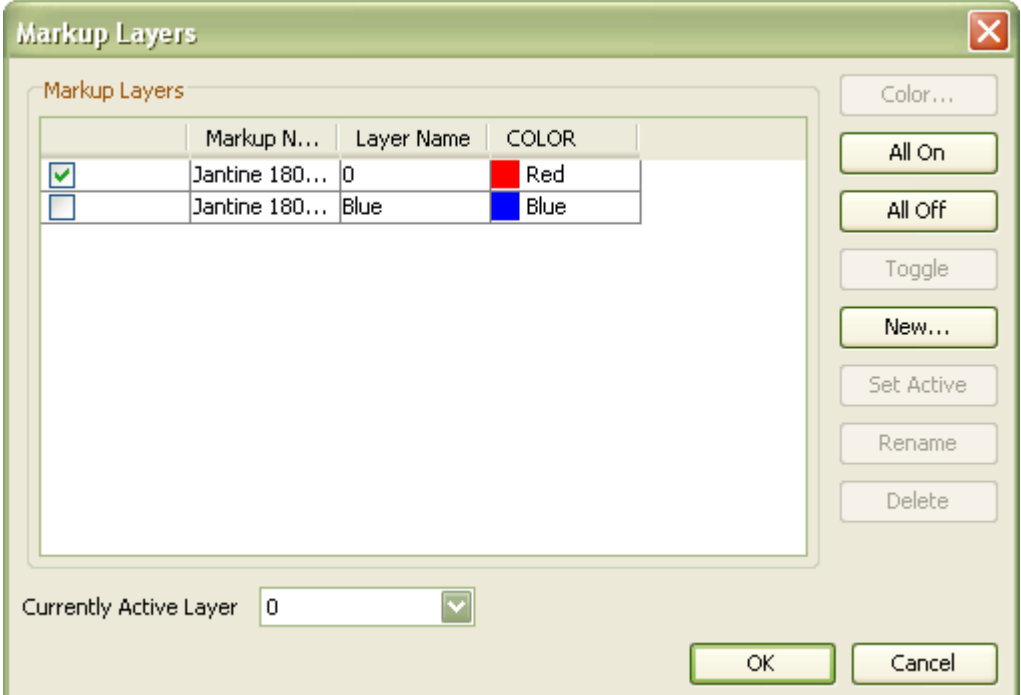

Vink de gewenste laag aan en klik op 'OK' om deze laag in het bestand te tonen. Klik op 'New' om een nieuwe laag aan te maken. Een venster verschijnt.

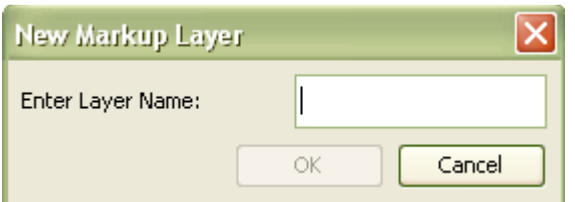

Geef de laag een naam en klik op 'OK'. De nieuwe laag komt in de lijst te staan.

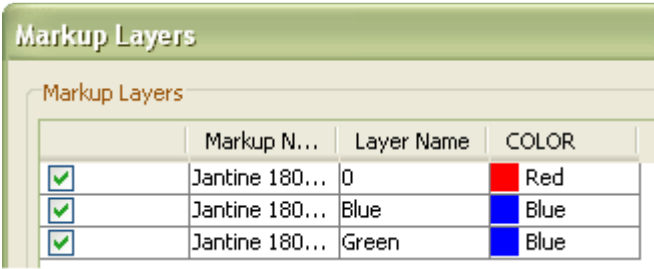

Het is handig om per laag één kleur te gebruiken. Selecteer de gewenste laag en klik op 'Color' om de kleur van de mark-up in de laag aan te passen. Een kleurenvenster verschijnt.

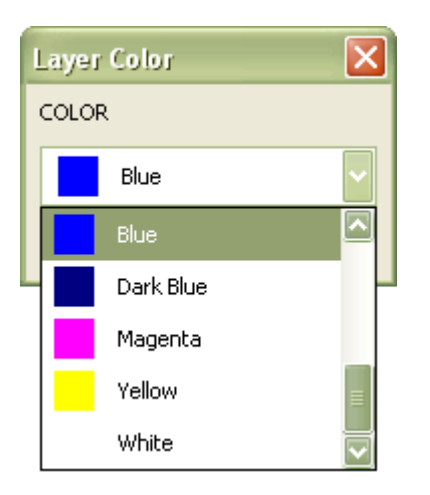

Kies de gewenste kleur en klik op 'OK'. In de lijst staat nu de gekozen kleur achter de laag.

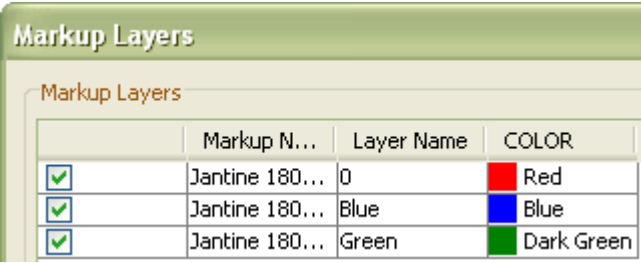

Selecteer de gewenste laag en klik op 'Set Active' om deze laag actief te maken. Klik op 'OK' om op te slaan en het venster te sluiten. Nieuwe mark-up valt nu onder de geselecteerde laag en wordt in de aangegeven kleur getoond.

# Hide Markups (Mark-up verbergen)

Klik op het icoon om alle markup te verbergen. Het bestand wordt zonder markup weergegeven. Klik nogmaals op het icoon om de mark-up weer zichtbaar te maken.

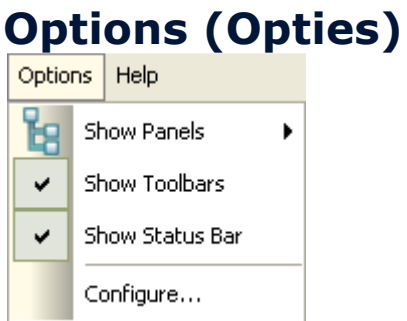

In het menu 'Options' zijn taken opgenomen om panelen en balken te tonen of verbergen.

#### Show Panels (Toon panelen)

#### ы.

Klik op het icoon om panelen aan de zij- en onderkant van het bestand te tonen. Het icoon is aan te klikken wanneer een bestand meerdere pagina's heeft of wanneer de mark-up-balken zichtbaar zijn.

Voor een bestand met meerdere pagina's verschijnt er een paneel aan de linkerkant.

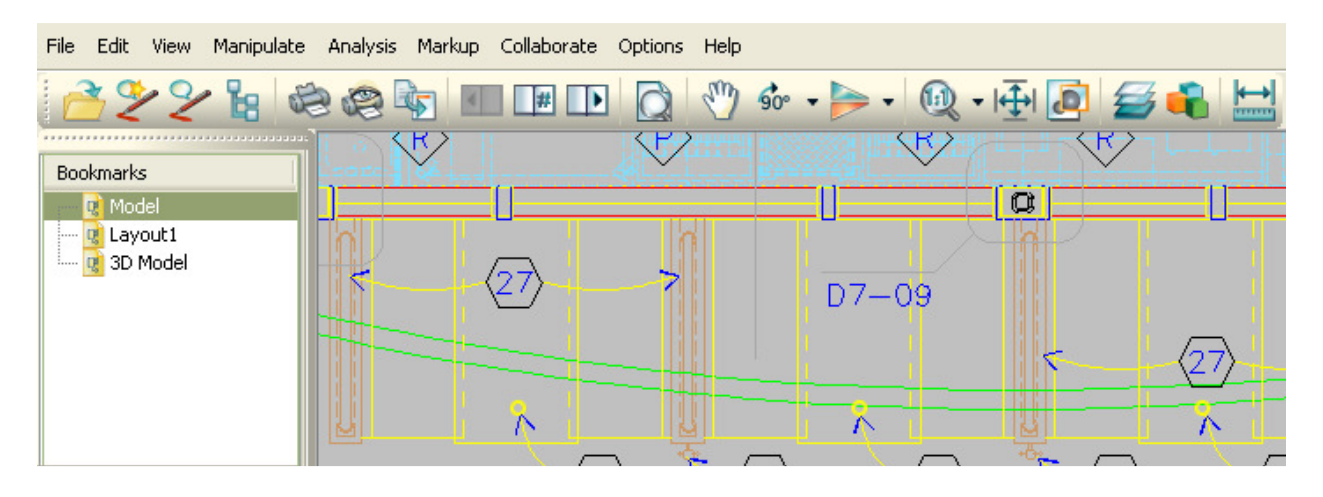

Dit paneel kan worden uitgezet door te klikken op het icoon **the of door in het** menu te klikken op 'Main panel'.

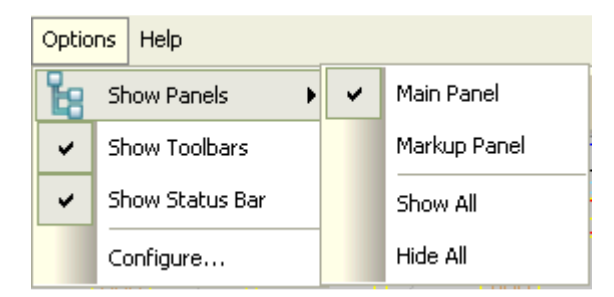

Wanneer nieuwe mark-up wordt toegevoegd of bestaande mark-up wordt geopend, verschijnt er een paneel aan de onderkant.

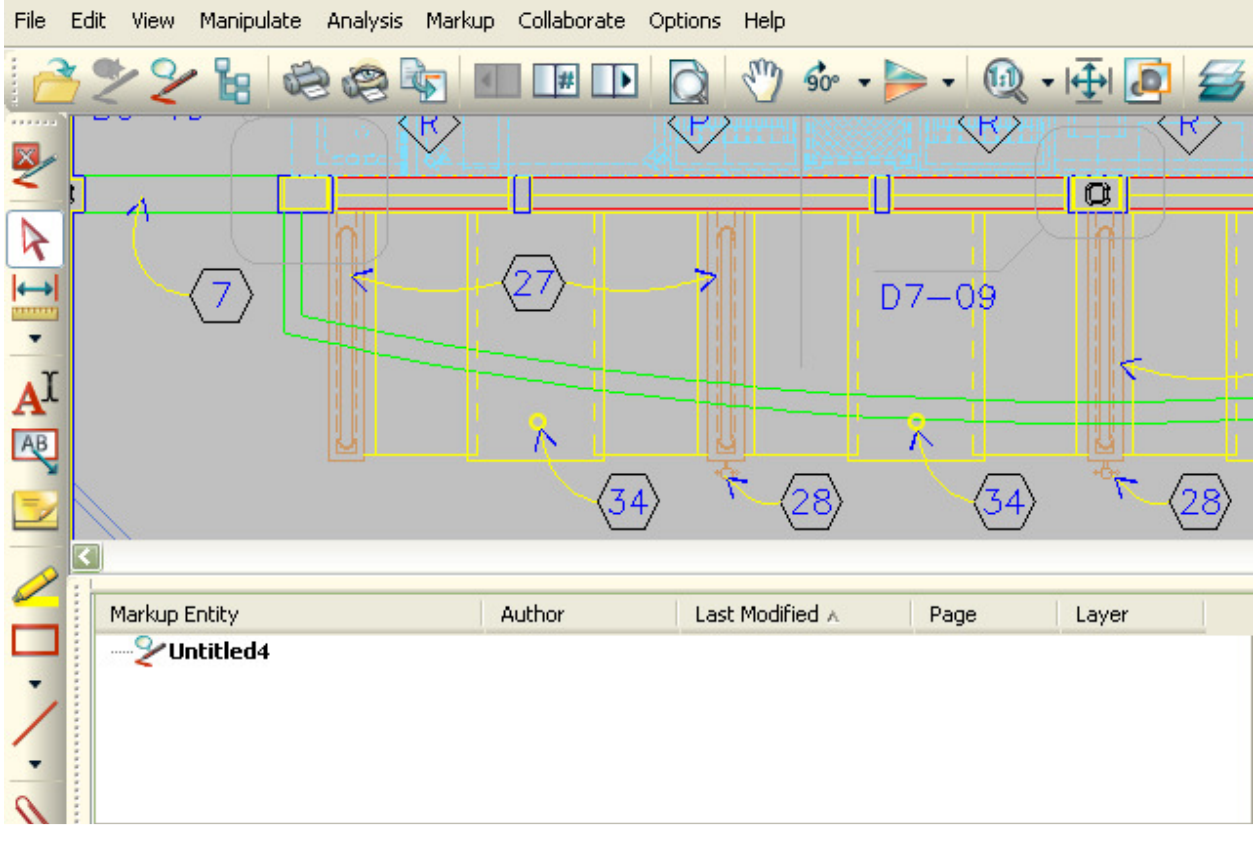

Dit paneel kan worden uitgezet door te klikken op het icoon **of door in het of door in het** menu te klikken op 'Markup Panel'.

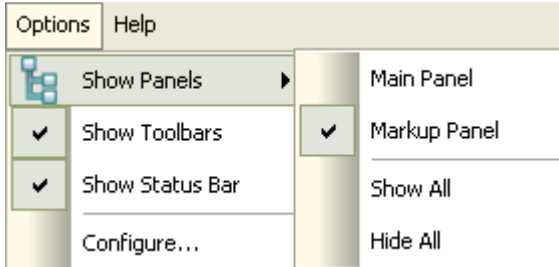

Als beide panels zichtbaar zijn, kunnen ze worden uitgezet door te klikken op het

icoon **the of door in het menu te klikken op 'Hide All'.** 

#### Show Toolbars (Werkbalken tonen)

Klik op 'Show Toolbars' om de werkbalken te tonen of te verbergen. De werkbalken zijn zichtbaar wanneer nieuwe mark-up wordt toegevoegd of bestaande mark-up wordt bekeken.

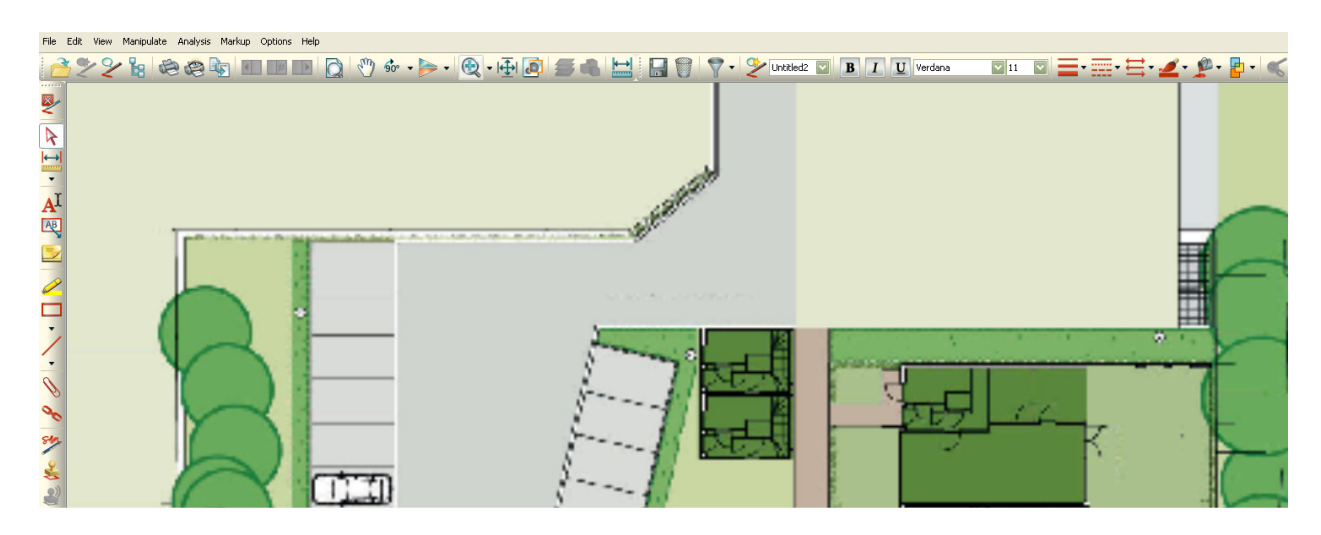

#### Show Statusbars (Statusbalk tonen)

543%

Show Status Bar

.<br>Pizza Hut.dwg

Klik op 'Show Status Bar' om de statusbalk te tonen of te verbergen. De statusbalk bevat informatie over het bestand. Ook is hier in te zien dat een bestand wordt geladen.

1484795 bytes

Aug 24, 2010

 $[631, 237, 390, 302]$ 

## Configure (Configureren)

AutoCAD 2000-2002

Klik op 'Configure' om AutoVue te configureren. Een configuratievenster verschijnt.

 $p<sub>g 1/3</sub>$ 

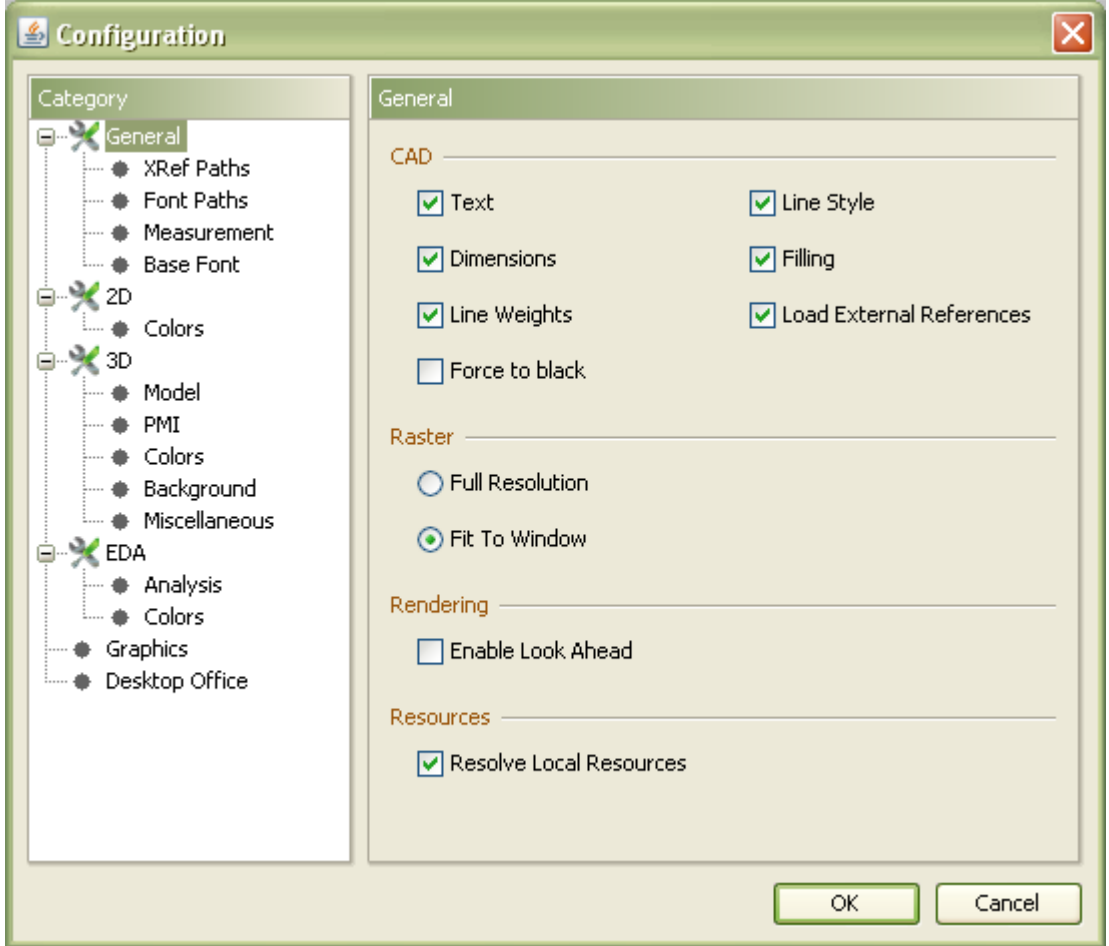

Klik op de gewenste categorie om dingen aan te passen en klik op 'OK' om de wijzigingen op te slaan.

#### **Help** Help  $\bullet$ Contents...  $F1$ About...

In het menu 'Help' is een online helpfunctie aan te roepen door te klikken op het icoon  $\Omega$ . Hiervoor kan ook F1 op het toetsenbord worden gebruikt.

'About' geeft meer informatie over de makers van het programma AutoVue en is niet relevant voor het werken met bijlagen of Omgevingsloket online.

### Index

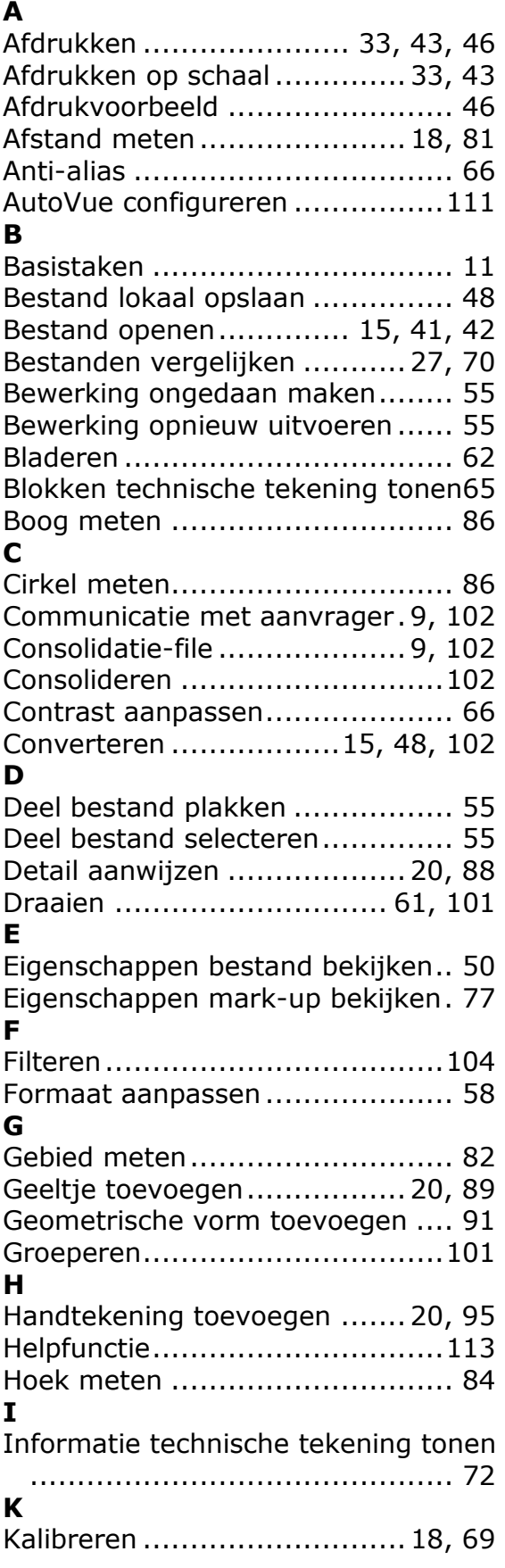

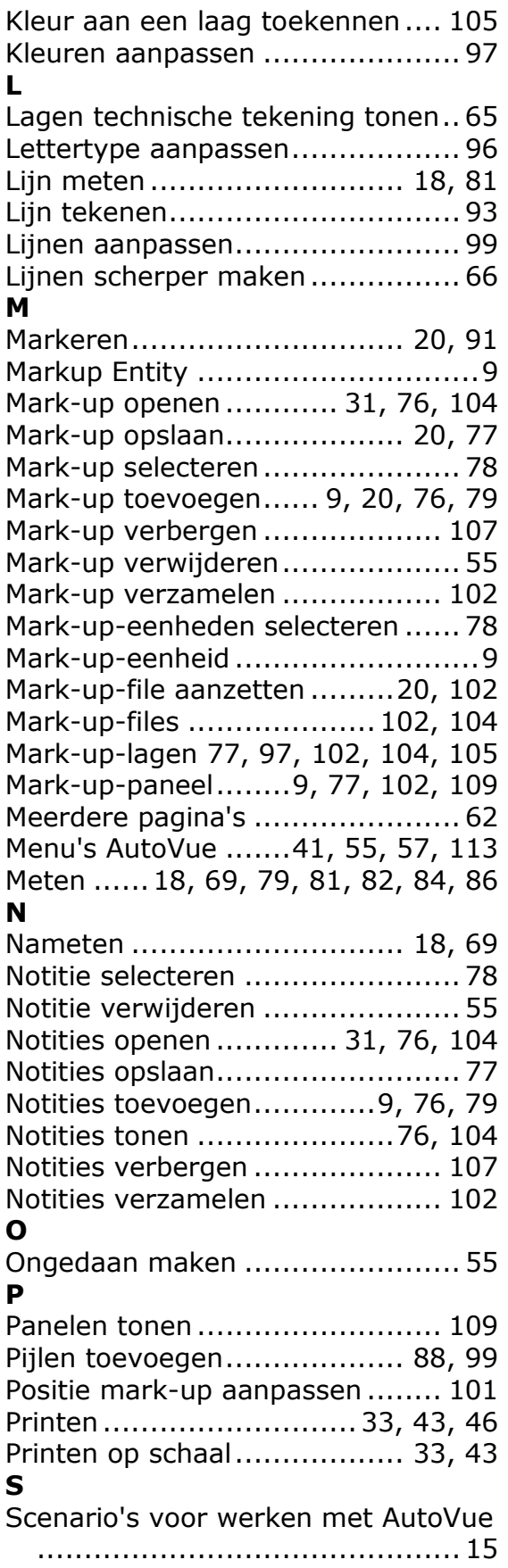

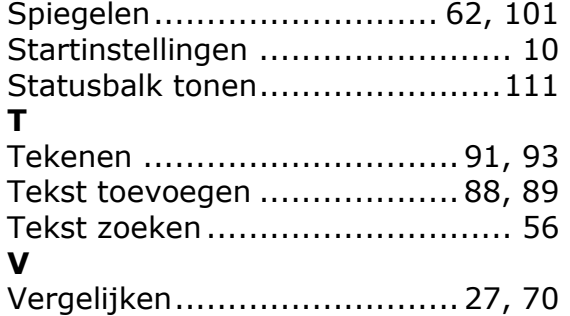

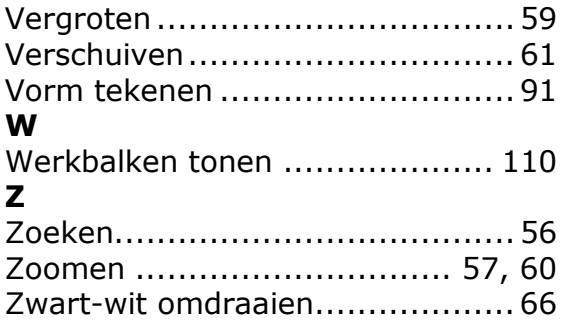